## **P-334WT**

## 802.11g Wireless Broadband Router with Firewall

## **Quick Start Guide**

Version 3.60 7/2005

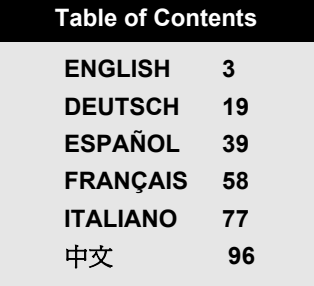

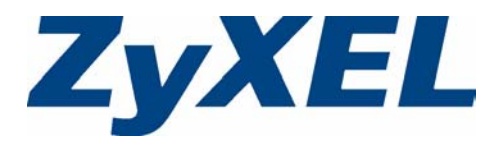

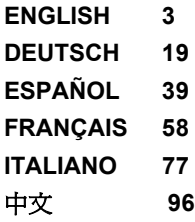

## <span id="page-2-0"></span>**Overview**

The Prestige is a broadband router with a built-in four-port 10/100 Mbps switch. The Prestige makes it easy to set up a small home or office network and share Internet access via a broadband (cable/DSL) modem.

You should have an Internet account already set up and have been given most of the following information.

#### **Table 1 Internet Account Information**

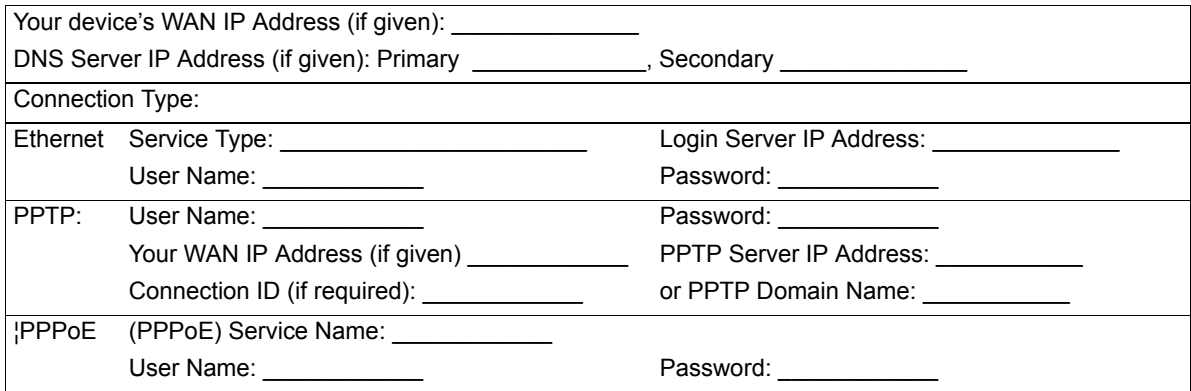

See your User's Guide for background information on all features.

The follow lists what you need to do:

- 
- **1** Hardware Connections **2** Accessing the Web Configurator
- 
- **3** Internet Access Setup **4** Bandwidth Management Wizard

## **1 Hardware Connections**

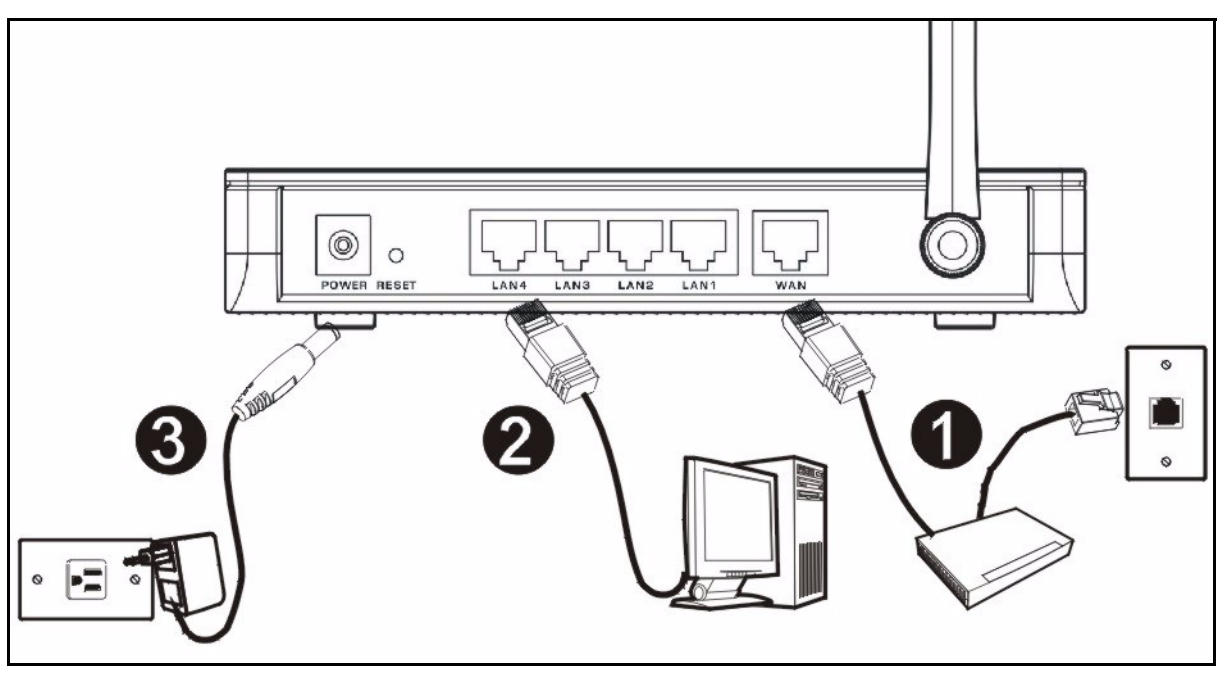

Do the following to make hardware connections for initial setup.

#### **WAN Connection 1**

Connect your modem to the "WAN" port using the cable that came with your modem.

#### **LAN Connection 2**

Connect your computer to a "LAN" port using the included Ethernet cable

## **POWER Connection 3**

Use the included power adaptor to connect the **POWER** socket to an appropriate power source (see the User's Guide for power adaptor specifications by region).

## **The LEDs**

Look at the front panel LEDs. When you connect the power, the **PWR** and **WLAN** LEDs come on.

The **LAN** and **WAN** LEDs turn on if the corresponding connections are properly made.

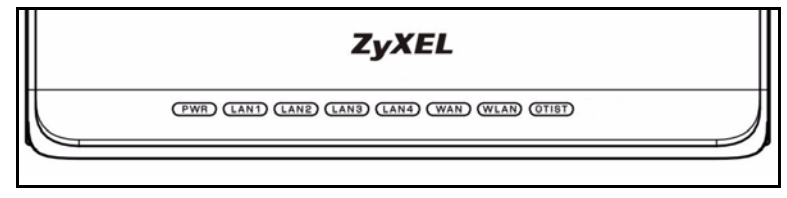

## **2 Accessing the Web Configurator**

**1** Launch your web browser. Enter "192.168.1.1" as the web site address.

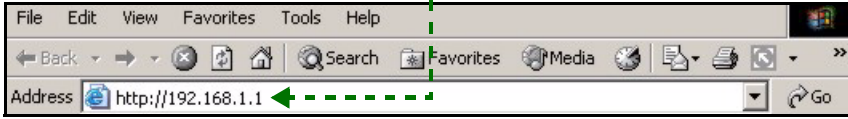

**Note:** If you do not see the next screen, then please go to section [5.1.](#page-17-0)

- **2** The **Password** window displays. Enter the password ("1234" is the default) and click **Login**.
- **3** Change the password in the screen that follows and click **Apply**.
- **4** Click **Go Wizard setup** and click **Apply** to set up your Prestige for the first time.

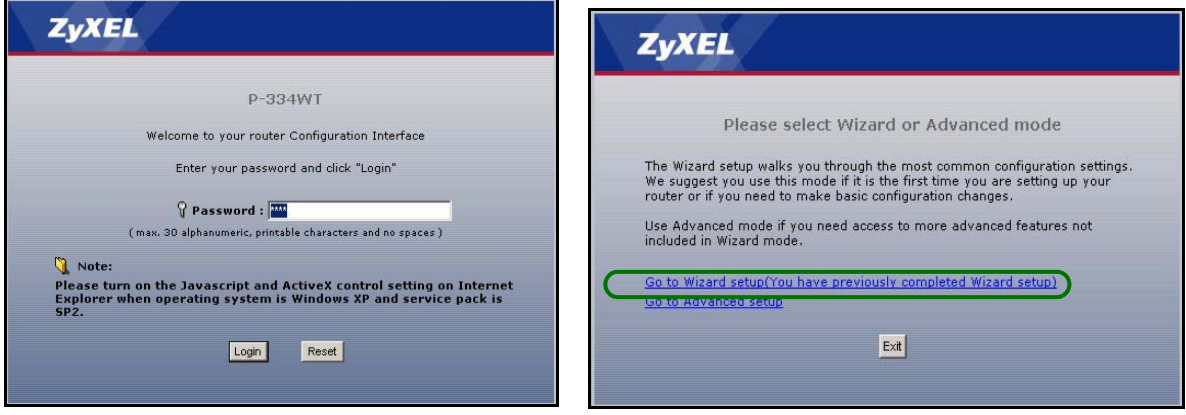

**Note:** The **Next** button is located on the bottom right of each screen.

**5** Choose your language from the drop-down list box. Click **go**.

**6** Click **Next** to proceed with the **Connection Wizard**.

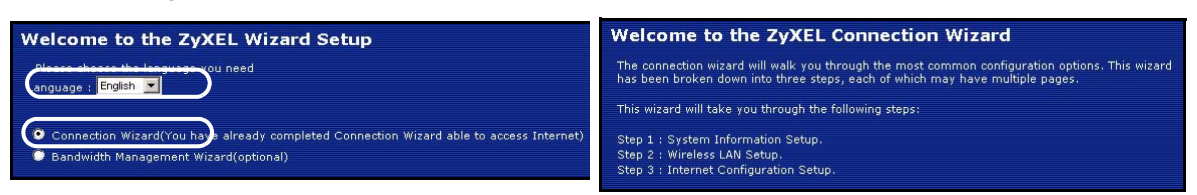

## **3 Internet Access Setup**

**Note:** Enter the Internet access information exactly as given to you by your ISP in each wizard screen and then click **Next** to continue or click **Back** to return to the previous screen.

Current screen information will be lost if you click **Back**.

## **System Information STEP 1:**

- **1** This screen is optional. You can just click **Next**.
- **System Name** is for identifying the Prestige. You can enter your computer's "Computer Name".
- If you leave the **Domain Name** blank, the domain name obtained by DHCP from the ISP is used.

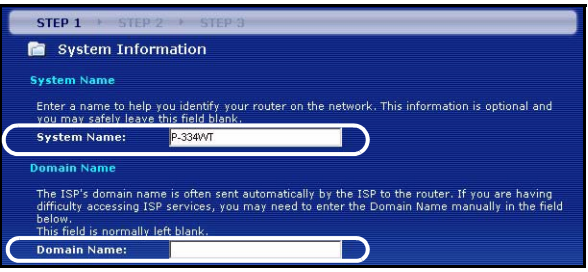

# **Wireless LAN STEP 2:**

Configure **ONE** of the following wireless security types on the Prestige:

• **Auto** security: Uses WPA-PSK security with an automatically generated Pre-Shared Key. View the generated Pre-Shared Key in the **Wireless LAN** screen.

**Note:** Your wireless clients must support WPA-PSK and use the same key.

- **None**: Have no wireless LAN security configured. If you do not enable any wireless security on your Prestige, your network is accessible to any wireless networking device that is within range.
- **Basic** security: WEP (Wired Equivalent Privacy) encrypts data frames before transmitting over the wireless network. The higher the WEP Encryption, the higher the security but the slower the throughput.
- **Extend** (WPA-PSK or WPA2-PSK) security: Configure a Pre-Shared Key. Choose this option only if your wireless clients support WPA-PSK or WPA2-PSK respectively.
- **Note:** The wireless clients and Prestige must use the same SSID, channel ID and WPA(2)-PSK (if WPA(2)-PSK is enabled) or WEP encryption key (if WEP is enabled) for wireless communication.

## **OTIST**

• OTIST (One-Touch Intelligent Security Technology) allows your Prestige to assign wireless clients the Prestige's SSID and static WEP or WPA-PSK encryption settings. The wireless client must also support OTIST and have OTIST enabled.

## **Auto or No Wireless Security**

- **A** Enter a unique name to identify the Prestige in the wireless LAN.
- **B** Leave the default setting. The Prestige and wireless client must use the same channel ID.
- **C** Select a level of wireless security. Choose **Auto** or **None**.
- **D Yes** is enabled by default. Select the **No** radio button and click **Next** to configure OTIST later.
- **E** The default OTIST **Setup Key** is "01234567". This key can be changed in the web configurator. Be sure to use the same OTIST **Setup Key** on the Prestige and wireless clients.

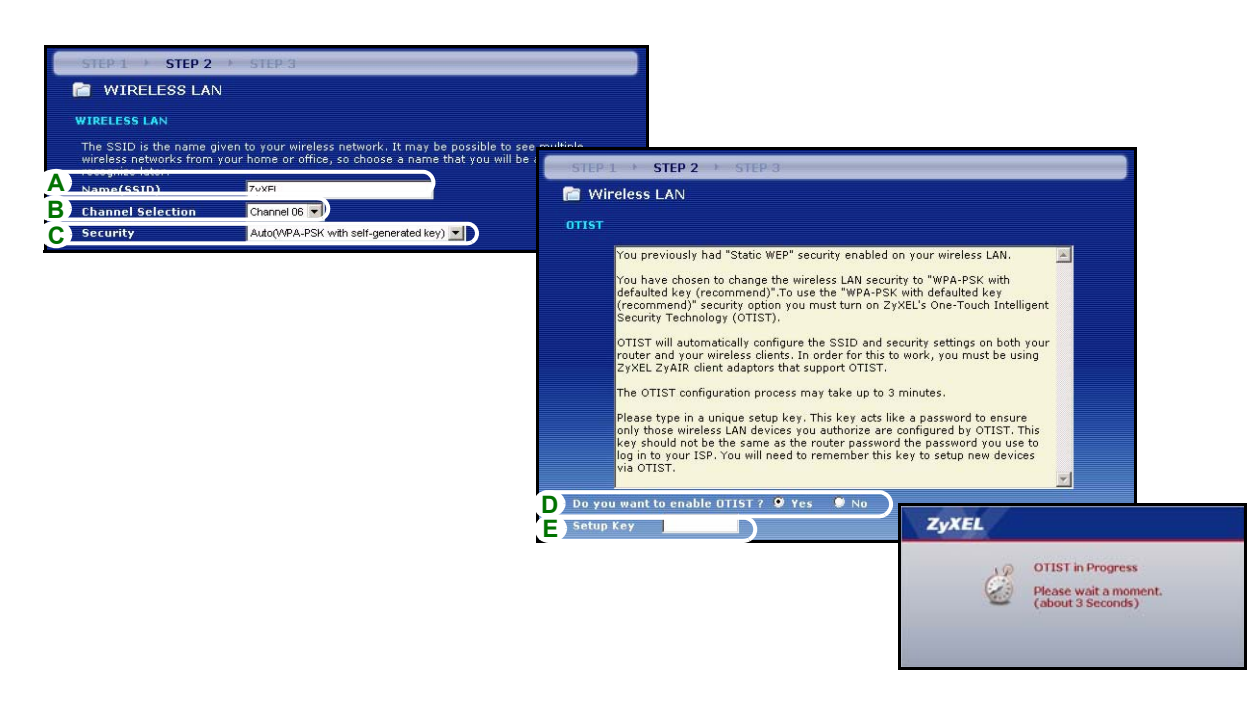

### **Basic(WEP) Security**

- **A** Enter a unique name to identify the Prestige in the wireless LAN.
- **B** Leave the default setting. The Prestige and wireless client must use the same channel ID.
- **C** Select **Basic(WEP)** security.
- **D** You can generate or manually enter a WEP key by either:

Entering a **Passphrase** (up to 32 printable characters) and clicking **Generate**. The Prestige automatically generates a WEP key.

Or entering manual keys in each **Key** (1~4) field and selecting ASCII or Hex WEP key input method.

- **E** Select **64-bit**, **128-bit** or **256-bit** from the WEP Encryption drop-down list.
- **F** Select ASCII or Hex characters.
- **G** Select one of the **Key** radio buttons to use as the default WEP key.
- **H Yes** is enabled by default. Select the **No** radio button and click **Next** to configure OTIST later.
- **I** The default OTIST **Setup Key** is "01234567". This key can be changed in the web configurator. Be sure to use the same OTIST **Setup Key** on the Prestige and wireless clients.

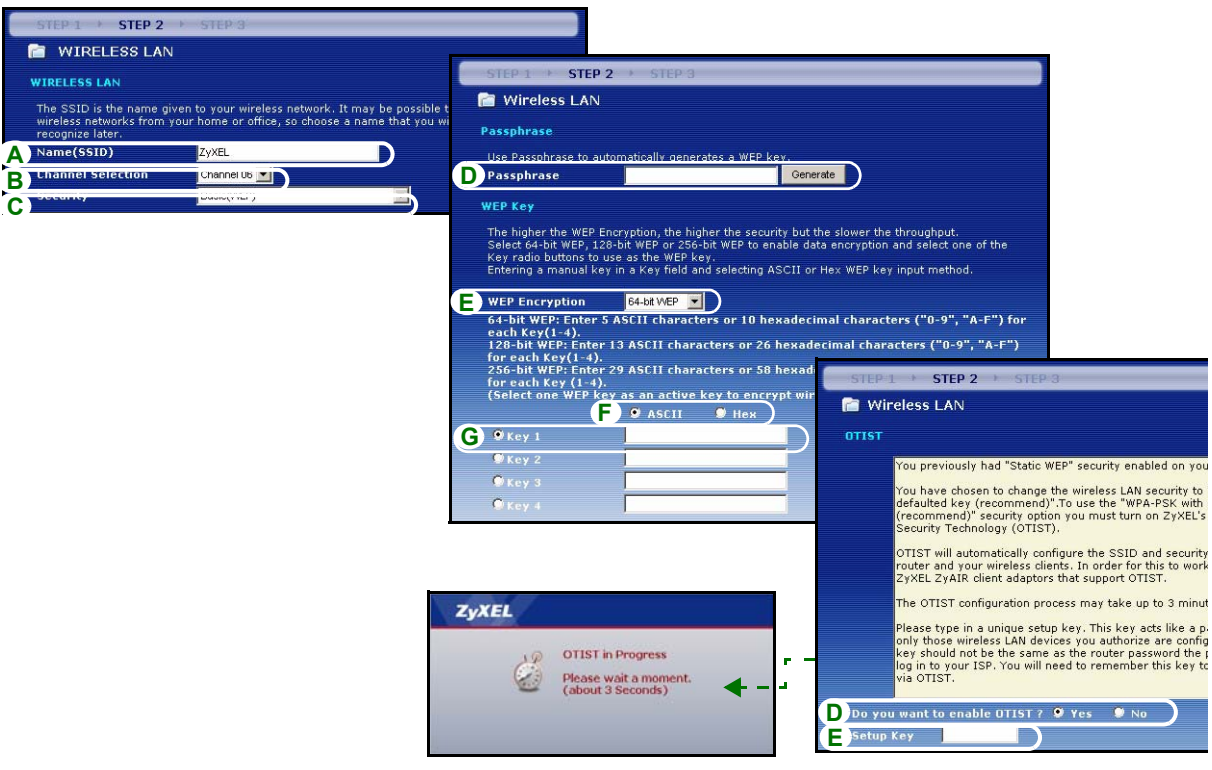

## **Extend(WPA-PSK) or (WPA2-PSK) Security**

- **A** Enter a unique name to identify the Prestige in the wireless LAN.
- **B** Leave the default setting. The Prestige and wireless client must use the same channel ID.
- **C** Select **WPA-PSK** or **WPA2-PSK** security.
- **D** Type a pre-shared key to have a more secure wireless connection than WEP encryption. Type from 8 to 63 case-sensitive ASCII characters.You can set up the most secure wireless connection by configuring WPA in the advanced wireless screen. You need to configure a RADIUS server to do this.
- **E Yes** is enabled by default. Select the **No** radio button and click **Next** to configure OTIST later.
- **F** The default OTIST **Setup Key** is "01234567". This key can be changed in the web configurator. Be sure to use the same OTIST **Setup Key** on the Prestige and wireless clients.

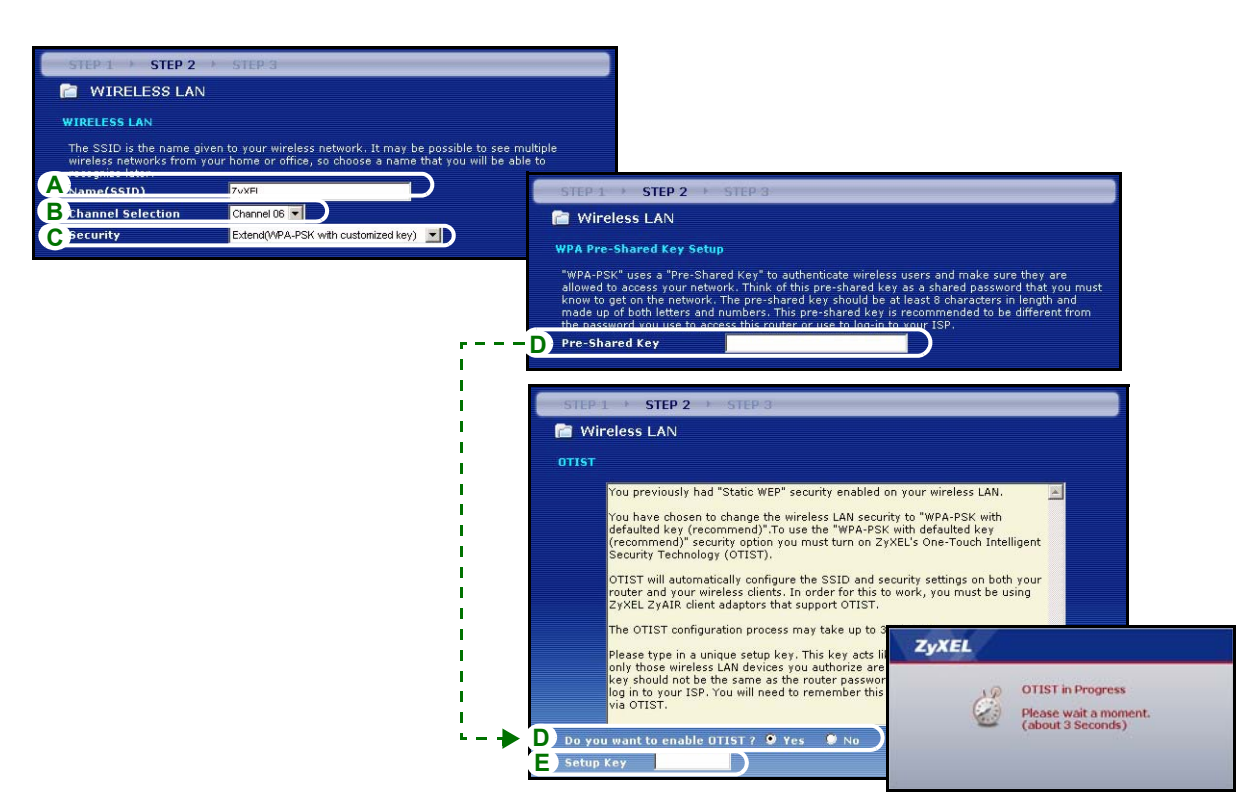

## **WAN STEP 3:**

The wizard attempts to detect which WAN connection type you are using.

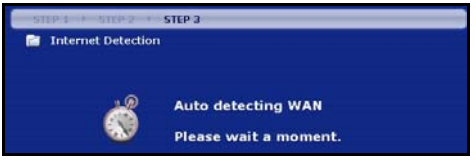

If the wizard does not detect a connection type, you must select **ONE** from the drop-down list box. Check with your ISP to make sure you use the correct type:

- **1** Ethernet
- **2** PPPoE
- **3** PPTP.

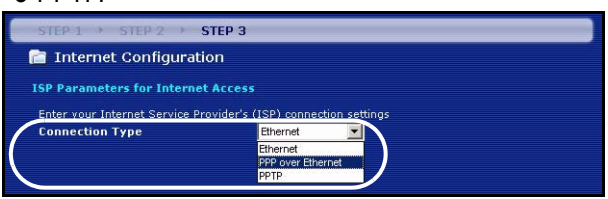

**Note:** If you were given Internet access settings, enter them in the following fields. Otherwise leave the default settings and just click **Next**

#### **Ethernet Connection**

- **A** Select **Ethernet** as your WAN connection type.
- **B** Select **Get automatically from your ISP** if your ISP did not assign you a fixed IP address. Skip to **D**. Or

Select **Use fixed IP address provided by your ISP** to give the Prestige a fixed, unique IP address.

**C** Enter a WAN IP address and WAN IP Subnet Mask of the neighboring device, if you know it. If you do not, leave the default settings.

If you were given IP address and/or DNS server settings, enter them in the fields. Otherwise leave the default settings and just click **Next**.

**D** Select **Factory Default** to use the factory assigned default MAC address.

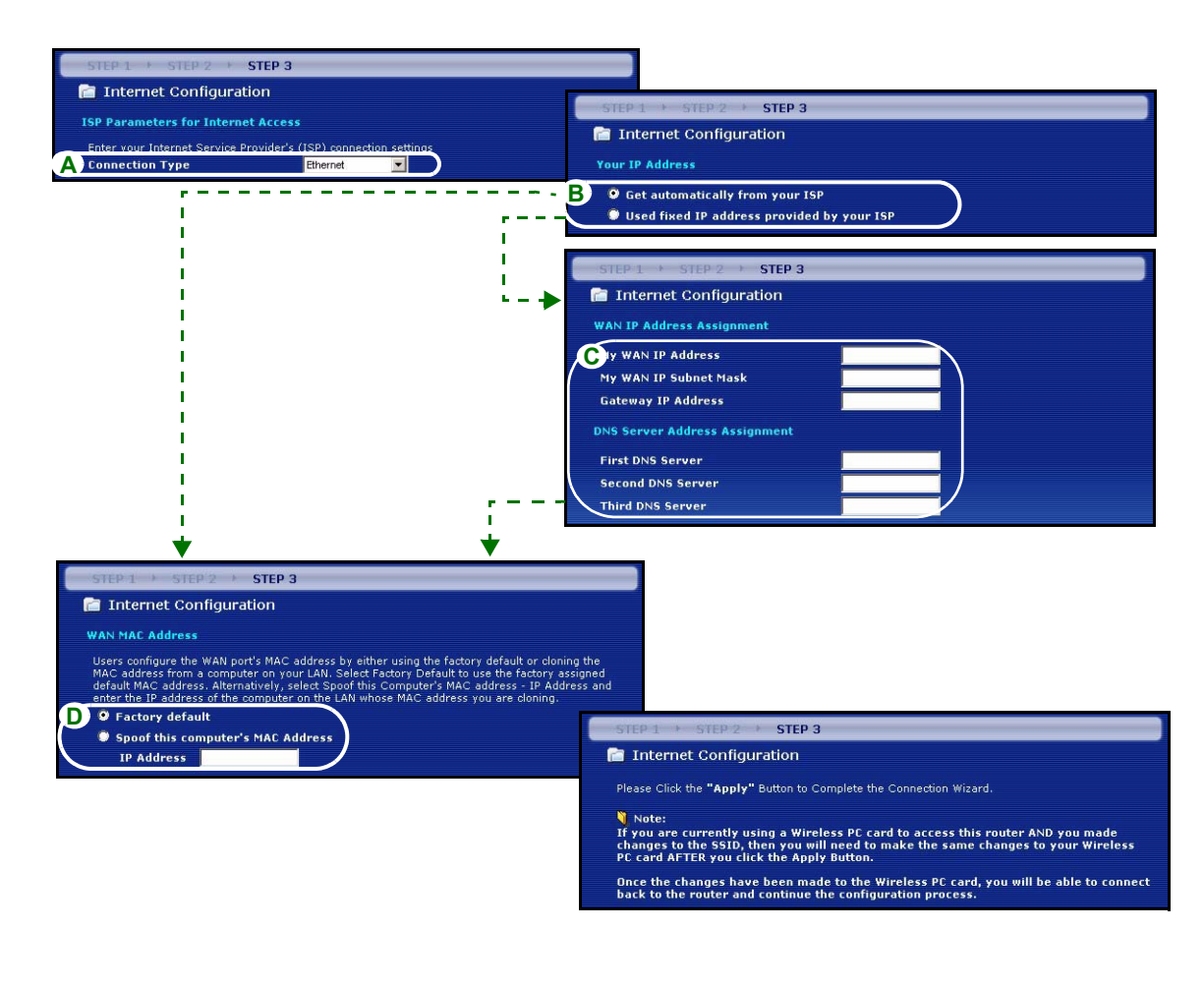

### **PPPoE Connection**

- **A** Select **PPPoE** as your WAN connection type.
- **B**Type a **Service Name** (Optional), **User Name** and **Password**.
- **C** Select **Get automatically from your ISP** if your ISP did not assign you a fixed IP address. Skip to **E**.
- Or select **Use fixed IP address provided by your ISP** to give the Prestige a fixed, unique IP address.
- **D** Enter the WAN IP address of the neighboring device, if you know it. If you do not, leave the default settings.
	- If you were given IP address and/or DNS server settings, enter them in the fields. Otherwise leave the default settings and just click **Next**.
- **E** Select **Factory Default** to use the factory assigned default MAC address.

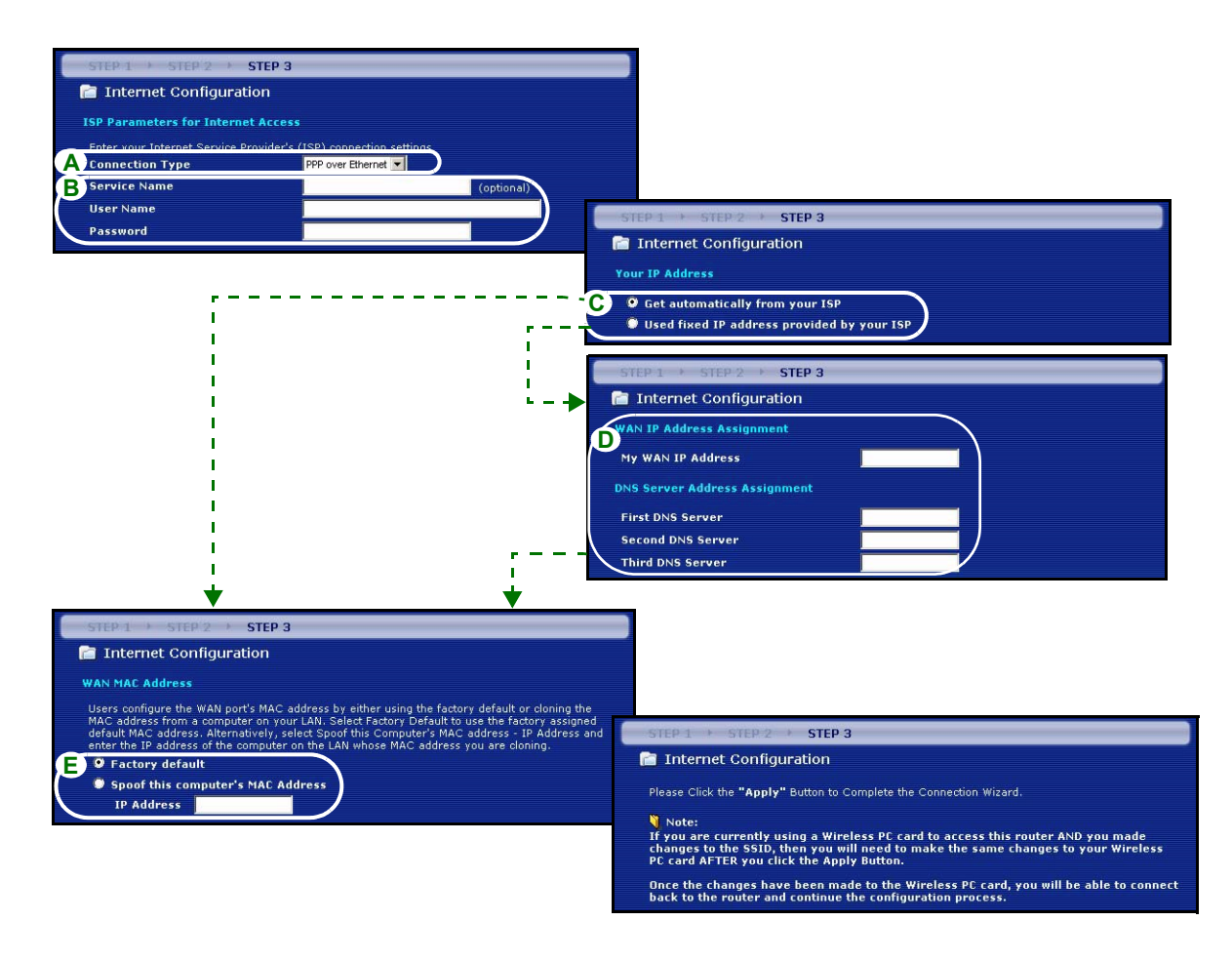

## **PPTP Connection**

- **A** Select **PPTP** as your WAN connection type.
- **B**Type a **User Name** and **Password**
- **C** Select **Get automatically from ISP** if your ISP did not assign you a fixed PPTP IP address.
	- Or select **Use fixed IP address** to give the Prestige a fixed, unique PPTP IP address and subnet mask.
- **D** Type a PPTP **Server IP Address**
- **E** Type a **Connection ID/Name** (if provided)
- **F** Select **Get automatically from your ISP** if your ISP did not assign you a fixed IP address. Skip to **H**. Or select **Use fixed IP address provided by your ISP** to give the Prestige a fixed, unique IP address.
- **G** Enter a WAN IP address and WAN IP Subnet Mask of the neighboring device, if you know it. If you do not, leave the default settings.

If you were given IP address and/or DNS server settings, enter them in the fields. Otherwise leave the default settings and just click **Next**.

**H** Select **Factory Default** to use the factory assigned default MAC address.

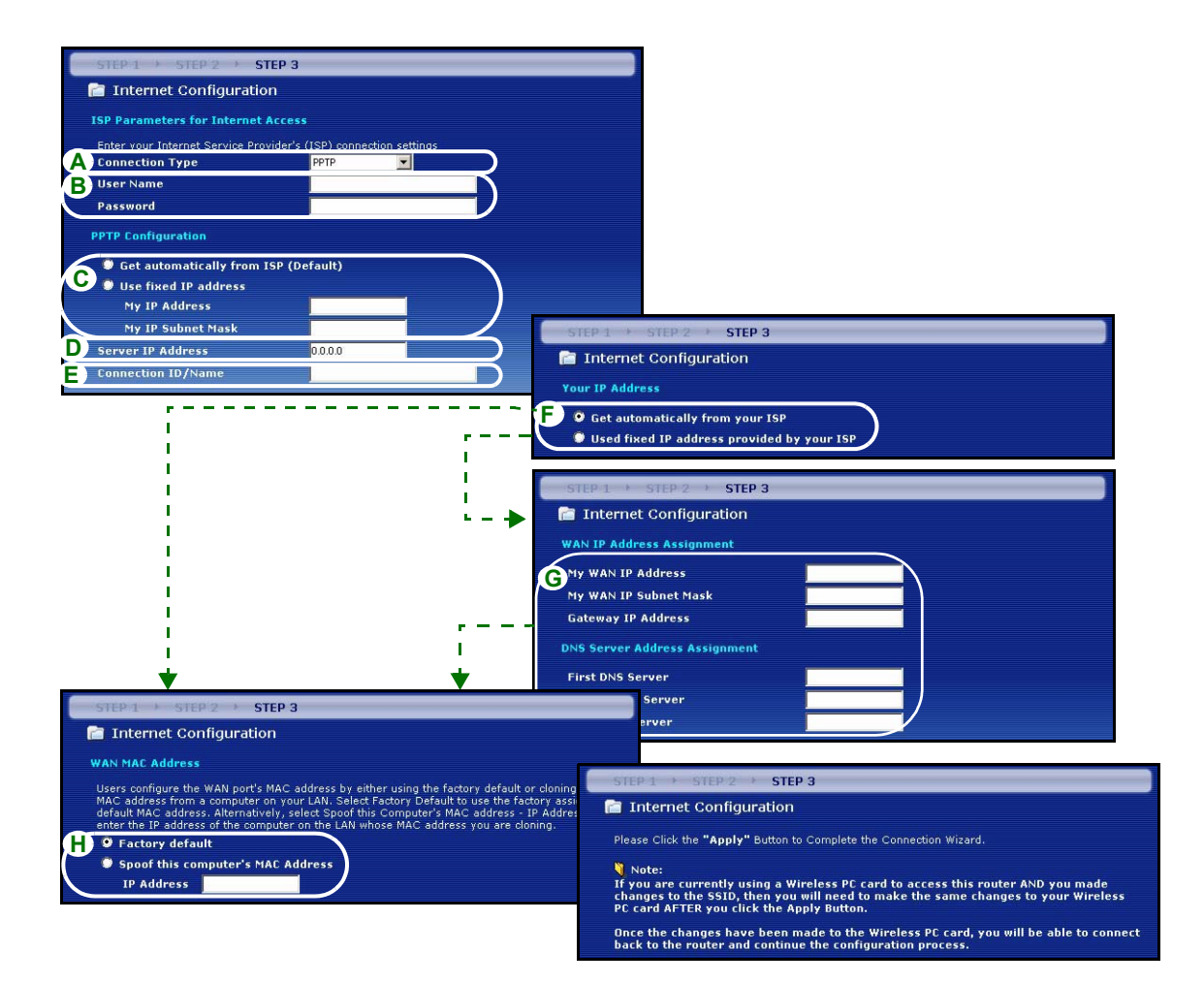

## **Internet Access Setup Complete**

If you have any Internet access problems, follow the on-screen instructions.

Click the **Go to Bandwidth Management Wizard (optional)** hyperlink to start the bandwidth management wizard; otherwise click **Finish**.

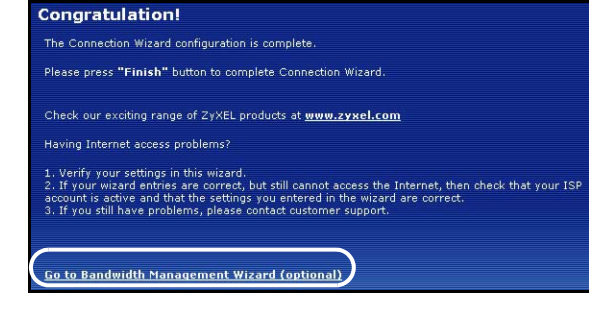

## **4 Bandwidth Management Wizard**

Click the **Go to Bandwidth Management Wizard (optional)** hyperlink or click the **Bandwidth Management wizard** option in the Welcome to the ZyXEL Wizard Setup screen.

Bandwidth management allows you to control the amount of bandwidth going out through the Prestige's WAN port and prioritize the distribution of the bandwidth according to service bandwidth requirements. This helps keep one service from using all of the available bandwidth and shutting out other users.

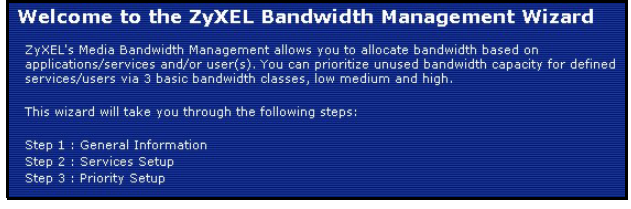

Click **Next** to proceed.

# **STEP 1: General Information**

Select the **Active** check box.

The Prestige does not control the bandwidth allocated to traffic that comes into an interface.

Enter the amount of **Managed Bandwidth** in kbps (2 to 100,000) that you want to allocate for traffic. The recommendation is to set this speed to be equal to or less than the upstream speed of the cable/DSL modem connected to the WAN port of the Prestige.

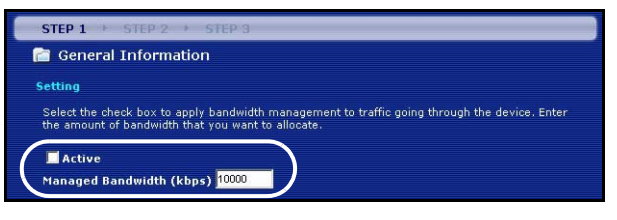

For example, set the speed to 1000 Kbps (or less) if the cable/DSL modem connected to the WAN port has an upstream speed of 1 Mbps.

# **STEP 2: Services Setup**

Select the services for which you want to manage bandwidth.

**Xbox Live:** This is Microsoft's online gaming service that lets you play multiplayer Xbox games through the Internet.

**FTP:** File Transfer Program enables fast transfer of files, including large files that may not be possible by e-mail.

**VoIP (SIP):** Sending voice signals over the Internet is called Voice over IP or VoIP.

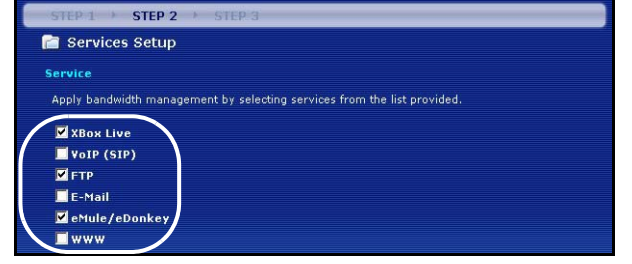

**E-Mail:** Electronic mail consists of messages sent through a computer network to specific groups or individuals.

**eMule/eDonkey:** These programs use advanced file sharing applications relying on central servers to search for files.

**WWW:** The World Wide Web is an Internet system to distribute graphical, hyper-linked information, based on Hyper Text Transfer Protocol (HTTP) - a client/server protocol for the World Wide Web.

# **STEP 3: Priority Setup**

Select **High**, **Mid** or **Low** priority to control the distribution of bandwidth to selected services.

A service with **High** priority is given as much bandwidth as it needs.

If you select services as having the same priority, then bandwidth is divided equally amongst those services.

Services not specified in bandwidth management are allocated bandwidth after all specified services receive their bandwidth requirements. If the rules set up in this wizard are changed in the advanced setup, then the service priority will be set to **Others**.

Click **Finish** to save and complete the wizard setup.

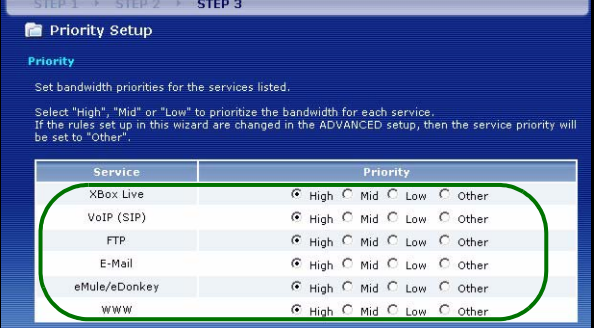

See the **Bandwidth MGMT** screens in the **ADVANCED** configuration to edit class configurations and bandwidth rules.

## **5 Troubleshooting**

**Note:** If your computer cannot automatically communicate with the device, then see the multimedia tutorial on how to set up your computer to receive an IP address dynamically or give it a fixed one in the range specified in section [5.1.](#page-17-0)

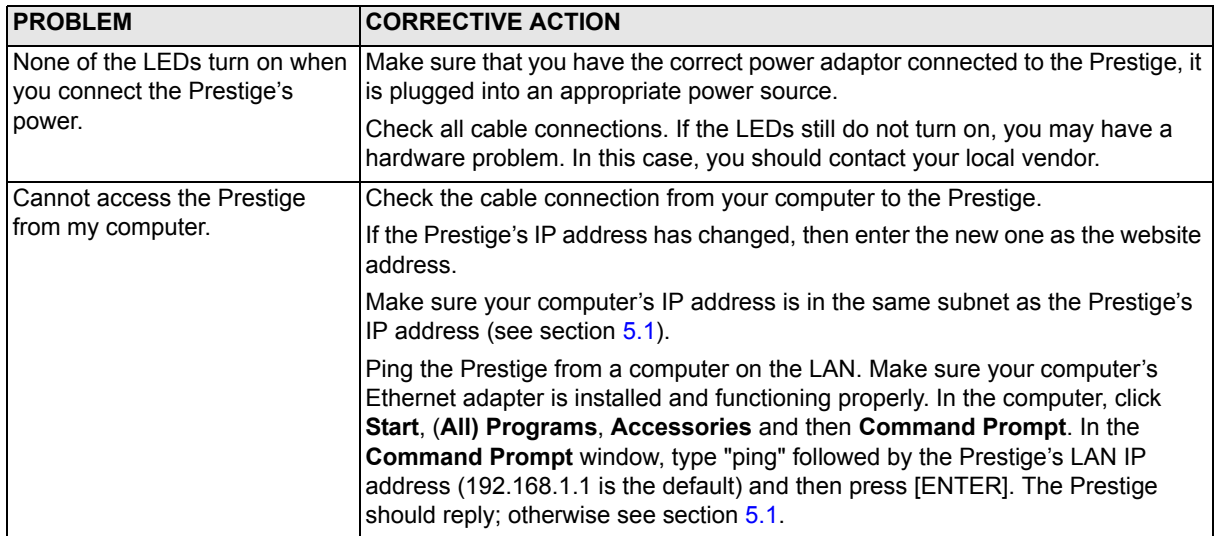

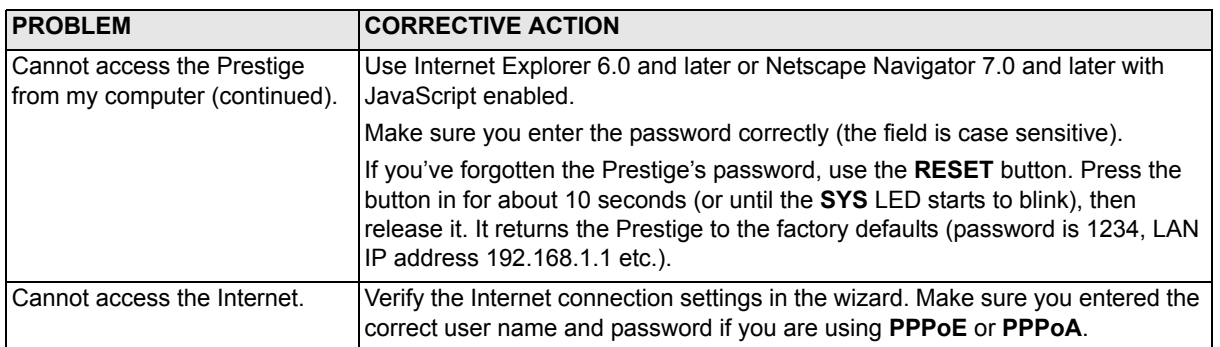

## <span id="page-17-0"></span>**5.1 Set Up Your Computer's IP Address**

This section shows you how to set your Windows NT/2000/XP computer to automatically get an IP address. This ensures that your computer can communicate with your Prestige. Refer to your User's Guide for detailed IP address configuration for other Windows and Macintosh computer operating systems.

- **1** In Windows XP, click **start**, **Control Panel**. In Windows 2000/NT, click **Start**, **Settings**, **Control Panel**.
- **2** In Windows XP, click **Network Connections**. In Windows 2000/NT, click **Network and Dial-up Connections**.
- **3** Right-click **Local Area Connection** and then click **Properties**.
- **4** Select **Internet Protocol (TCP/IP)** (under the **General** tab in Win XP) and click **Properties**.
- **5** The **Internet Protocol TCP/IP Properties** screen opens (the **General tab** in Windows XP).
- **6** Select the **Obtain an IP address automatically** and **Obtain DNS server address automatically** options.
- **7** Click **OK** to close the **Internet Protocol (TCP/IP) Properties** window.
- **8** Click **Close** (**OK** in Windows 2000/NT) to close the **Local Area Connection Properties** window.
- **9** Close the **Network Connections** screen.

## **Viewing Your Product's Certifications**

- **1** Go to www.zyxel.com.
- **2** Select your product from the drop-down list box on the ZyXEL home page to go to that product's page.
- **3** Select the certification you wish to view from this page.

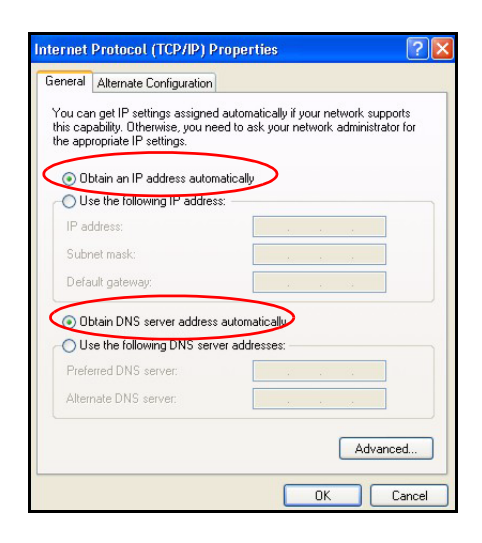

## <span id="page-18-0"></span>**Übersicht**

Der Prestige ist ein Breitband-Router mit einem integrierten 10/100 Mbps Schalter mit vier Anschlüssen. Mit dem Prestige können Sie ganz einfach ein kleines Heim- oder Büronetzwerk aufbauen und einen Internetzugang von mehreren Rechnern aus über ein Breitbandmodem (Kabel/DSL) nutzen.

Voraussetzung sind ein bestehendes Internetkonto und die folgenden Informationen.

#### **Tabelle 1 Daten zum Internetkonto**

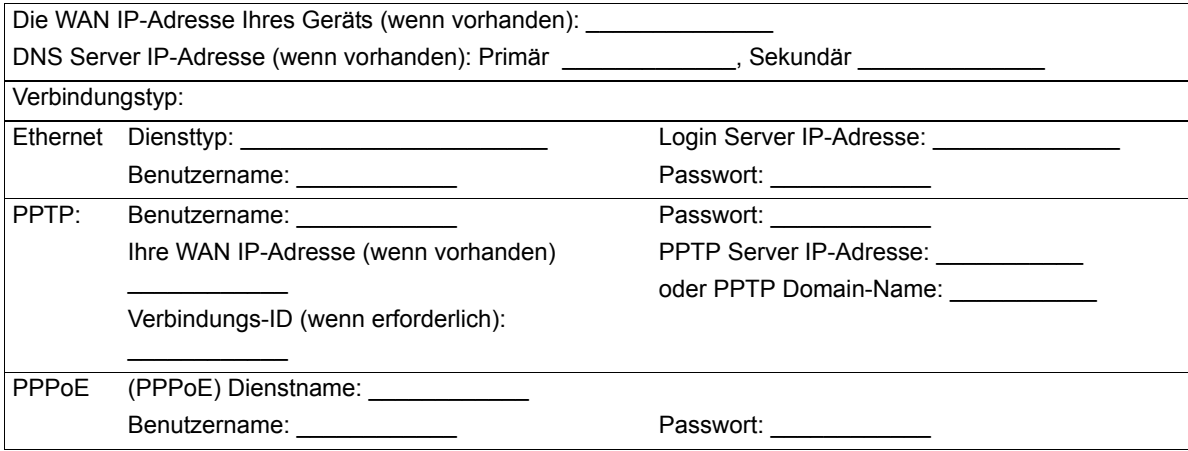

Ausführliche Informationen zu allen Funktionen finden Sie im Benutzerhandbuch.

Im Folgenden wird aufgeführt, welche Schritte notwendig sind:

- **1** Anschließen der Hardware **2** Zugriff auf den Web-Konfigurator
- **3** Einrichten des Internetzugangs **4** Bandwidth Management Wizard (Bandbreitenmanagement-Assistent)

## **1 Anschließen der Hardware**

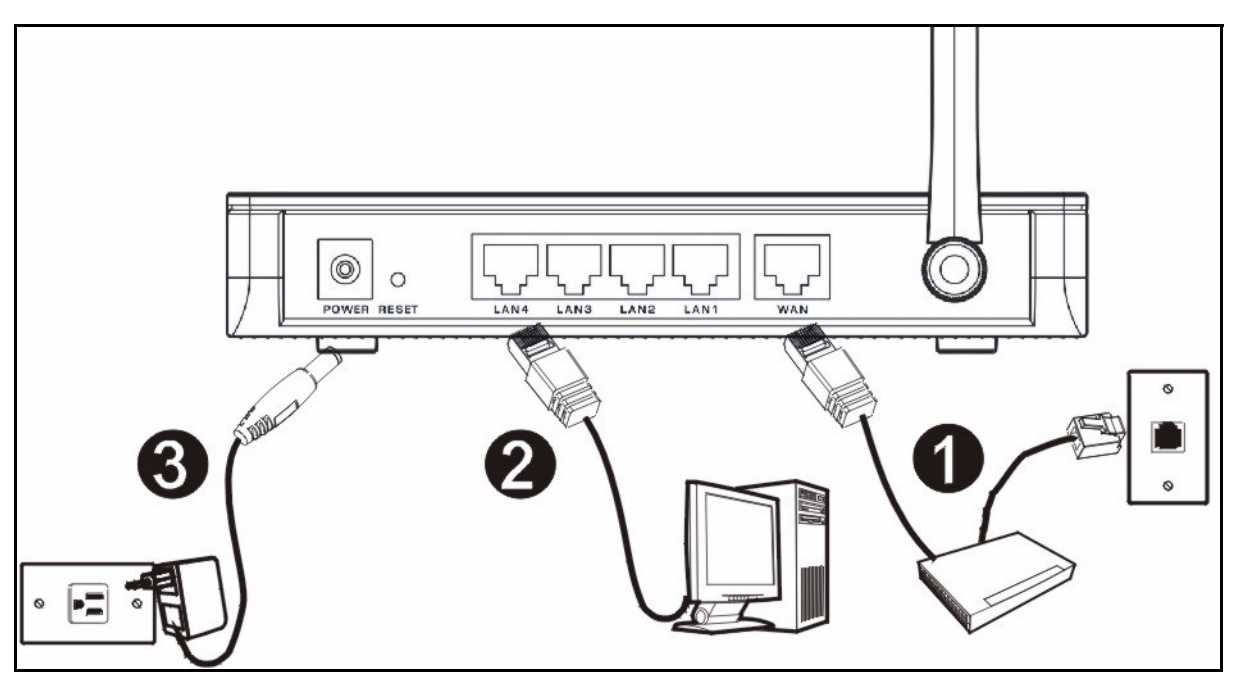

Bei der Erstinstallation müssen die folgenden Hardwareverbindungen hergestellt werden.

#### **Herstellen der WAN-Verbindung 1**

Schließen Sie Ihr Modem mit dem mitgelieferten Kabel an den WAN-Anschluss an.

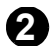

#### **Herstellen der LAN-Verbindung**

Schließen Sie Ihren Computer mit dem mitgelieferten Ethernet-Kabel an einen "LAN"-Anschluss an.

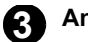

#### **Anschließen an das Stromnetz**

Verbinden Sie den Netzanschluss des Geräts (**POWER**) mit dem mitgelieferten Netzadapter mit einer geeigneten Stromquelle (eine nach Regionen geordnete Liste der Netzadapter-Spezifikationen finden Sie im Benutzerhandbuch).

## **Die LED-Anzeigen**

Die LED-Anzeigen befinden sich an der Gerätevorderseite. Sobald das Gerät mit Strom versorgt wird, beginnen die LED-Anzeigen **PWR** und **WLAN** zu leuchten.

Die LED-Anzeigen **LAN** und **WAN** beginnen zu leuchten, wenn die entsprechenden Verbindungen bestehen.

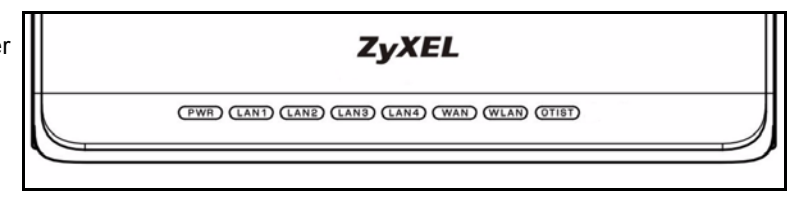

## **2 Zugriff auf den Web-Konfigurator**

**1** Starten Sie Ihren Webbrowser. Geben Sie als Websiteadresse "92.168.1.1" ein.

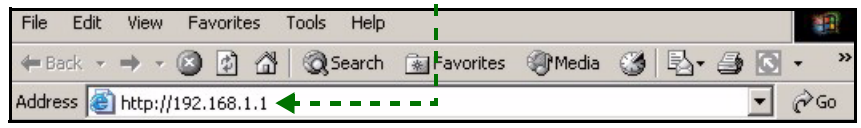

**Hinweis:** Wenn das folgende Fenster nicht angezeigt werden sollte, gehen Sie zu Abschnitt [5.1.](#page-36-0)

- **2** Auf dem Bildschirm erscheint das Fenster **Passwort**. Geben Sie das Passwort ein ("1234" ist das Standardpasswort) und klicken Sie auf **Login** (Anmelden).
- **3** Ändern Sie im nachfolgenden Fenster das Passwort und klicken Sie auf **Apply** (Übernehmen).
- **4** Wenn Sie den Prestige das erste Mal benutzen, klicken Sie auf **Go Wizard setup** (Zum Einrichtungsassistenten) und klicken Sie auf **Apply** (Übernehmen).

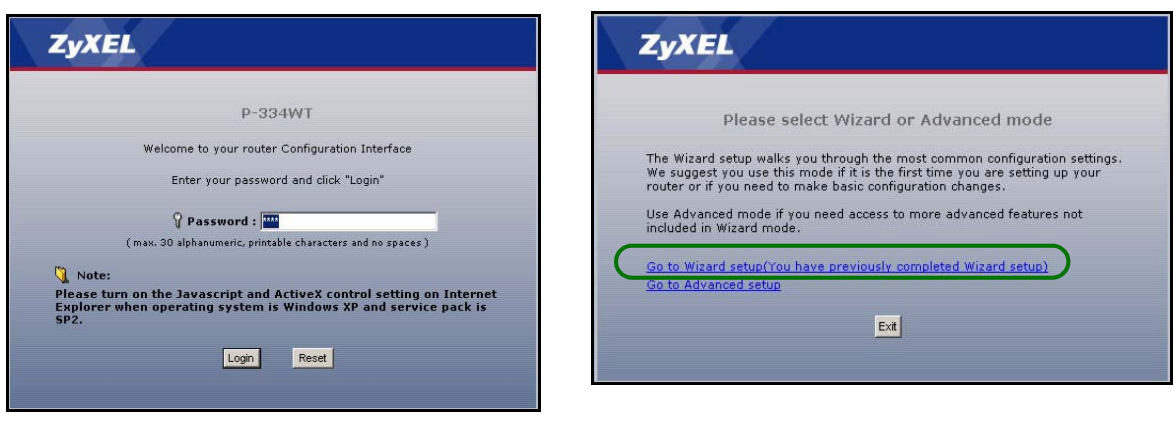

**Hinweis:** Die Schaltfläche **Next** (Weiter) befindet sich in jedem Fenster unten rechts.

- **5** Wählen Sie aus dem Listenfeld Ihre Sprache aus. Klicken Sie auf **Go** (Starten).
- **6** Klicken Sie auf **Next** (Weiter) und fahren Sie mit dem **Connection Wizard** (Verbindungsassistent) fort.

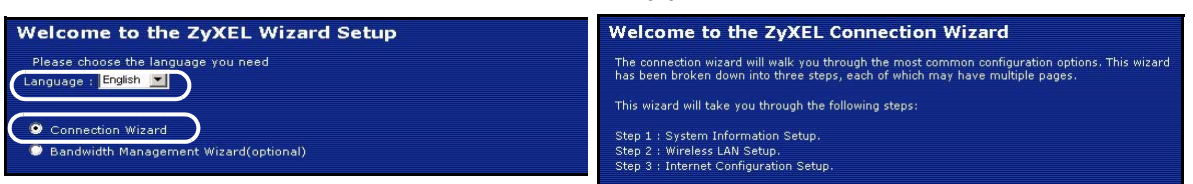

## **3 Einrichten des Internetzugangs**

**Hinweis:** Geben Sie in jedem Fenster des Assistenten die für den Internetzugang erforderlichen Informationen ein, die Sie von Ihrem Internetdienstanbieter erhalten haben. Klicken Sie dann zum Fortfahren auf **Next** (Weiter) oder kehren Sie mit **Back** (Zurück) zum vorhergehenden Fenster zurück.

Wenn Sie auf **Back** (Zurück) klicken, gehen alle aktuell auf dem Bildschirm vorhandenen Daten verloren.

# **SCHRITT 1: Systemdaten**

**1** Dieses Fenster ist optional. Sie können einfach auf **Next** (Weiter) klicken.

Der **System Name** (Systemname) wird für die Identifikation des Prestige benötigt. Geben Sie den Namen des Computers "Computernme" ein

Wenn Sie das Feld **Domain Name** (Domainname) frei lassen, wird der Domainname verwendet, der vom DHCP des Internetdienstanbieters vorgegeben ist.

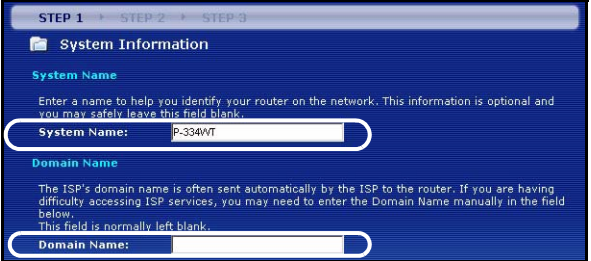

# **Wireless LAN SCHRITT 2:**

Konfigurieren Sie beim Prestige **EINEN** der folgenden Wireless-Sicherheitstypen:

**Auto** security (Automatische Sicherheit): WPA-PSK-Sicherheit mit einem automatisch erzeugten Pre-Shared-Key. Sehen Sie sich den erzeugten Pre-Shared-Key im Fenster **Wireless LAN** an.

**Hinweis:** Die Wireless-Clients müssen WPA-PSK unterstützen und denselben Schlüssel verwenden.

**None** (Keine): Es wird keine Wireless-LAN-Sicherheit konfiguriert. Wenn Sie beim Prestige keine Wireless-Sicherheitsfunktion aktivieren, ist Ihr Netzwerk für jedes beliebige drahtlose Netzwerkgerät zugänglich, das sich in dessen Bereich befindet.

**Basic** security (Basissicherheit): WEP (Wired Equivalent Privacy) verschlüsselt die Datenframes, bevor Sie über das Wireless-Netzwerk übertragen werden. Je höher die WEP-Verschlüsselung, um so höher ist zwar die Sicherheit, jedoch wird die Übertragungsgeschwindigkeit geringer.

**Extend** (WPA-PSK or WPA2-PSK) security (Erweiterte Sicherheit (WPA-PSK oder WPA2-PSK)): Konfiguriert einen Pre-Shared-Key. Wählen Sie diese Option nur, wenn die Wireless-Clients entweder WPA-PSK oder WPA2-PSK unterstützen.

**Hinweis:** Die Wireless-Clients und der Prestige müssen für die drahtlose Kommunikation dieselbe SSID, Channel-ID und WPA(2)-PSK (wenn WPA(2)-PSK aktiviert ist) bzw. dieselbe WEP-Verschlüsselung (wenn WEP aktiviert ist)verwenden.

## **OTIST**

Mit der OTIST-Technologie (One-Touch Intelligent Security Technology) kann der Prestige den Wireless-Clients die eigenen Einstellungen für SSID und statische WEP oder WPA-PSK-Verschlüsselung zuweisen. Der Wireless-Client muss ebenfalls OTIST unterstützen, und die OTIST-Funktion muss aktiviert sein.

## **Automatisch oder Keine Wireless-Sicherheit**

- **A** Geben Sie einen Namen ein, mit dem der Prestige im Wireless-Lan eindeutig identifiziert wird.
- **B** Belassen Sie die Standardeinstellung. Der Prestige und der Wireless-Client müssen dieselbe Kanal-ID verwenden.
- **C** Wählen Sie eine Sicherheitsstufe für die drahtlosen Verbindungen. Wählen Sie **Auto** (Autmatisch) oder **None**  (Keine).
- **D** Standardmäßig ist **Yes** (Ja) aktiviert. Wählen Sie die Option **No** (Nein) und klicken Sie auf **Next** (Weiter), um OTIST später zu konfigurieren.
- **E** Der **Standard-Setupschlüssel** von OTIST ist "01234567" Dieser Schlüssel kann im Web-Konfigurator gändert werden. Achten Sie darauf, dass Sie beim Prestige und bei den Wireless-Clients denselben OTIST **Setupschlüssel** verwenden.

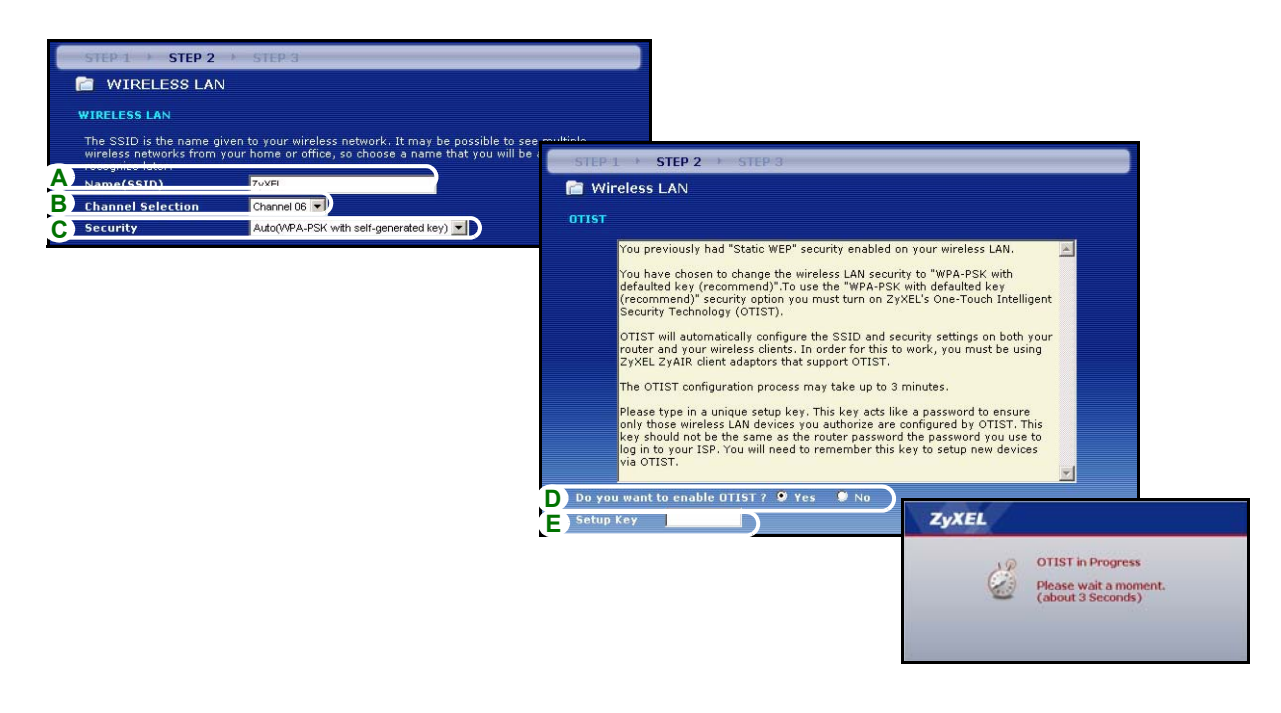

## **Basis-Sicherheit (WEP)**

- **A** Geben Sie einen Namen ein, mit dem der Prestige im Wireless-Lan eindeutig identifiziert wird.
- **B** Belassen Sie die Standardeinstellung. Der Prestige und der Wireless-Client müssen dieselbe Kanal-ID verwenden.
- **C** Wählen Sie die Sicherheitsstufe **Basic (WEP)** (Basis (WEP)).
- **D** So können Sie einen WEP-Schlüssel erzeugen oder manuell eingeben:

Geben Sie eine **Passphrase** (mit maximal 32 druckbaren Zeichen) ein und klicken Sie auf **Generate** (Erzeugen). Der Prestige erzeugt automatisch einen WEP-Schlüssel.

Oder geben Sie in jedem Feld **Key** (Schlüssel) (1-4) manuell mit einem der beiden Eingabeverfahren (ASCII oder Hex WEP-Schlüssel) einen Schlüssel ein.

- **E** Wählen Sie aus der Liste für die WEP-Verschlüsselung **64-bit**, **128-bit** oder **256-bit**.
- **F** Wählen Sie ASCII- oder Hex-Zeichen.
- **G** Wählen Sie eine der Tasten **Key** (Schlüssel) aus, die als Standard-WEP-Schlüssel verwendet werden soll.
- **H** Standardmäßig ist **Yes** (Ja) aktiviert. Wählen Sie die Option **No** (Nein) und klicken Sie auf **Next** (Weiter), um OTIST später zu konfigurieren.
- **I** Der **Standard-Setupschlüssel** von OTIST ist "01234567" Dieser Schlüssel kann im Web-Konfigurator gändert werden. Achten Sie darauf, dass Sie beim Prestige und bei den Wireless-Clients denselben OTIST **Setupschlüssel** verwenden.

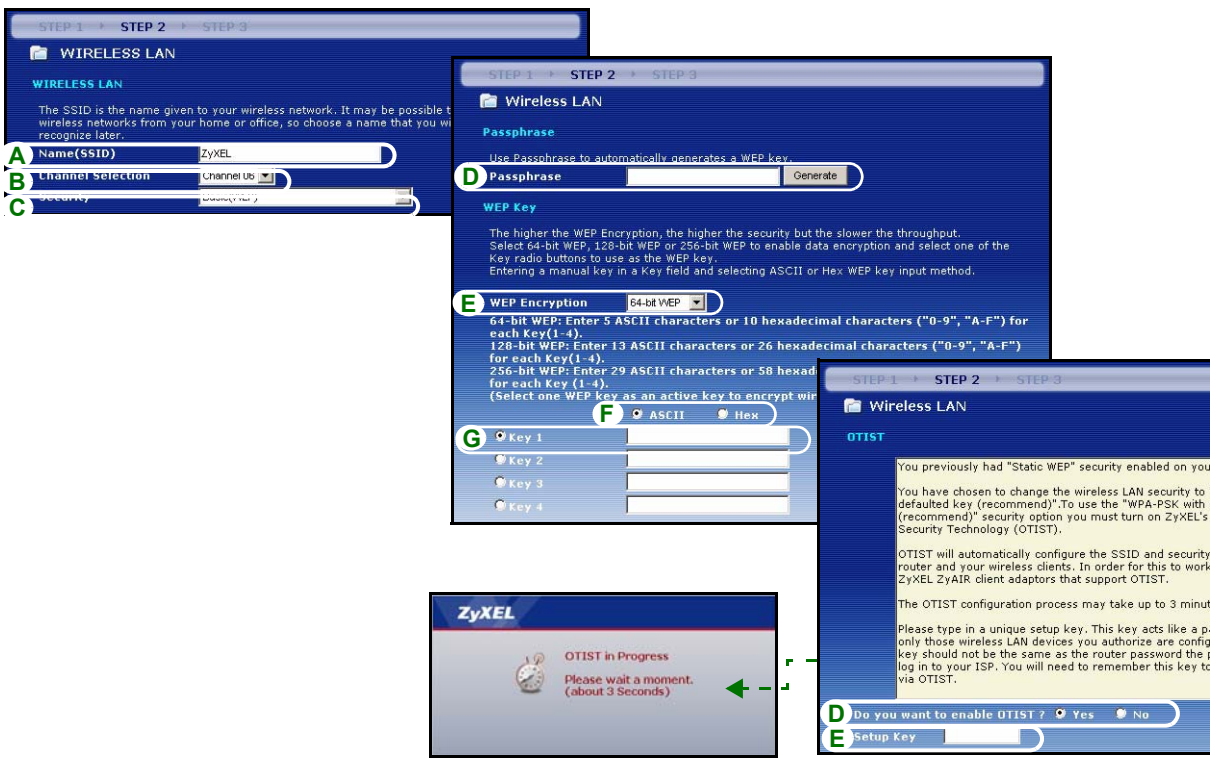

## **Erweitern (WPA-PSK) oder WPA2-PSK-Sicherheit.**

- **A** Geben Sie einen Namen ein, mit dem der Prestige im Wireless-Lan eindeutig identifiziert wird.
- **B** Belassen Sie die Standardeinstellung. Der Prestige und der Wireless-Client müssen dieselbe Kanal-ID verwenden.
- **C** Wählen Sie die Sicherheit **WPA-PSK** oder **WPA2-PSK**.
- **D** Geben Sie einen Pre-Shared-Key ein, wenn die Wireless-Verbindung sicherer sein soll als mit einer WEP-Verschlüsselung. Geben Sie zwischen 8 und 63 ASCII-Zeichen ein (Groß- und Kleinschreibung wird unterschieden). Die sicherste Wireless-Verbindung kann errichtet werden, indem Sie im Fenster Advanced Wireless (Erweitertes Wireless) WPA konfigurieren. Dazu müssen Sie einen RADIUS-Server konfigurieren.
- **E** Standardmäßig ist **Yes** (Ja) aktiviert. Wählen Sie die Option **No** (Nein) und klicken Sie auf **Next** (Weiter), um OTIST später zu konfigurieren.
- **F** Der Standard-**Setupschlüssel** von OTIST ist "01234567" Dieser Schlüssel kann im Web-Konfigurator gändert werden. Achten Sie darauf, dass Sie beim Prestige und bei den Wireless-Clients denselben OTIST **Setupschlüssel** verwenden.

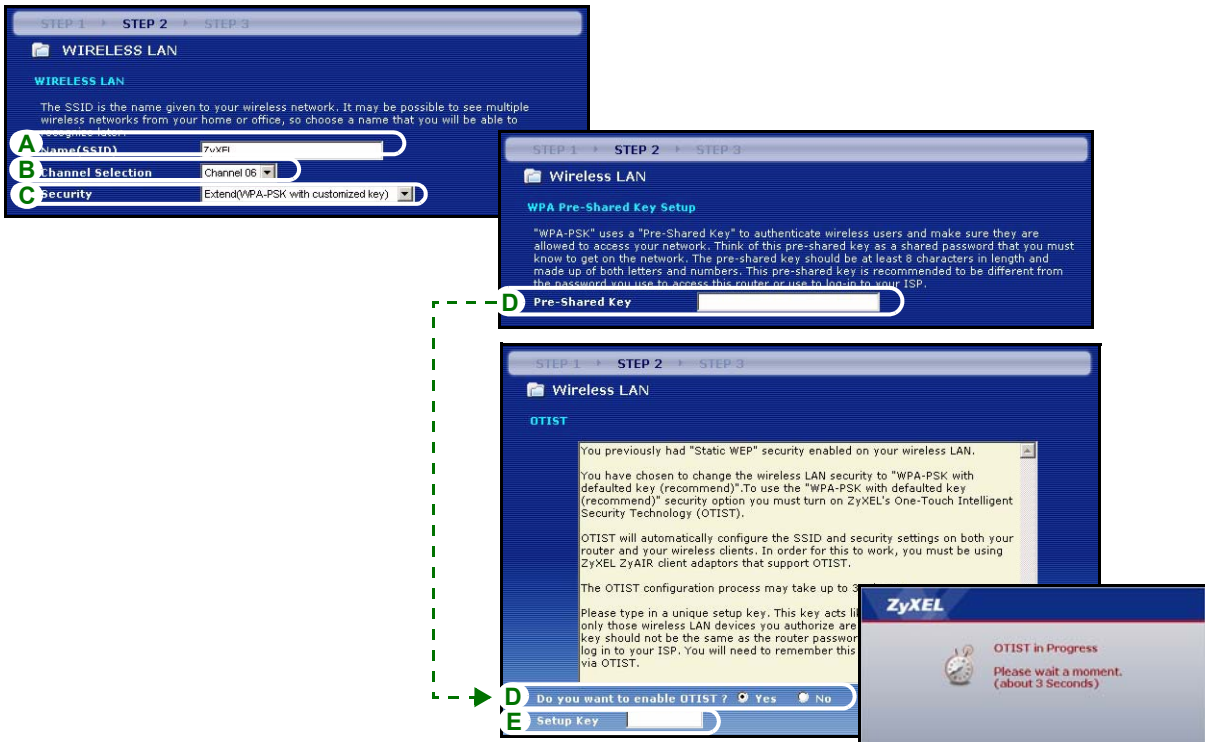

## **WAN SCHRITT 3:**

Der Assistent versucht zu ermitteln, welche Art von WAN-Verbindung Sie verwenden.

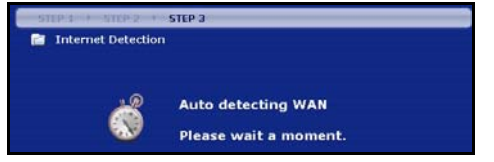

Wenn der Assistent keinen Verbindungstyp erkennen kann, müssen Sie aus dem Listenfeld **EINEN** auswählen. Prüfen Sie bei Ihrem Internetdienstanbieter, ob Sie den richtigen Typ verwenden:

**1** Ethernet

#### **2** PPPoE

#### **3** PPTP

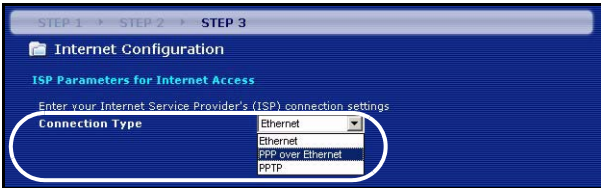

**Hinweis:** Wenn Ihnen Zugangseinstellungen für das Internet vorgegeben wurden, geben Sie diese in die folgenden Felder ein. Anderenfalls werden die Standardeinstellungen belassen. Klicken Sie auf **Next** (Weiter).

### **Ethernet-Verbindung**

- **A** Wählen Sie als Ihren WAN-Verbindungstyp **Ethernet**.
- **B** Wählen Sie **Get automatically from your ISP** (Automatisch vom Internetdienstanbieter laden), wenn Sie von Ihrem Internetdienstanbieter keine feste IP-Adresse zugewiesen bekommen haben. Weiter mit **D**. Oder

Wählen Sie **Use fixed IP address provided by your ISP** (Vom Internetdienstanbieter vorgegebene feste IP-Adresse verwenden), um dem Prestige eine feste und eindeutige IP-Adresse zu geben.

**C** Geben Sie eine WAN IP-Adresse und die WAN IP Subnet-Mask des benachbarten Geräts ein, wenn Sie diese zur Hand haben. Wenn nicht, belassen Sie die Standardeinstellungen.

Wenn Sie die IP-Adresse und/oder DNS-Servereinstellungen kennen, geben Sie diese in die Felder ein. Anderenfalls werden die Standardeinstellungen belassen. Klicken Sie auf **Next** (Weiter).

**D** Wählen Sie **Factory Default** (Standardwerte), um die werkseitig festgelegte Standard-MAC-Adresse zu verwenden.

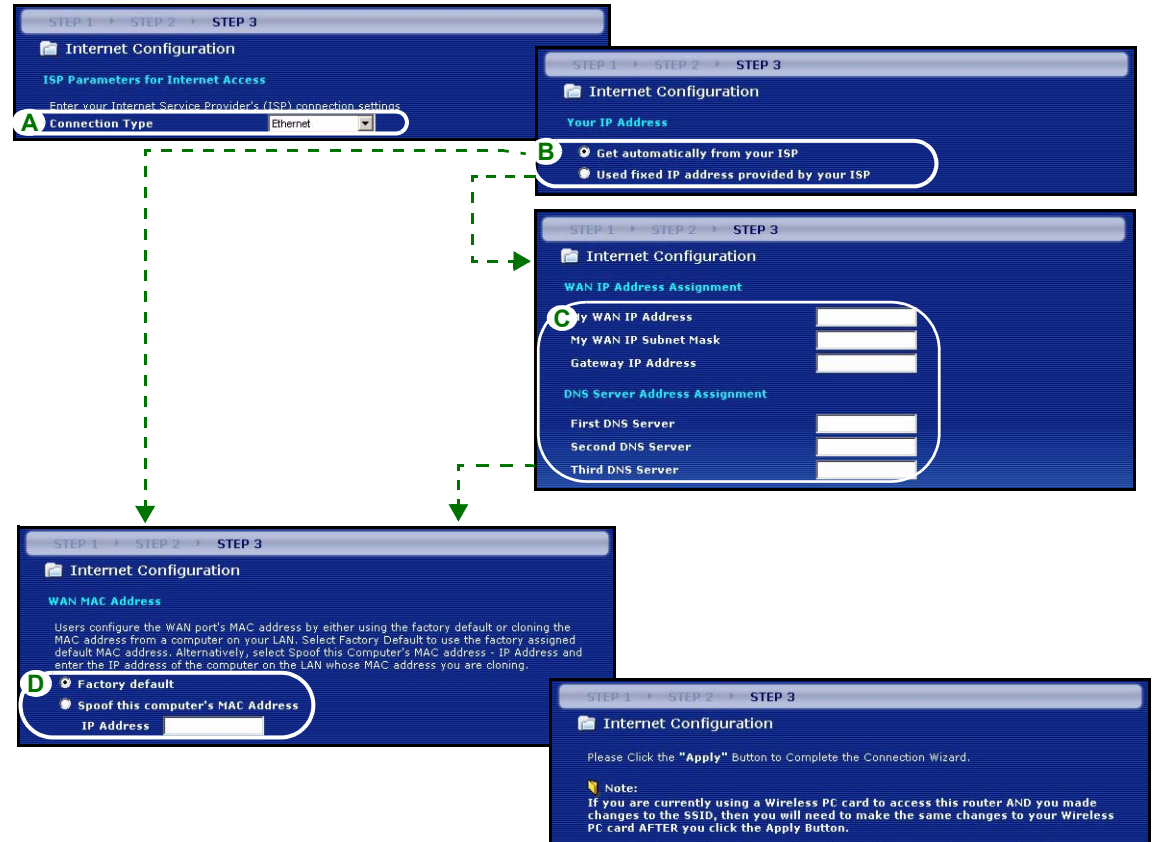

Once the changes have been made to the Wireless PC card, you will be able to connect<br>back to the router and continue the configuration process.

## **PPPoE-Verbindung**

- **A** Wählen Sie als Ihren WAN-Verbindungstyp **PPPoE**.
- **B**Geben Sie **Service Name** (Servicename) (optional), **User Name** (Benutzername) und **Password** (Passwort) ein.
- **C** Wählen Sie **Get automatically from your ISP** (Automatisch vom Internetdienstanbieter laden), wenn Sie von Ihrem Internetdienstanbieter keine feste IP-Adresse zugewiesen bekommen haben. Weiter mit **E**.

Wählen Sie **Use fixed IP address provided by your ISP** (Vom Internetdienstanbieter vorgegebene feste IP-Adresse verwenden), um dem Prestige eine feste und eindeutige IP-Adresse zu geben.

**D** Geben Sie die WAN IP-Adresse of des benachbarten Geräts ein, wenn Sie sie kennen. Wenn nicht, belassen Sie die Standardeinstellungen.

Wenn Sie die IP-Adresse und/oder DNS-Servereinstellungen kennen, geben Sie diese in die Felder ein. Anderenfalls werden die Standardeinstellungen belassen. Klicken Sie auf **Next** (Weiter).

**E** Wählen Sie **Factory Default** (Standardwerte), um die werkseitig festgelegte Standard-MAC-Adresse zu verwenden.

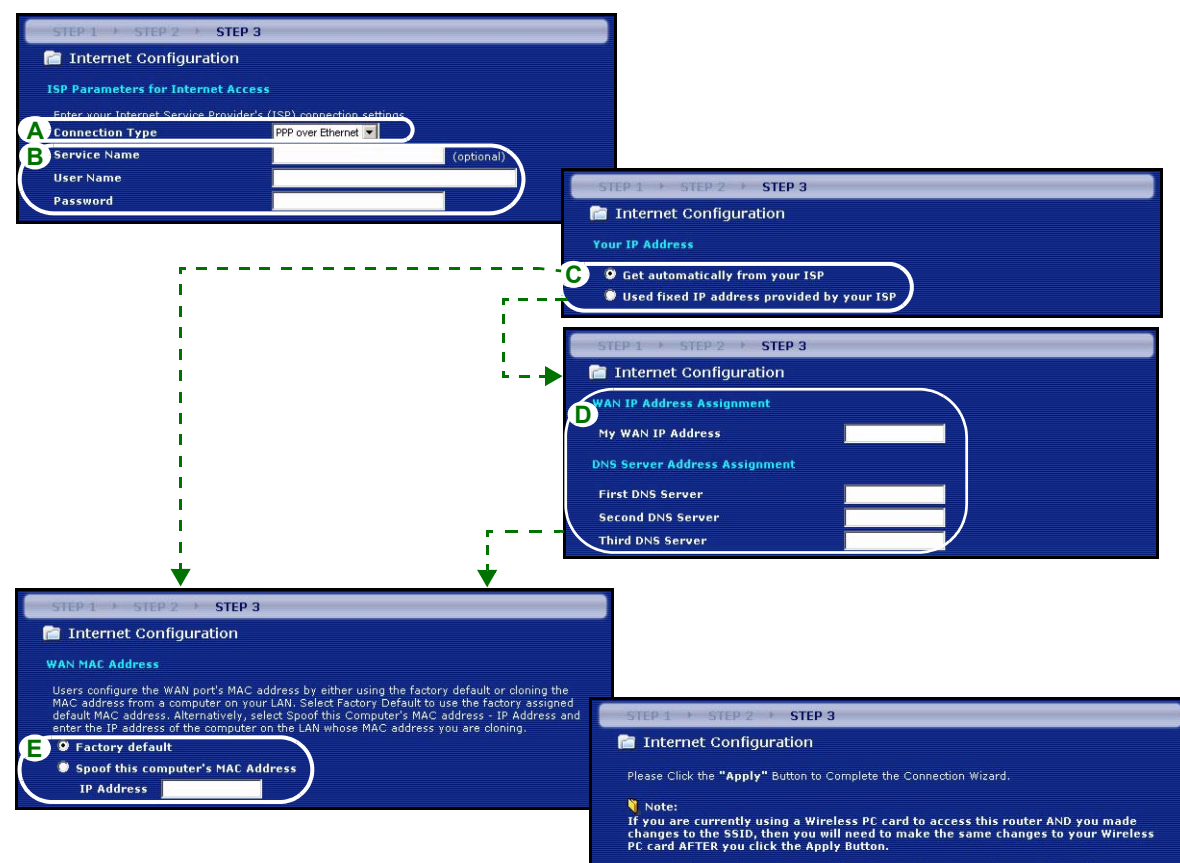

Once the changes have been made to the Wireless PC card, you will be able to connect<br>back to the router and continue the configuration process.

## **PPTP-Verbindung**

- **A** Wählen Sie als Ihren WAN-Verbindungstyp **PPTP**.
- **B**Geben Sie **User Name** (Benutzername) und **Password** (Passwort) **ein.**
- **C** Wählen Sie **Get automatically from your ISP** (Automatisch vom Internetdienstanbieter laden), wenn Sie von Ihrem Internetdienstanbieter keine feste PPTP IP-Adresse zugewiesen bekommen haben.

Oder wählen Sie **Use fixed IP address** (Feste IP-Adresse verwenden), um dem Prestige eine feste und eideutige PPTP IP-Adresse sowie Subnet-Mask zuzuweisen.

- **D** Geben Sie eine PPTP **Server IP-Adresse ein**
- **E** Geben Sie **Verbindungs-ID/-Name** ein (wenn vorhanden)
- **F** Wählen Sie **Get automatically from your ISP** (Automatisch vom Internetdienstanbieter laden), wenn Sie von Ihrem Internetdienstanbieter keine feste IP-Adresse zugewiesen bekommen haben. Weiter mit **H**.

Wählen Sie **Use fixed IP address provided by your ISP** (Vom Internetdienstanbieter vorgegebene feste IP-Adresse verwenden), um dem Prestige eine feste und eindeutige IP-Adresse zu geben.

**G** Geben Sie eine WAN IP-Adresse und die WAN IP Subnet-Mask des benachbarten Geräts ein, wenn Sie diese zur Hand haben. Wenn nicht, belassen Sie die Standardeinstellungen.

Wenn Sie die IP-Adresse und/oder DNS-Servereinstellungen kennen, geben Sie diese in die Felder ein. Anderenfalls werden die Standardeinstellungen belassen. Klicken Sie auf **Next** (Weiter).

**H** Wählen Sie **Factory Default** (Standardwerte), um die werkseitig festgelegte Standard-MAC-Adresse zu verwenden.

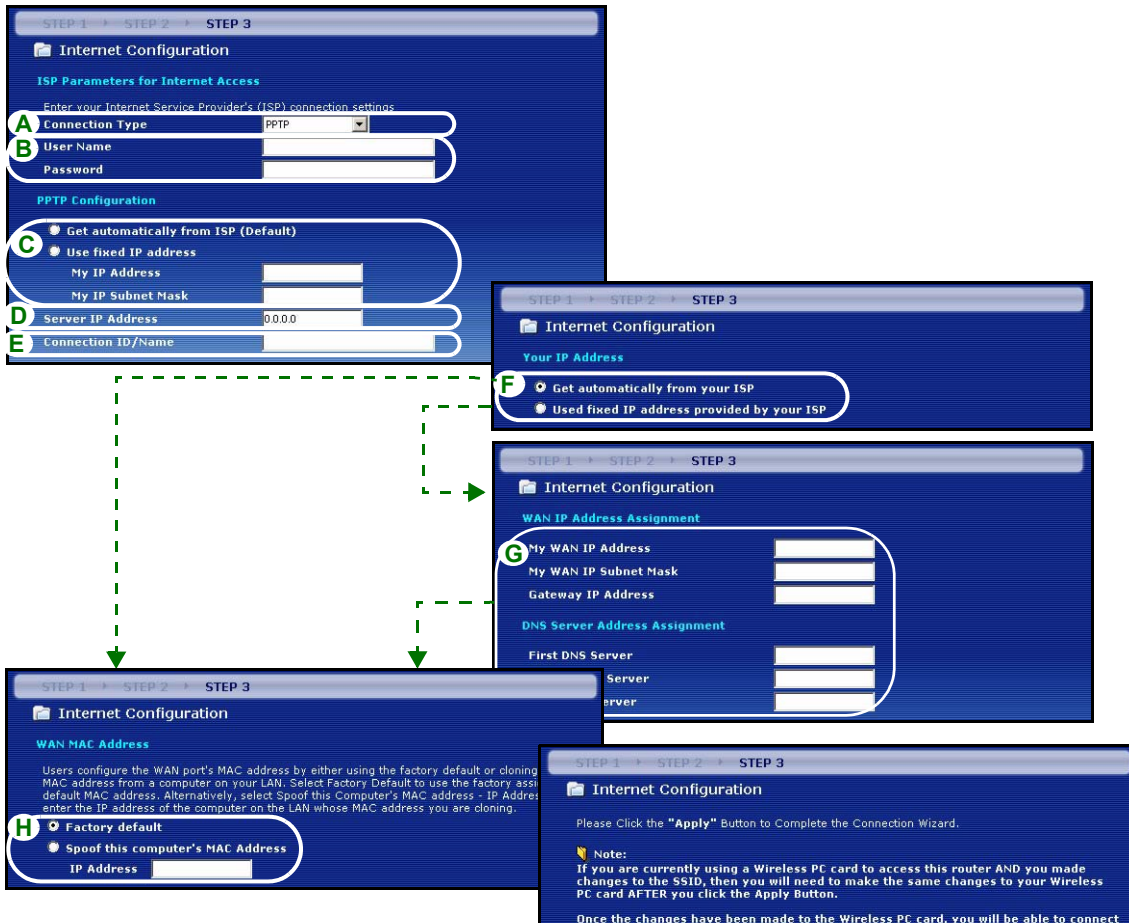

Once the changes have been made to the Wireless PC card, you will be able to connect<br>back to the router and continue the configuration process.

## **Einrichten des Internetzugangs fertig stellen**

Wenn beim Zugriff auf das Internet Probleme auftreten sollten, befolgen Sie die Anweisungen auf dem Bildschirm.

Klicken Sie auf den Hyperlink **Go to Bandwidth Management Wizard (optional)** (Zum Bandbreitenmanagement-Assistenten), um den Bandbreitenmanagement-Assistenten zu starten oder klicken Sie auf **Finish** (Fertig stellen).

## **Congratulation!** The Connection Wizard configuration is complete. Please press "Finish" button to complete Connection Wizard. Check our exciting range of ZyXEL products at www.zyxel.com Having Internet access problems? 1. Verify your settings in this wizard.<br>2. If your wizard entries are correct, but still cannot access the Internet, then check that your ISP<br>account is active and that the settings you entered in the wizard are correct.<br>3 **Go to Bandwidth Management Wizard (optional)**

## **4 Bandwidth Management Wizard (Bandbreitenmanagement-Assistent)**

Klicken Sie im Willkommen-Fenster des Einrichtungsassistenten von ZyXEL auf den Hyperlink **Go to Bandwidth Management Wizard (optional)** (Zum Bandbreitenmanagement-Assistenten) oder wählen Sie die Option **Bandwidth Management wizard** (Bandbreitenmanagement-Assistent).

Mit dem Bandbreitenmanagement können Sie die Größe der Bandbreite steuern, die durch den WAN-Anschluss des Prestige läuft, und die Verteilung der Bandbreite entsprechend der Anforderungen priorisieren. Dadurch wird vermieden, dass ein Dienst die gesamte verfügbare Bandbreite verwendet und die anderen Nutzer ausschließt.

Klicken Sie zum Fortfahren auf **Next** (Weiter).

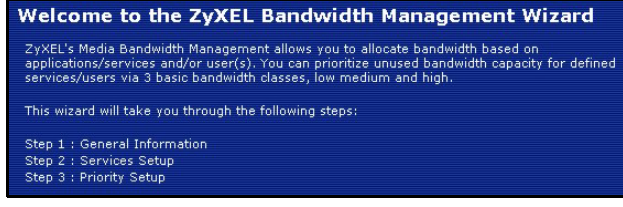

# **Allgemeine Informationen SCHRITT 1:**

Wählen Sie das Kontrollfeld **Active** (Aktiv).

Der Prestige steuert nicht die dem Datenverkehr, der an einer Schnittstelle eingeht, zugewiesene Bandbreite.

Geben Sie bei **Managed Bandwidth** (Verwaltete Bandbreite) einen Wert in kbps (2 bis 100.000) ein, der dem Datenverkehr zugewiesen werden soll. Es wird empfohlen, dieselbe oder eine geringere Geschwindigkeit als die Upstream-Geschwindigkeit des Kabel-/DSL-Modems zu verwenden, der an den WAN-Anschluss des Prestige angeschlossen ist.

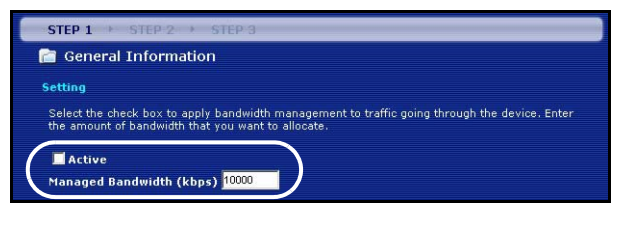

Wenn das Kabel-/DSL-Modem, das an den WAN-Anschluss angeschlossen ist, eine Upstream-Geschwindigkeit von 1 Mbps hat, sollten Sie die Geschwindigkeit auf 1000 Kbps (oder weniger) einstellen

# **SCHRITT 2: Dienste einrichten**

Wählen Sie die Dienste aus, für die die Bandbreite verwaltet werden soll.

**Xbox Live:** Dieses ist ein Online-Spieleservice von Microsoft, der es ermöglicht, Xbox für mehrere Spieler über das Internet zu spielen.

**FTP:** Das Dateiübertragungsprogramm ermöglicht einen schnellen Datentransfar, auch den von großen Dateien, der per E-Mail mitunter nicht möglich ist.

**VoIP (SIP):** Voice over IP oder VoIP bezeichnet das Versenden von Tonsignalen über das Internet.

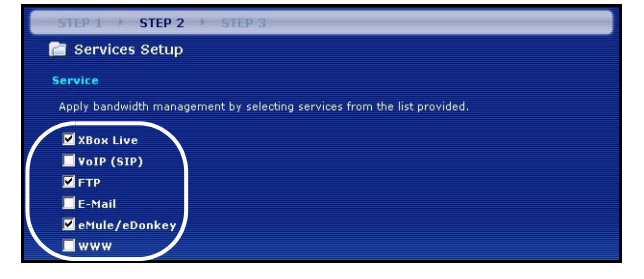

**E-Mail:**E-Mails sind Mitteilungen, die über ein Computernetzwerk an bestimmte Gruppen oder Einzelpersonen gesendet werden.

**eMule/eDonkey:** Diese Programme verwenden erweiterte Datei-Sharing-Anwendungen, die bei der Suche nach Dateien auf Zentralserver zugreifen.

**WWW:** Das World Wide Web ist ein Internetsystem, über das grafische, mit Hyperlinks verknüpfte Daten im HTTP-Protokoll (Hyper Text Transfer Protocol - Cient-/Server-Protokoll für das World Wide Web) versendet werden

**WWW** 

# **Festlegen der Priorität SCHRITT 3:**

Wählen Sie als Priorität **High** (Hoch), **Mid** (Mittel) oder **Low** (Niedrig), mit der die Verteilung der Bandbreite auf die gewählten Dienste gesteuert werden soll.

Alle Dienste mit der Priorität **High** (Hoch) erhalten soviel Bandbreite wie erforderlich.

Wenn mehrere Dienste dieselbe Priorität haben, wird die Bandbreite zu gleichen Teilen geteilt.

Dienste, die im Bandbreitenmanagement nicht spezifiziert sind, erhalten erst dann eine Bandbreite zugewiesen, wenn alle anderen Dienste die angeforderte Bandbreite erhalten haben. Wenn die in diesem Assistenten festgelegten Regeln im Advanced Setup (Erweiterte Einrichtung) geändert werden, wird die Dienstpriorität auf **Others** (Andere) eingestellt.

Klicken Sie auf **Finish** (Fertig stellen), um die festgelegten Einstellungen zu vervollständigen und zu speichern.

**STEP 3 Priority Setup** Priority Set handwidth priorities for the services listed Select "High", "Mid" or "Low" to prioritize the bandwidth for each service.<br>If the rules set up in this wizard are changed in the ADVANCED setup, then the ser<br>be set to "Other". Service Priority **XBox Live** C High C Mid C Low C Other VoIP (SIP) € High C Mid C Low C other **FTP** € High C Mid C Low C Other F-Mail C High C Mid C Low C other eMule/eDonker € High C Mid C Low C Other

C High C Mid C Low C other

Wenn Sie Klassenkonfigurationen und Bandbreitenregeln ändern möchten, lesen Sie in den Fenstern **Bandwidth MGMT** (Bandbreitenmanagement) und **ADVANCED** (ERWEITERT) nach.

## **5 Fehlerbehebung**

**Hinweis:** Wenn Ihr Computer nicht automatisch mit dem Gerät kommunizieren kann, können Sie im Multimedia-Lernprogramm erfahren, wie der Computer eingerichtet werden muss, damit er eine IP-Adresse dynamisch empfangen werden kann. Sie können ihm auch eine feste IP-Adresse entsprechend der Anleitung im Abschnitt [5.1](#page-36-0) geben.

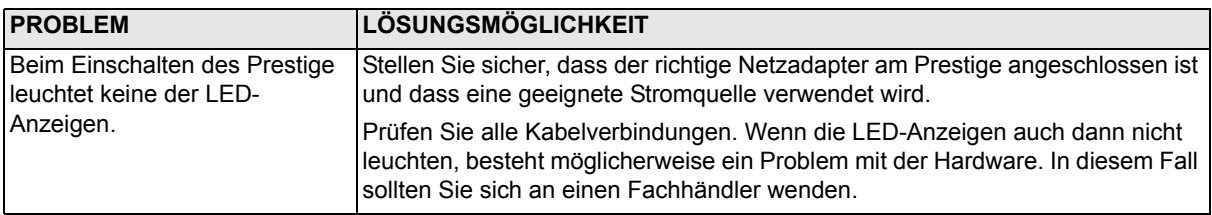
#### DEUTSCH

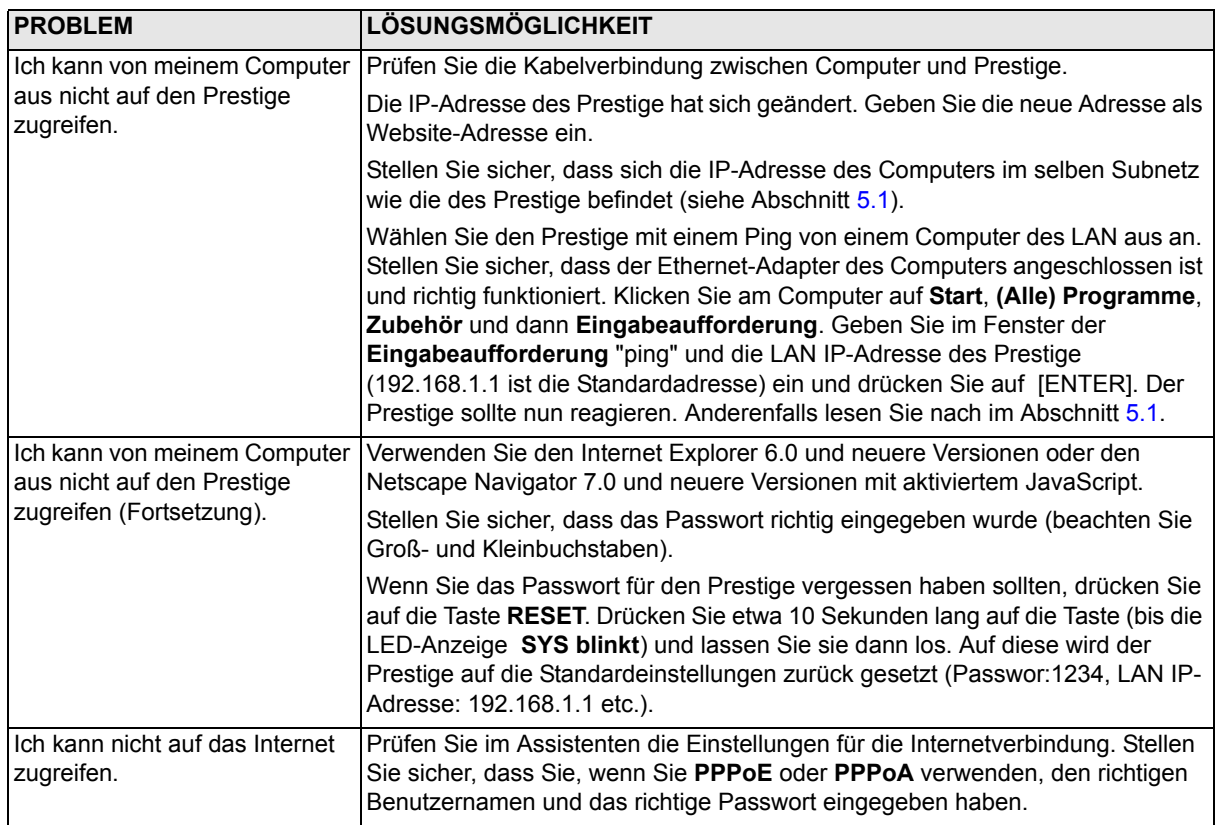

#### <span id="page-36-0"></span>**5.1 Einrichten der IP-Adresse des Computers**

In diesem Abschnitt wird beschrieben, wie Sie Ihren Computer einrichten müssen, damit er bei Windows 2000, Windows NT und Windows XP eine IP-Adresse empfangen kann. Nur auf diese Weise kann Ihr Computer mit dem ZyWALL kommunizieren.

**1** Klicken Sie bei Windows XP auf **Start**, **Systemsteuerung**.

Klicken Sie bei Windows 2000/NT auf **Start**, **Einstellungen**, **Systemsteuerung**.

**2** Klicken Sie bei Windows XP auf **Netzwerkverbindungen**.

Klicken Sie bei Windows 2000/NT auf **Netzwerk und DFÜ-Verbindungen**.

- **3** Klicken Sie mit der rechten Maustaste auf **LAN-Verbindung** und dann auf **Eigenschaften**.
- **4** Wählen Sie **Internetprotokoll (TCP/IP)** (bei Windows XP auf der Registerkarte **Allgemein**) und klicken Sie auf **Eigenschaften**.
- **5** Wählen Sie **Internetprotokoll (TCP/IP)** (bei Windows XP auf der Registerkarte **Allgemein**) und klicken Sie auf **Eigenschaften**.
- **6** Das Fenster **Eigenschaften von Internetprotokoll (TCP/IP)** erscheint (bei Windows XP auf der Registerkarte **Allgemein**).Wählen Sie **IP-Adresse automatisch beziehen** und **DNS-Serveradresse automatisch beziehen.**
- **7** Klicken Sie auf **OK**, um das Fenster **Eigenschaften von Internetprotokolle (TCP/IP)** zu schließen.
- **8** Klicken Sie auf **Schließen** (bei Windows 2000/NT auf **OK**), um das Fenster **Eigenschaften von LAN-Verbindung** zu schließen.
- **9** Schließen Sie das Fenster **Netzwerkverbindungen**.

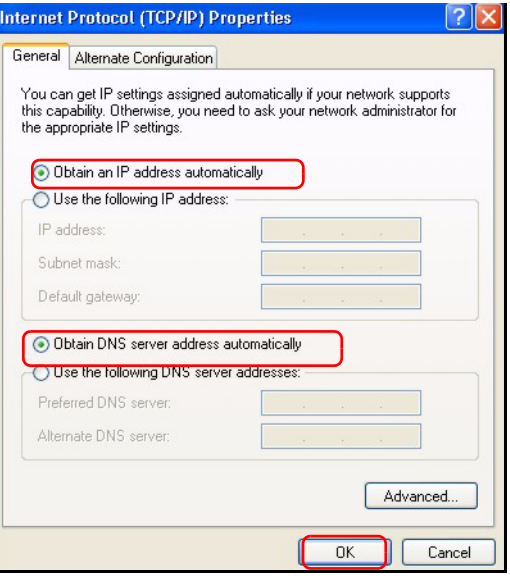

#### **5.2 Schritte zum Ansehen der Produktzertifizierung(en)**

- **1** Besuchen Sie www.zyxel.com.
- **2** Wählen Sie auf der ZyXEL-Homepage aus der Liste der Produkte Ihr Produkt aus.
- **3** Wählen Sie auf dieser die Zertifizierung aus, die Sie gerne angezeigt haben möchten.

### **Vista previa**

El Prestige es un router de banda ancha con un switch incorporado de 10/100 Mbps con cuatro puertos. El Prestige hace fácil la configuración de una red doméstica o de oficina y el acceso compartido a Internet a través de módem de banda ancha (cable/DSL).

Debe tener una cuenta de Internet ya configurada y la mayor parte de la siguiente información.

#### **Tabla 1 Información de la cuenta de Internet**

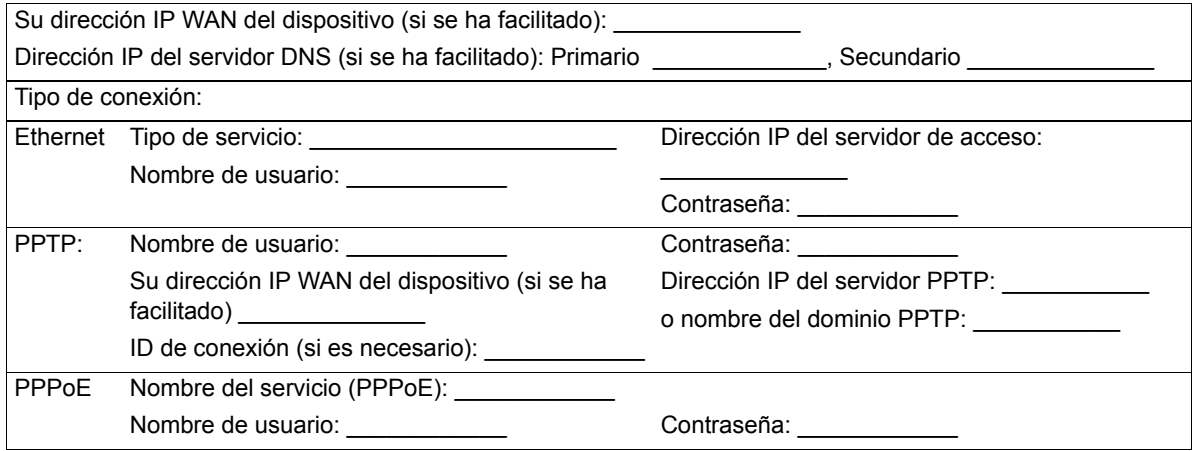

Consulte su Guía del usuario para información previa sobre todas las características.

A continuación se detalla lo que necesita hacer:

- **1** Conexiones del hardware **2** Acceder al configurador de la Web
- **3** Configuración del acceso a Internet **4** Asistente para la administración del ancho de banda

#### **1 Conexiones del hardware**

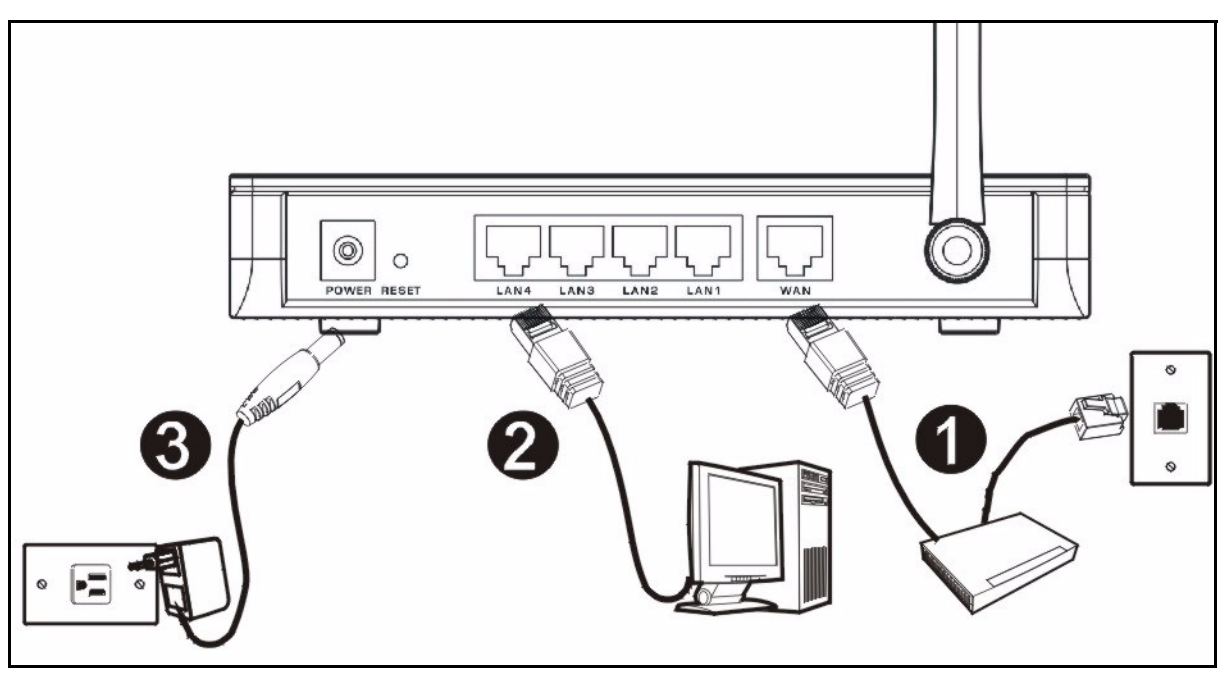

Realice lo siguiente para crear conexiones de hardware para la configuración inicial.

#### **Conexión WAN**

Conecte su módem al puerto "WAN" usando el cable que venía con su módem.

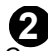

**1**

#### **Conexión LAN 2**

Conecte su ordenador a un puerto "LAN" usando el cable Ethernet incluido

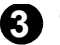

### **Conexión de ALIMENTACIÓN 3**

Utilice el adaptador de corriente incluido para conectar el zócalo **POWER (ALIMENTACIÓN)** a una fuente de alimentación apropiada (consulte la Guía del usuario para especificaciones sobre el adaptador de corriente por regiones).

#### **Los LEDs**

Mire a los LEDs del panel frontal. Cuando conecte la alimentación, los LEDs **PWR** y **WLAN** se encenderán.

Los LEDs **LAN** y **WAN** se encenderán si se realizan correctamente las conexiones correspondientes.

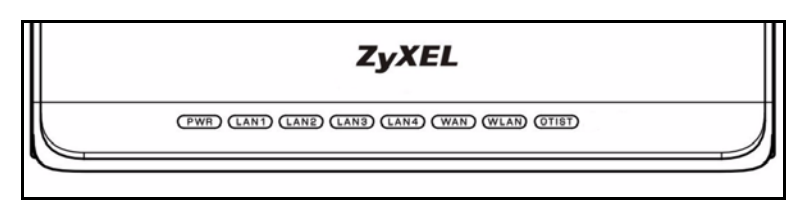

## **2 Acceder al configurador de la Web**

**1** Abra su explorador de web. Introduzca "192.168.1.1" como dirección del sitio web.

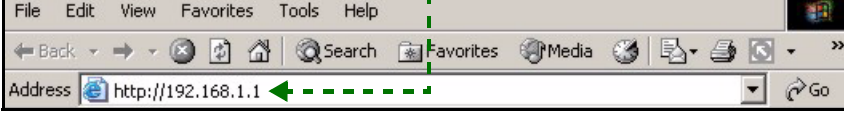

**Nota:** Si no ve la siguiente pantalla, vaya a la sección [5.1](#page-55-0).

- **2** Aparecerá la pantalla **Password (Contraseña)**. Introduzca la contraseña ("1234" es la predeterminada) y haga clic en **Login (Acceso)**.
- **3** Cambie la contraseña en la pantalla siguiente y haga clic en **Apply (Aplicar)**.
- **4** Haga clic en **Go Wizard setup (Asistente de Configuración)** y haga clic en **Apply (Aplicar)** para configurar su Prestige por primera vez.

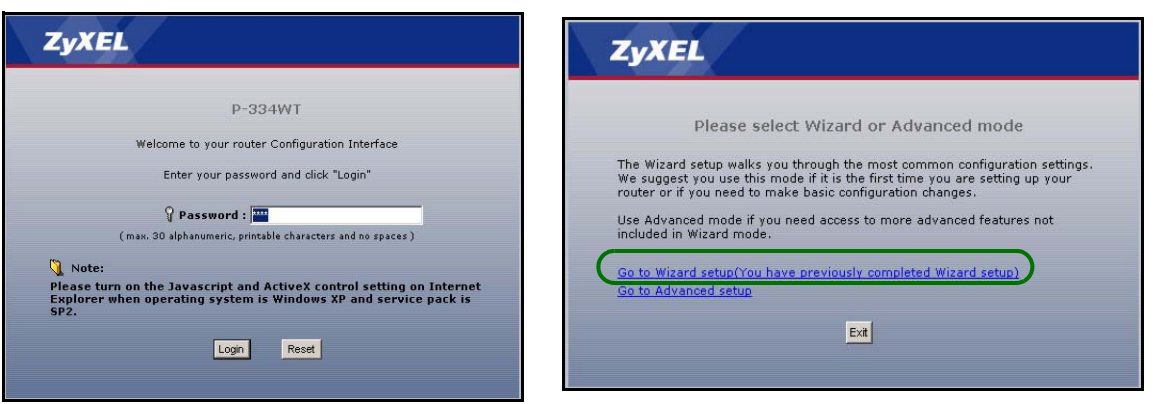

**Nota:** El botón **Next (Siguiente)** está situado en la parte inferior derecha de cada pantalla.

- **5** Elija su idioma en el cuadro de la lista desplegable. Haga clic en **go (ir)**.
- **6** Haga clic en **Next (Siguiente)** para proceder con el **Connection Wizard (Asistente para la conexión)**.

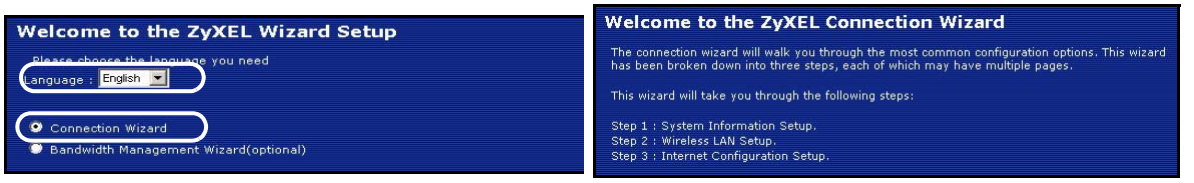

### **3 Configuración del acceso a Internet**

**Nota:** Introduzca la información de acceso a Internet facilitada por su ISP en cada pantalla del asistente y luego haga clic en **Next (Siguiente)** para continuar o haga clic en **Back (Atrás)** para regresar a la pantalla anterior.

La información de la pantalla actual se perderá si hace clic en **Back (Atrás)**.

## **Información del sistema PASO 1:**

- **1** Esta pantalla es opcional. Puede hacer clic en **Next (Siguiente)**.
- **System Name (Nombre del sistema)** es para identificar el Prestige. Puede introducir el "Computer Name" (Nombre de ordenador) de su ordenador.
- Si deja el **Domain Name (Nombre de dominio)** en blanco, se utilizará el nombre de dominio obtenido por el DHCP desde el ISP.

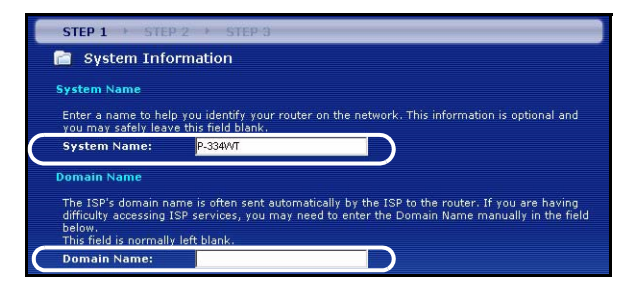

# **LAN inalámbrica PASO 2:**

Configure **UNO** de los siguientes tipos de seguridad en el Prestige:

• Seguridad **Auto (Automática)**: Utiliza la seguridad WPA-PSK con una clave pre-compartida generada automáticamente. Vea la clave pre-compartida en la pantalla **Wireless LAN** (LAN inalámbrica).

**Nota:** Sus clientes inalámbricos deben soportar WPA-PSK y utilizar la misma clave.

- **None (Ninguna)**: No tiene seguridad LAN inalámbrica configurada. Si no activa ninguna seguridad inalámbrica en su Prestige, su red es accesible desde cualquier dispositivo de red inalámbrico dentro del alcance.
- Seguridad Basic (Básica): **WEP (Wired Equivalent Privacy)** cifra los cuadros de datos antes de transmitir por la red inalámbrica. Cuanto mayor sea el cifrado WEP, mayor será la seguridad pero menor la velocidad.
- Seguridad **Extend (Extendida)** (WPA-PSK o WPA2-PSK): Configura una clave pre-compartida. Elija esta opción sólo si sus clientes inalámbricos soportan WPA-PSK o WPA2-PSK respectivamente.
- **Nota:** Los clientes inalámbricos y el Prestige deben usar el mismo SSID, ID de canal y WPA(2)-PSK (si WPA(2)-PSK está activado) o la clave de cifrado WEP (si WEP está activado) para la comunicación inalámbrica.

#### **OTIST**

• OTIST (One-Touch Intelligent Security Technology - Tecnología de Seguridad Inteligente de Un Toque) permite a su Prestige asignar a clientes inalámbricos el SSID del Prestige y configuración de cifrado de WEP estática o WPA-PSK. El cliente inalámbrico también debe soportar OTIST y tener activado OTIST.

#### **Seguridad Wireless (Inalámbrica) Auto (Automática) o No**

- **A** Introduzca un nombre único para identificar al Prestige en la LAN inalámbrica.
- **B** Deje la configuración predeterminada. El Prestige y el cliente inalámbrico deben usar el mismo ID de canal.
- **C** Seleccione un nivel de seguridad inalámbrico. Elija **Auto (Automático)** o **None (Ninguno)**.
- **D Yes (Sí)** está activado por defecto. Seleccione el botón redondo **No** y haga clic en **Next (Siguiente)** para configurar OTIST más tarde.
- **E** La **Setup Key (Clave de configuración)** OTIST predeterminada es "01234567" Esta clave puede cambiarse en el configurador web. Asegúrese de utilizar la misma **Setup Key (Clave de configuración)** OTIST en el Prestige y en los clientes inalámbricos.

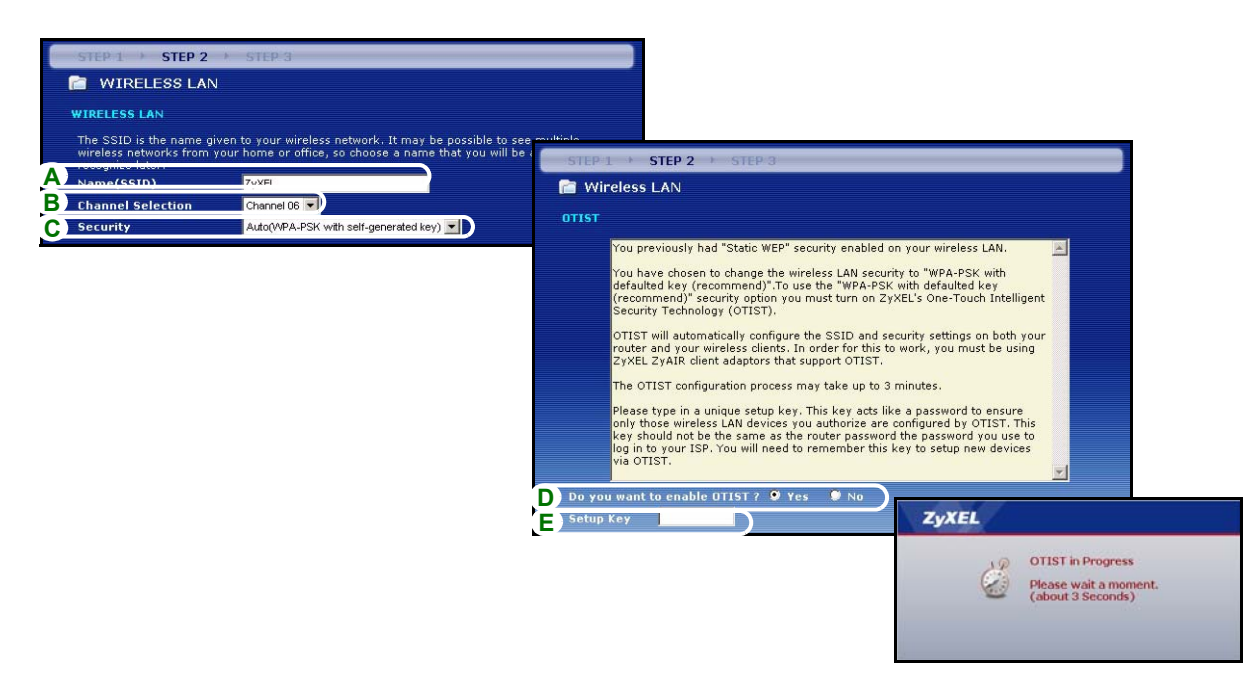

#### **Seleccione seguridad Básica (WEP)**

- **A** Introduzca un nombre único para identificar al Prestige en la LAN inalámbrica.
- **B** Deje la configuración predeterminada. El Prestige y el cliente inalámbrico deben usar el mismo ID de canal.
- **C** Seleccione seguridad **Básica (WEP)**.
- **D** Puede generar o introducir manualmente una clave WEP de los siguientes modos:

Introduciendo una **Passphrase (Frase secreta)** (hasta 32 caracteres imprimibles) y haciendo clic en **Generate (Generar)**. El Prestige generará automáticamente una clave WEP.

O introduciendo claves manuales en cada campo de **Key (clave)** (1~4) y seleccionando el método de introducción de clave WEP ASCII o Hex.

- **E** Seleccione **64-bit**, **128-bit** o **256-bit** en la lista desplegable de cifrado WEP.
- **F** Seleccione caracteres ASCII o Hex.
- **G** Seleccione uno de los botones redondos **Key (Clave)** para usarla como clave WEP predeterminada.
- **H Yes (Sí)** está activado por defecto. Seleccione el botón redondo **No** y haga clic en **Next (Siguiente)** para configurar OTIST más tarde.
- **I** La **Setup Key (Clave de configuración)** OTIST predeterminada es "01234567" Esta clave puede cambiarse en el configurador web. Asegúrese de utilizar la misma **Setup Key (Clave de configuración)** OTIST en el Prestige y en los clientes inalámbricos.

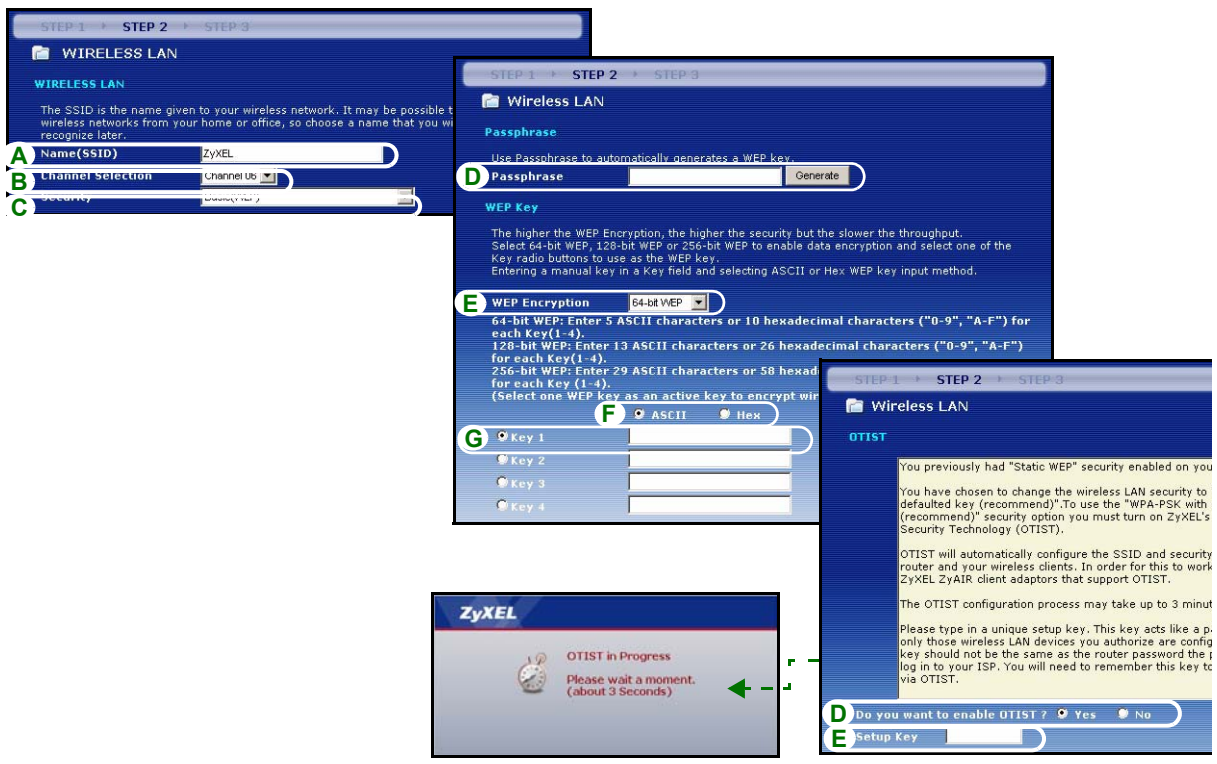

#### **Extienda la seguridad (WPA-PSK) o (WPA2-PSK).**

- **A** Introduzca un nombre único para identificar al Prestige en la LAN inalámbrica.
- **B** Deje la configuración predeterminada. El Prestige y el cliente inalámbrico deben usar el mismo ID de canal.
- **C** Seleccione seguridad **WPA-PSK** o **WPA2-PSK**.
- **D** Escriba una clave pre-compartida para tener una conexión inalámbrica más segura que el cifrado WEP. Escriba de 8 a 63 caracteres ASCII con distinción entre mayúsculas y minúsculas. Puede ajustar la conexión inalámbrica más segura configurando WPA en la pantalla inalámbrica avanzada. Necesita configurar un servidor RADIUS para hacerlo.
- **E Yes (Sí)** está activado por defecto. Seleccione el botón redondo **No** y haga clic en **Next (Siguiente)** para configurar OTIST más tarde.
- **F** La **Setup Key (Clave de configuración)** OTIST predeterminada es "01234567" Esta clave puede cambiarse en el configurador web. Asegúrese de utilizar la misma **Setup Key (Clave de configuración)** OTIST en el Prestige y en los clientes inalámbricos.

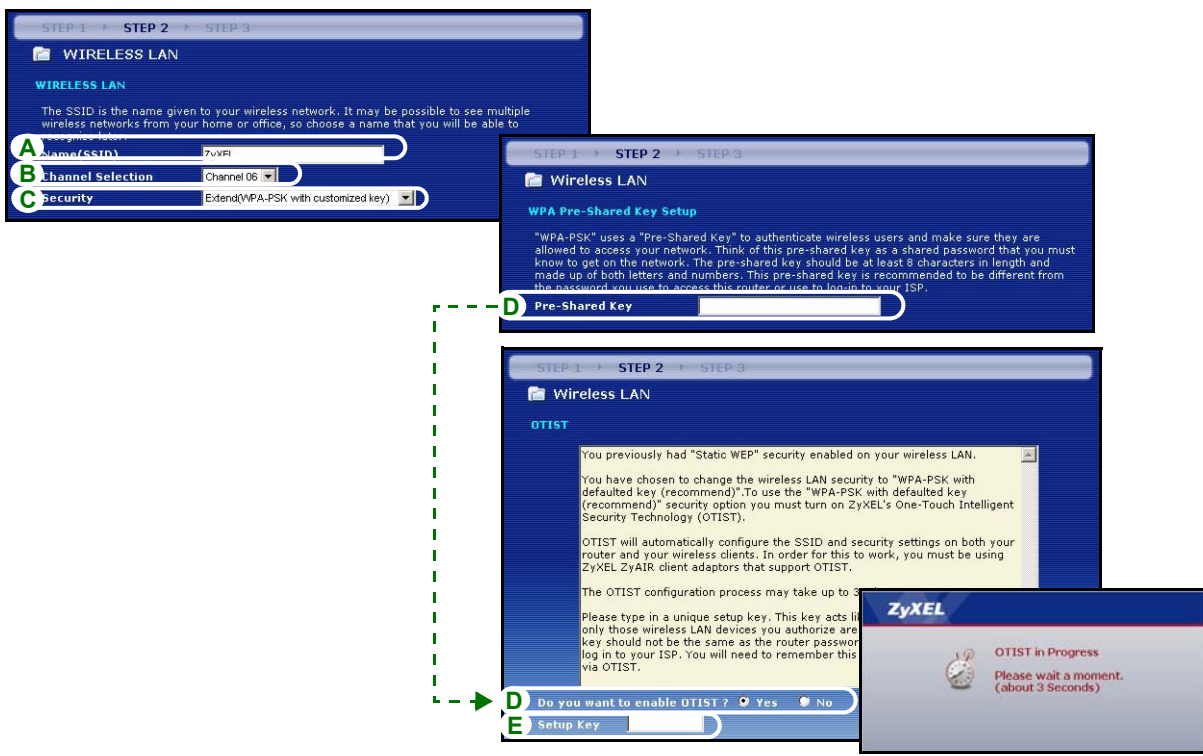

## **WAN PASO 3:**

El asistente intentará detectar qué tipo de conexión WAN está utilizando.

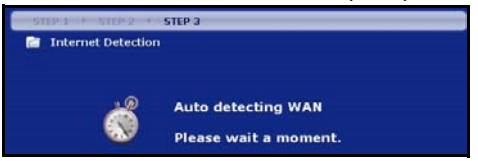

Si el asistente no detecta un tipo de conexión, deberá seleccionar **UNO** en el cuadro de la lista desplegable. Consulte a su ISP para comprobar que utiliza el tipo correcto:

- **1** Ethernet
- **2** PPPoE

#### **3** PPTP.

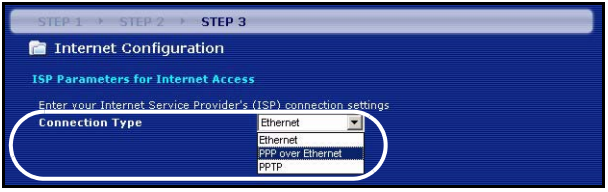

**Nota:** Si se le ha facilitado una configuración de acceso a Internet, introdúzcala en los campos siguientes. De lo contrario, deje los valores predeterminados y haga clic en **Next (Siguiente)**

#### **Conexión Ethernet**

- **A** Seleccione **Ethernet** como tipo de conexión WAN.
- **B** Seleccione **Get automatically from your ISP (Obtener automáticamente de su ISP)** si su ISP no le asignó una dirección IP fija. Salte a **D**.

 $\Omega$ 

Seleccione **Use fixed IP address provided by your ISP (Utilizar la dirección IP fija facilitada por su ISP)** para dar al Prestige una dirección IP única y fija.

**C** Introduzca la WAN IP address (Dirección IP WAN) y la WAN IP Subnet Mask (Máscara de subred IP WAN) del dispositivo vecino, si la conoce. De lo contrario, deje la configuración predeterminada.

Si se le ha facilitado la dirección IP y/o la configuración del servidor DNS, introdúzcalos en los campos. De lo contrario, deje los valores predeterminados y haga clic en **Next (Siguiente).**

**D** Seleccione **Factory Default (Predeterminado de fábrica)** para utilizar la dirección MAC predeterminada asignada de fábrica.

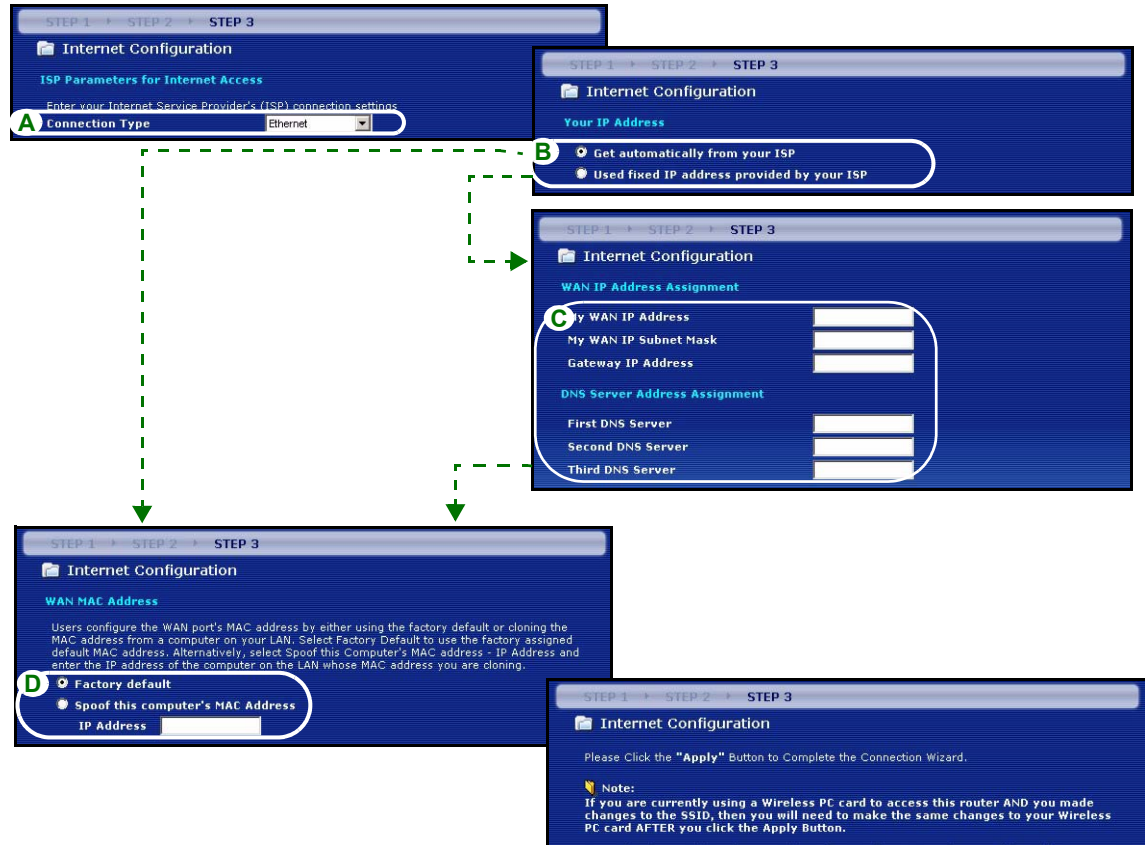

Once the changes have been made to the Wireless PC card, you will be able to connect<br>back to the router and continue the configuration process.

#### **Conexión PPPoE**

- **A** Seleccione **PPPoE** como tipo de conexión WAN.
- **B**Escriba el **Service Name (Nombre de servicio)** (Opcional), **User Name (Nombre de usuario)** y **Password (Contraseña)**.
- **C** Seleccione **Get automatically from your ISP (Obtener automáticamente de su ISP)** si su ISP no le asignó una dirección IP fija. Salte a **E**.

O seleccione **Use fixed IP address provided by your ISP (Utilizar la dirección IP fija facilitada por su ISP)** para dar al Prestige una dirección IP única y fija.

**D** Introduzca una WAN IP address (Dirección IP WAN) del dispositivo vecino, si la conoce. De lo contrario, deje la configuración predeterminada.

Si se le ha facilitado la dirección IP y/o la configuración del servidor DNS, introdúzcalos en los campos. De lo contrario, deje los valores predeterminados y haga clic en **Next (Siguiente).**

**E** Seleccione **Factory Default (Predeterminado de fábrica)** para utilizar la dirección MAC predeterminada asignada de fábrica.

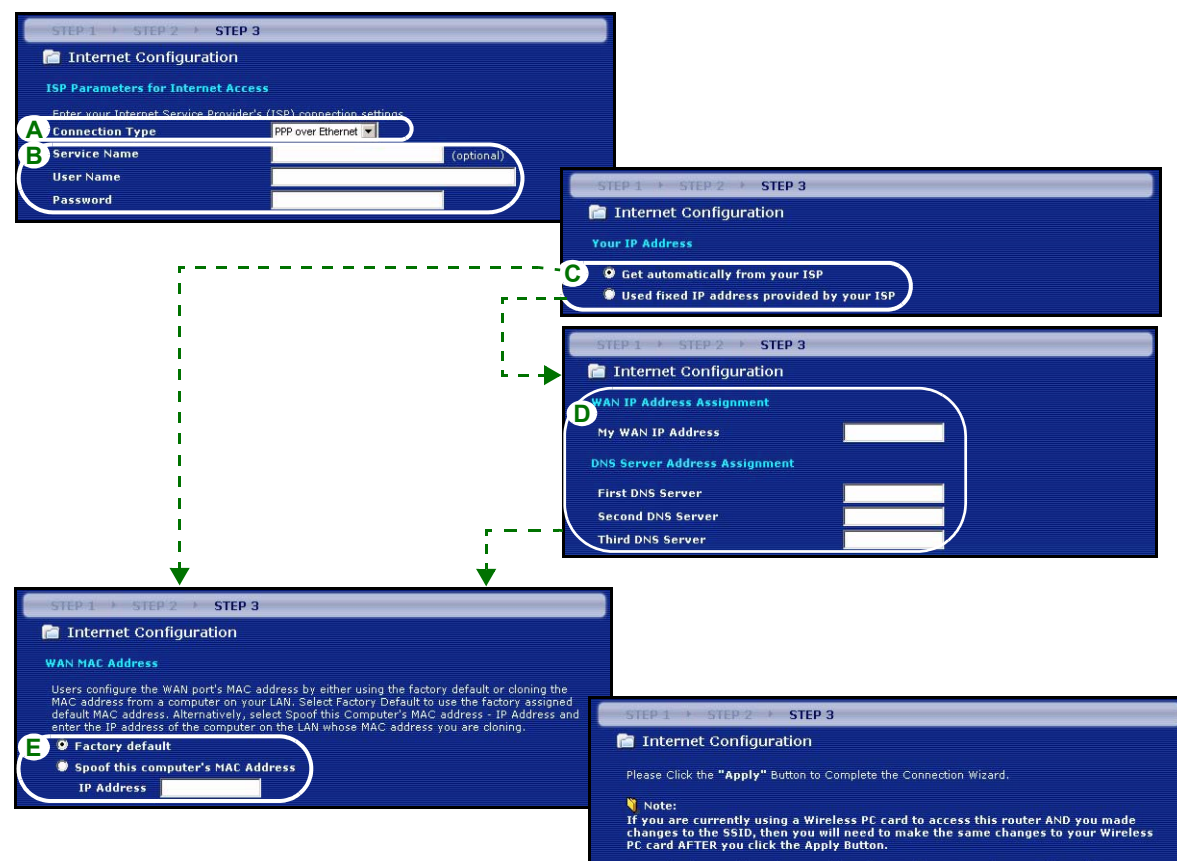

Once the changes have been made to the Wireless PC card, you will be able to connect<br>back to the router and continue the configuration process.

#### **Conexión PPTP**

- **A** Seleccione **PPTP** como tipo de conexión WAN.
- **B**Escriba un **User Name (Nombre de usuario)** y **Password (Contraseña)**
- **C** Seleccione **Get automatically from your ISP (Obtener automáticamente de su ISP)** si su ISP no le asignó una dirección IP PPTP fija.

O seleccione **Use fixed IP address (Utilizar dirección IP fija)** para dar al Prestige una dirección IP PPTP única y fija y una máscara de subred.

- **D** Escriba una **dirección IP del servidor** PPTP
- **E** Escriba un **Connection ID/Name (ID de conexión/Nombre)** (si se le ha facilitado)
- **F** Seleccione **Get automatically from your ISP (Obtener automáticamente de su ISP)** si su ISP no le asignó una dirección IP fija. Salte a **H**.

O seleccione **Use fixed IP address provided by your ISP (Utilizar la dirección IP fija facilitada por su ISP)** para dar al Prestige una dirección IP única y fija.

**G** Introduzca la WAN IP address (Dirección IP WAN) y la WAN IP Subnet Mask (Máscara de subred IP WAN) del dispositivo vecino, si la conoce. De lo contrario, deje la configuración predeterminada.

Si se le ha facilitado la dirección IP y/o la configuración del servidor DNS, introdúzcalos en los campos. De lo contrario, deje los valores predeterminados y haga clic en **Next (Siguiente).**

**H** Seleccione **Factory Default (Predeterminado de fábrica)** para utilizar la dirección MAC predeterminada asignada de fábrica.

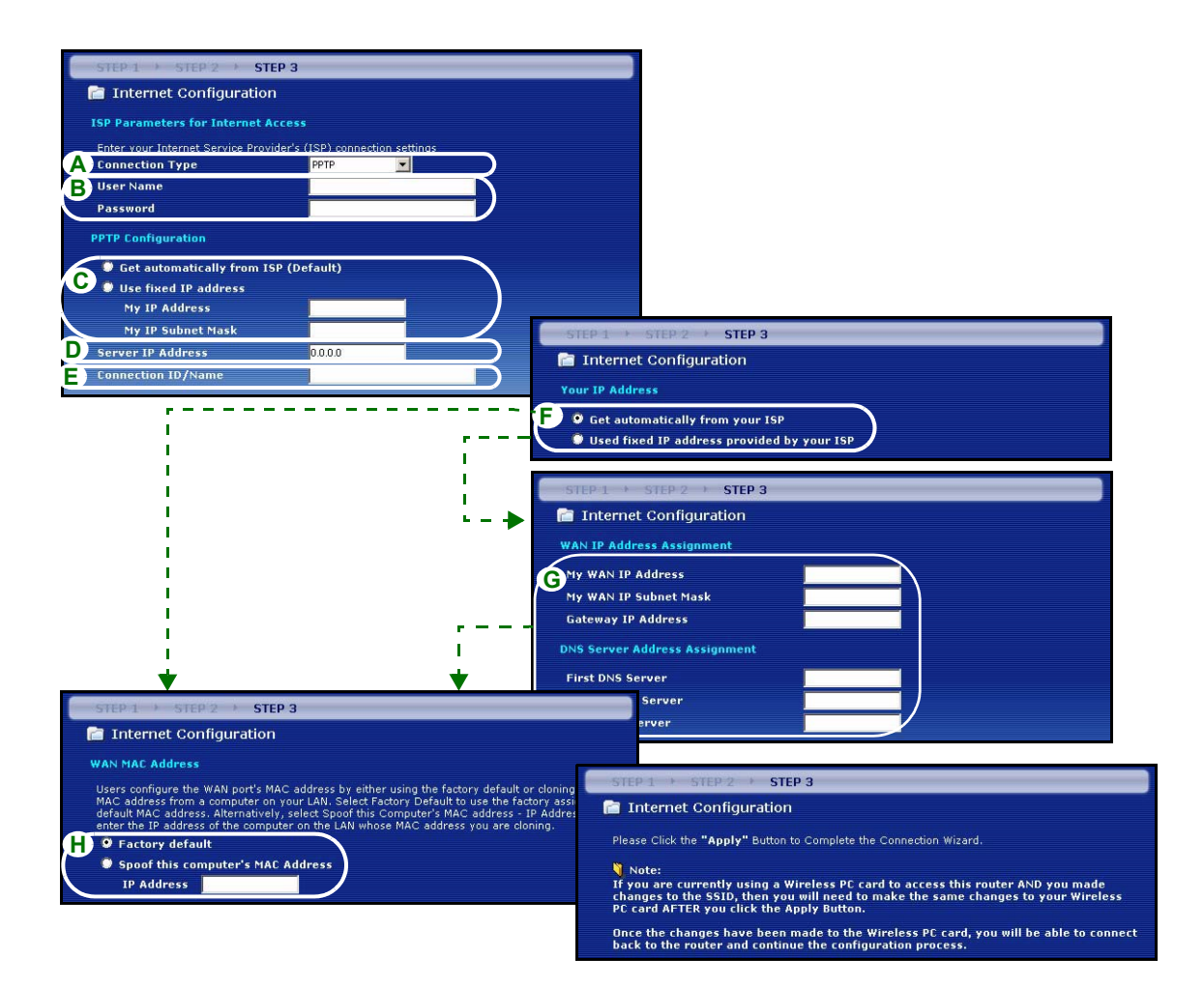

#### **Configuración del acceso a Internet completada**

Si tiene algún problema de acceso a Internet, siga las instrucciones en pantalla.

Haga clic en el hipervínculo **Go to Bandwidth Management Wizard (optional) (Ir al asistente para la administración del ancho de banda (opcional)** para abrir el asistente para la administración del ancho de banda; o haga clic en **Finalizar**.

#### **Congratulation!** The Connection Wizard configuration is complete. Please press "Finish" button to complete Connection Wizard.

Check our exciting range of ZyXEL products at www.zyxel.com

Having Internet access problems?

1. Verify your settings in this wizard.<br>2. If your wizard entries are correct, but still cannot access the Internet, then check that your ISP<br>account is active and that the settings you entered in the wizard are correct.<br>3

**Go to Bandwidth Management Wizard (optional)** 

## **4 Asistente para la administración del ancho de banda**

Haga clic en el hipervínculo **Go to Bandwidth Management Wizard (optional) (Ir al asistente para la administración del ancho de banda (opcional)** o haga clic en la opción **Bandwidth Management wizard (Asistente para la administración del ancho de banda)** en la pantalla de bienvenida de la Configuración del asistente de ZyXEL.

La administración de la banda ancha le permite controlar la cantidad de banda ancha que sale del puerto WAN del Prestige y priorizar la distribución de la banda ancha según los requisitos de banda ancha del servicio. Esto ayuda a evitar que un servicio utilice todo el ancho de banda disponible dejando fuera a otros usuarios.

Haga clic en **Next (Siguiente)** para continuar.

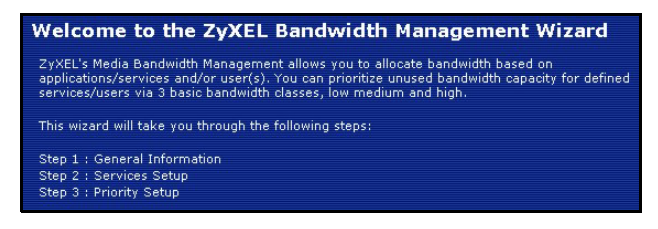

## **PASO 1: Información general**

Seleccione la casilla de verificación **Active (activa)**.

El Prestige no controla el ancho de banda asignado al tráfico que viene a una interfaz.

Introduzca la cantidad de **Managed Bandwidth (Ancho de banda administrado)** en kbps (2 a 100.000) que desea asignar para el tráfico. Se recomienda ajustar esta velocidad para que sea igual o inferior a la velocidad de subida del módem cable/ DSL conectado al puerto WAN del Prestige.

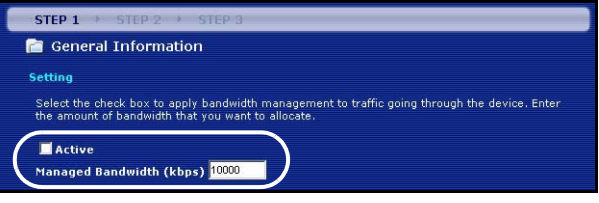

Por ejemplo, ajuste la velocidad a 1000 Kbps (o menos) si el módem cable/DSL conectado al puerto WAN tiene una velocidad de subida de 1 Mbps.

# PASO 2<del>:</del> Configuración de servicios

Seleccione los servicios para los que desee administrar el ancho de banda.

**Xbox Live:** Este es el servicio de juegos en línea de Microsoft que le permite jugar partidas de multijugador con Xbox en Internet.

**FTP:** File Transfer Program (Programa de Transferencia de Archivos) permite la transferencia rápida de archivos, incluyendo archivos grandes que no pueden enviarse por correo electrónico.

**VoIP (SIP):** El envío de señales de voz por Internet se llama Voice over IP (Voz sobre IP) o VoIP.

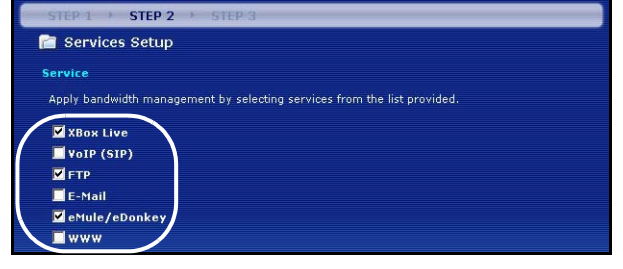

**E-Mail:** El correo electrónico consiste en mensajes enviados a través de una red de ordenador a un grupo específico o a individuos.

**eMule/eDonkey:** Estos programas utilizan aplicaciones para compartir archivos avanzadas que dependen de servidores centrales para buscar archivos.

**WWW:** La World Wide Web es un sistema de Internet para distribuir información gráfica, con hipervínculos, basándose en Hyper Text Transfer Protocol (Protocolo de Transferencia de Híper Texto -HTTP) - un protocolo cliente/servidor para la World Wide Web.

# **Configuración de prioridad PASO 3:**

Seleccione la prioridad **High (Alta)**, **Mid (Media)** o **Low (Baja)** para controlar la distribución del ancho de banda para los servicios seleccionados.

A un servicio con la prioridad **High (Alta)** se le da todo el ancho de banda que necesite.

Si selecciona servicios con la misma prioridad, entonces el ancho de banda se divide por igual entre todos esos servicios.

A los servicios no especificados en la administración del ancho de banda se les asigna el ancho de banda después que todos los servicios especificados hayan recibido sus requisitos de ancho de banda. Si las normas ajustadas en este asistente se cambian en la configuración avanzada, la prioridad del servicio se ajustará a **Others (Otras)**.

Haga clic en **Finish (Finalizar)** para guardar y completar la configuración del asistente.

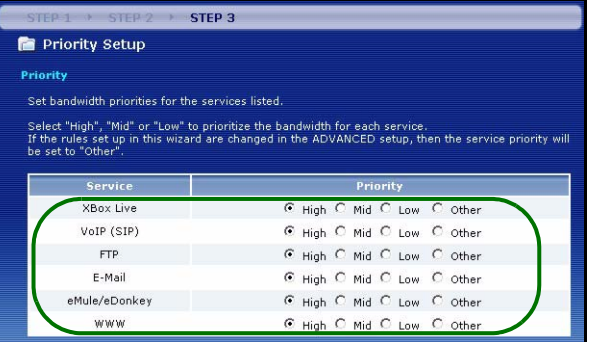

Consulte las pantallas **Bandwidth MGMT (Ancho de banda MGMT)** en la configuración **ADVANCED (AVANZADA)** para editar las configuraciones de clase y las normas del ancho de banda.

### **5 Solución de problemas**

**Nota:** Si su ordenador no puede comunicarse automáticamente con el dispositivo, entonces consulte el tutorial multimedia para ver cómo configurar su ordenador para recibir una dirección IP dinámica o darle una fija en el rango especificado en la sección 5.1.

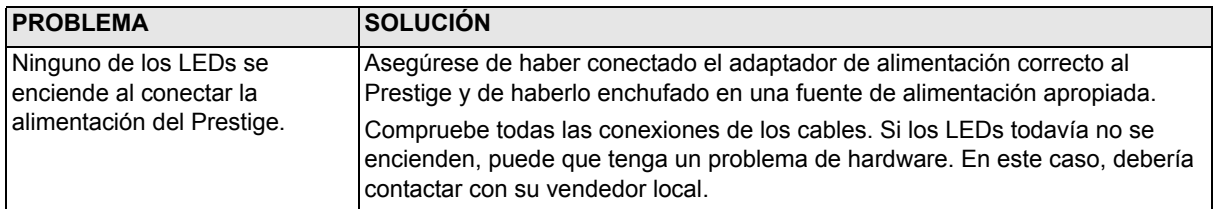

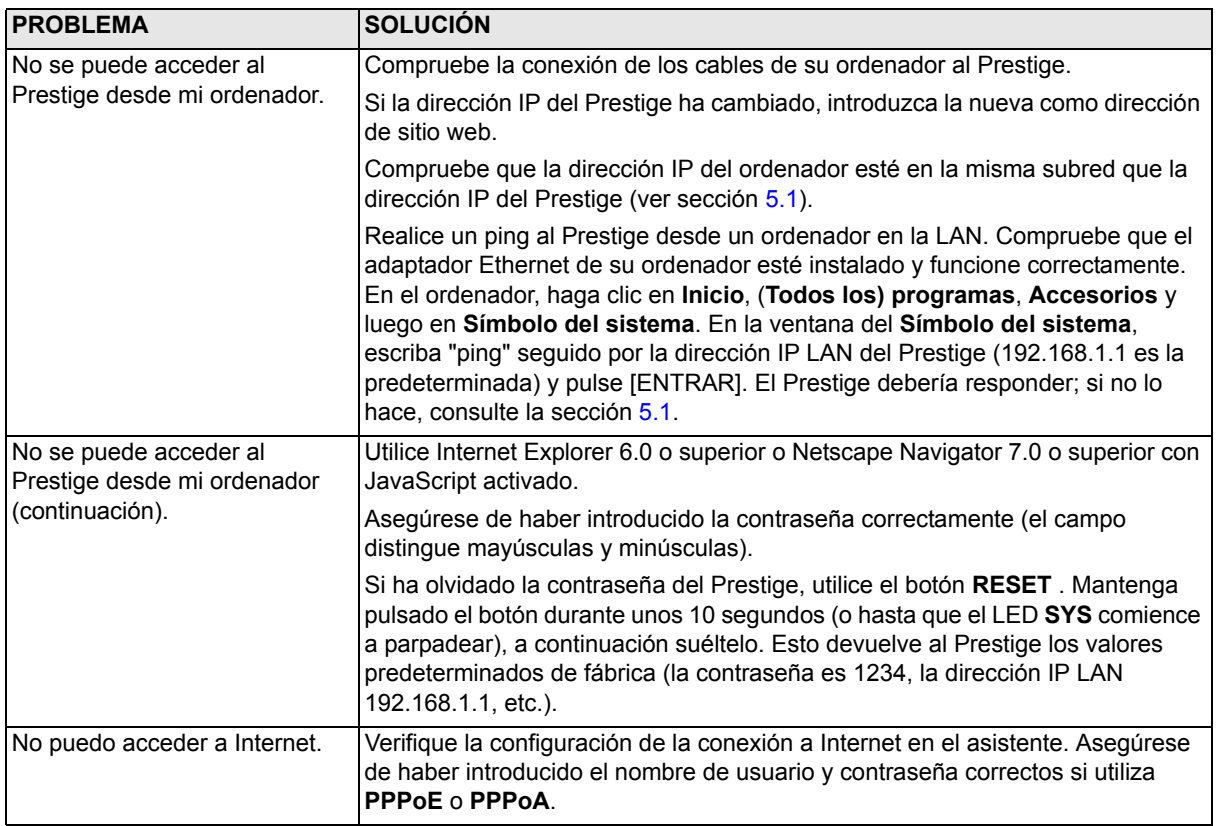

#### <span id="page-55-0"></span>**5.1 Configurar la dirección IP de su ordenador**

Esta sección le explica cómo configurar su ordenador para recibir una dirección IP en Windows 2000, Windows NT y Windows XP. Esto asegura que su ordenador pueda conectarse con su ZyWALL.

**1** En Windows XP, haga clic en **Inicio**, **Panel de control**.

En Windows 2000/NT, haga clic en **Inicio**, **Configuración**, **Panel de control**.

**2** En Windows XP, haga clic en **Conexiones de red**.

En Windows 2000/NT, haga clic en **Conexiones de red y marcación**.

**3** Haga clic con el botón derecho en **Conexión de área local** y haga clic en **Propiedades**.

- **4** Seleccione **Protocolo Internet (TCP/IP)** (en la ficha **General** en Windows XP) y haga clic en **Propiedades**.
- **5** Se abrirá la pantalla **Propiedades de Protocolo Internet TCP/IP** (la ficha **General** en Windows XP). Seleccione las opciones **Obtener una dirección IP automáticamente** y **Obtener la dirección del servidor DNS automáticamente**.
- **6** Haga clic en **Aceptar** para cerrar la ventana **Propiedades de Protocolo Internet (TCP/IP)**.
- **7** Haga clic en **Cerrar** (**Aceptar** en Windows 2000/NT) para cerrar la ventana **Propiedades de conexión de área local**.
- **8** Cierre la pantalla **Conexiones de red**.

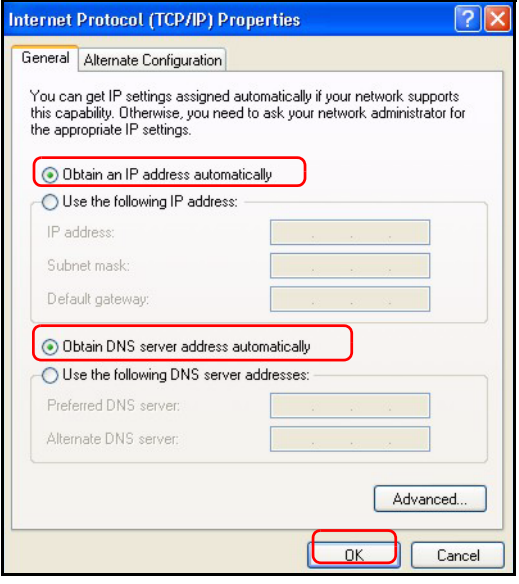

#### **Procedimiento para ver la(s) certificación(es) del producto**

- **1** Vaya a www.zyxel.com.
- **2** Seleccione su producto de la lista desplegable en la página inicial de ZyXEL para ir a la página de ese producto.
- **3** Seleccione la certificación que desee visualizar en esta página.

### **Présentation**

Le Prestige est un routeur à large bande avec un commutateur 10/100 Mbps à quatre ports intégré. Le Prestige facilite l'installation d'un petit réseau domestique ou d'entreprise et permet de partager l'accès à Internet via un modem large bande (câble/DSL).

Vous devez déjà avoir un compte Internet installé et avoir reçu la plupart des informations suivantes.

#### **Table 1 Informations sur le compte Internet**

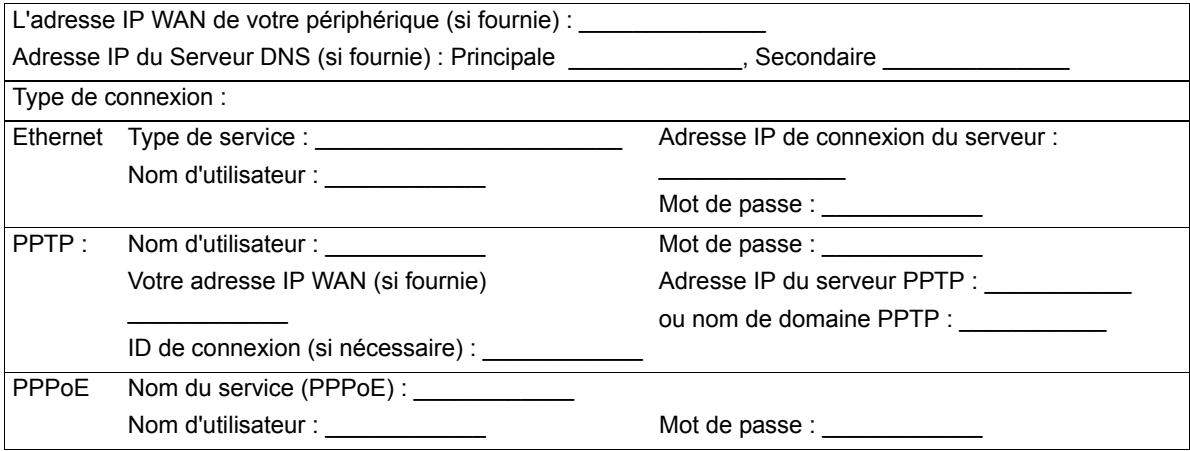

Voir votre guide de l'utilisateur pour les informations d'arrière-plan sur toutes les fonctionnalités.

Voici la liste de ce que vous devez faire :

- **1** Connexions matérielles **2** Accéder au configurateur Web
- **3** Installation de l'accès à Internet **4** Assistant de gestion de bande passante

### **1 Connexions matérielles**

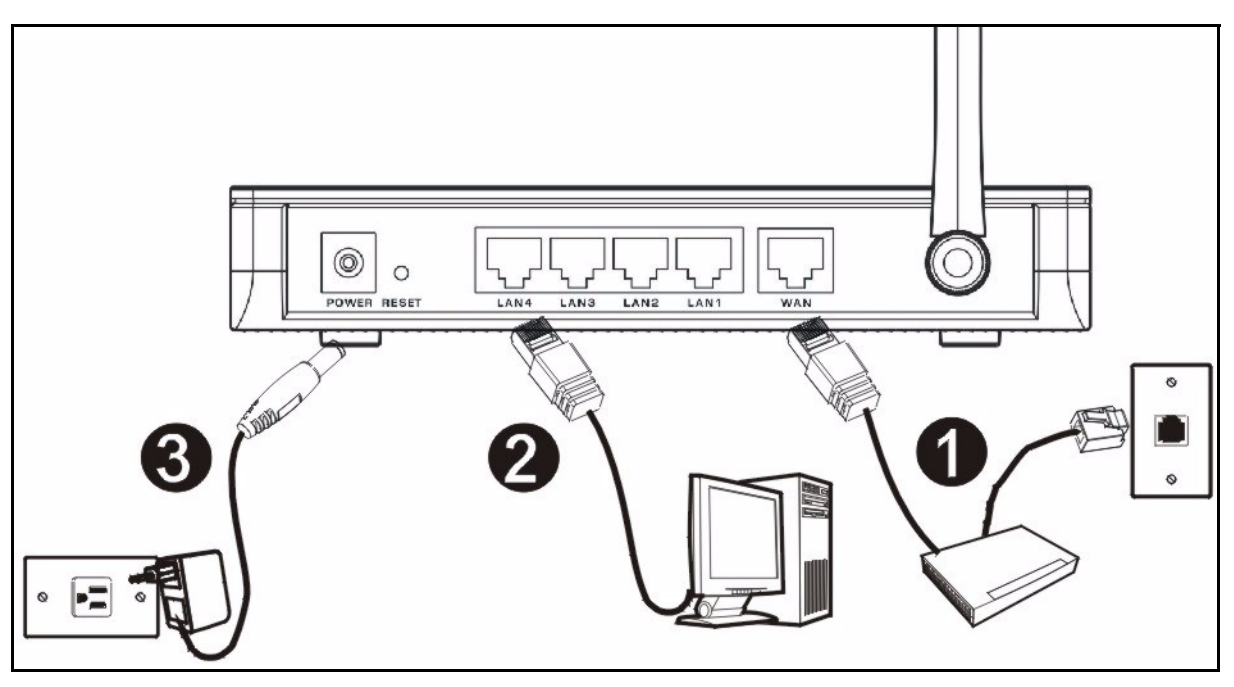

Procédez comme suit pour effectuer les connexions matérielles pour l'installation initiale.

#### **Connexion WAN 1**

Connectez votre modem au port "WAN" à l'aide du câble fourni avec votre modem.

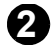

#### **Connexion par réseau local**

Connectez votre ordinateur à un port "LAN" à l'aide du câble Ethernet fourni

#### **Connexion de l'alimentation 3**

Utilisez l'adaptateur d'alimentation fourni pour connecter le socket **POWER** à une source d'alimentation appropriée (voir le guide de l'utilisateur pour les spécifications sur l'adaptateur d'alimentation par région).

#### **Les LED**

Observez les LED du panneau avant. Quand vous connectez l'alimentation, les LED **PWR** et **WLAN** s'allument.

Les LED **LAN** et **WAN** s'allument si les connexions correspondantes sont correctement effectuées.

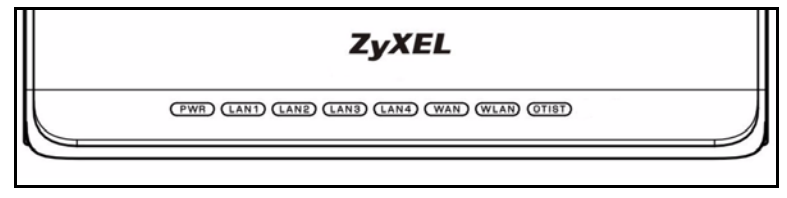

#### **2 Accéder au configurateur Web**

**1** Lancez votre navigateur web. Entrez "192.168.1.1" comme adresse de site Web.

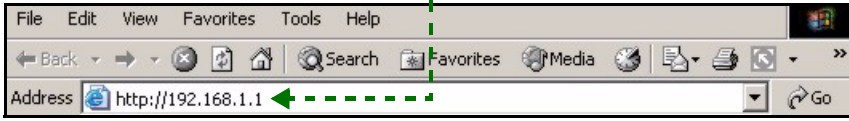

**Remarque :** Si vous ne voyez pas l'écran suivant, allez à la section [5.1](#page-74-0) .

- **2** La fenêtre **Password** (Mot de passe) s'affiche. Entrez le mot de passe ("1234" est la valeur par défaut) et cliquez sur **Login** (Connexion).
- **3** Changez le mot de passe dans l'écran suivant et cliquez sur **Apply** (Appliquer)**.**

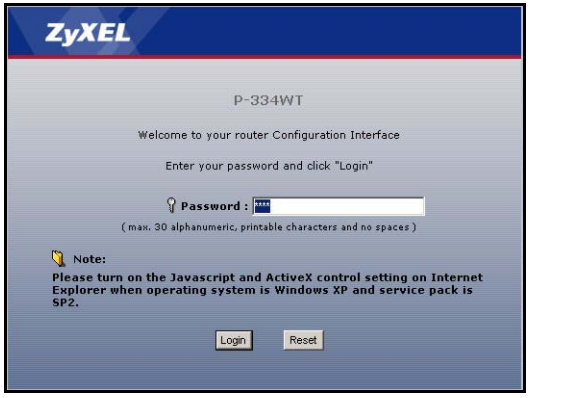

**4** Cliquez sur **Go Wizard setup** (Aller à l'assistant de paramétrage) et cliquez sur **Apply** (Appliquer) pour paramétrer votre Prestige pour la première fois.

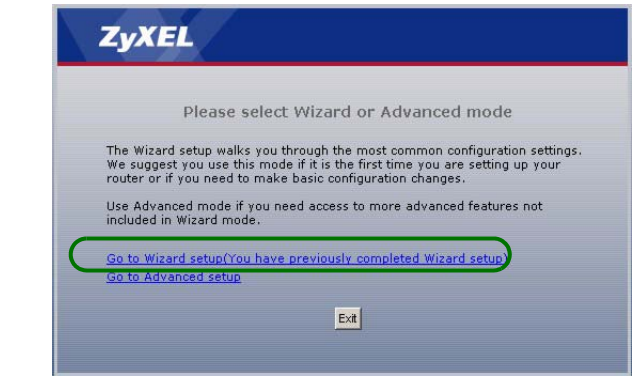

**Remarque :** Le bouton **Next** (Suivant) est situé en bas à droite de chaque écran.

- **5** Choisissez votre langue dans la liste déroulante. Cliquez sur go (**OK)**.
- **6** Cliquez sur **Next** (Suivant) pour continuer avec **Connection Wizard** (l'Assistant de connexion).

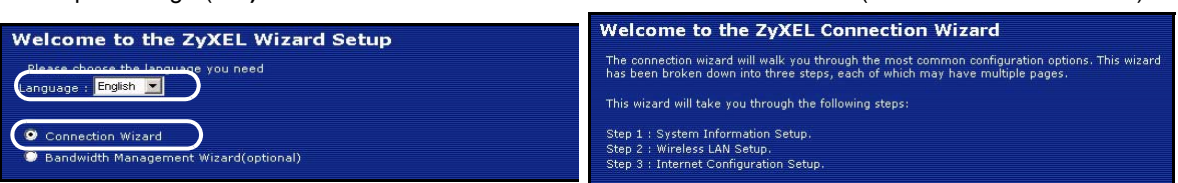

### **3 Installation de l'accès à Internet**

**Remarque :** Saisissez les informations d'accès à Internet exactement telles qu'elles sont fournies par votre fournisseur d'accès à Internet (ISP) dans chaque écran de l'assistant et cliquez ensuite sur **Next** (Suivant) pour continuer ou cliquez sur **Back** (Retour) pour retourner à l'écran précédent.

Les informations d'écran actuelles seront perdues si vous cliquez sur **Back** (Retour).

# **Informations du système ETAPE 1:**

- **1** Cet écran est optionnel. Cliquez simplement sur **Next** (Suivant).
- **System Name** (Le nom du système) sert à identifier le Prestige. Vous pouvez saisir le "Nom d'ordinateur" de votre ordinateur.
- Si vous laissez **Domain Name** (le nom de domaine) vide, le nom de domaine obtenu par DHCP de l'ISP est utilisé.

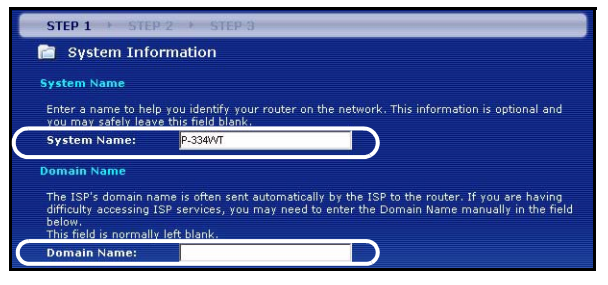

## **LAN Sans Fil ETAPE 2:**

Configurez **UN** des types de sécurité sans fil suivants sur le Prestige.

• Sécurité **Auto** : Utilisez la sécurité WPA-PSK avec une clé prépartagée générée automatiquement. Visualisez la clé prépartagée dans l'écran **LAN sans fil**.

**Remarque :** Vos clients sans fil doivent supporter WPA-PSK et utiliser la même clé.

- **Aucune** : Aucune sécurité LAN sans fil n'est configurée. Si vous n'activez aucune sécurité sans fil sur votre Prestige, votre réseau est accessible à tout périphérique de réseau sans fil se trouvant à portée.
- Sécurité **de base** : WEP (Wired Equivalent Privacy) crypte les trames de données avant de les transmettre sur le réseau sans fil. Plus le cryptage WEP est élevé, meilleure sera la sécurité mais plus le débit sera lent.
- Sécurité (WPA-PSK ou WPA2-PSK) **étendue** : Configurer une clé prépartagée. Choisissez cette option seulement si vos clients sans fil supportent respectivement WPA-PSK ou WPA2-PSK.
- **Remarque :** Les clients sans fil et Prestige doivent utiliser la même SSID, ID de canal et WPA(2)-PSK (si WPA(2)-PSK est activé) ou la clé de cryptage WEP (si WEP est activé) pour la communication sans fil.

#### **OTIST**

• OTIST (One-Touch Intelligent Security Technology) permet à votre Prestige d'attribuer la SSID du Prestige aux clients sans fil et les paramètres de cryptage WEP statique ou WPA-PSK. Le client sans fil doit aussi supporter OTIST et avoir OTIST activé.

#### **Sécurité sans fil Auto ou Non sans fil**

- **A** Saisissez un nom unique pour identifier le Prestige dans le LAN sans fil.
- **B** Laisser le paramètre par défaut. Le Prestige et le client sans fil doivent utiliser la même ID de canal.
- **C** Sélectionnez un niveau de sécurité sans fil. Choisissez **Auto** (Auto) ou **None** (Aucun).
- **D Yes** (Oui) est activé par défaut. Sélectionnez la case d'option **Non** et cliquez sur **Next** (Suivant) pour configurer OTIST plus tard.
- **E Setup Key** (La clé d'installation) d'OTIST par défaut est "01234567" Cette clé peut être modifiée dans le configurateur web. Vérifiez que vous utilisez la même **Setup Key** (Clé d'installation) OTIST sur le Prestige et les clients sans fil.

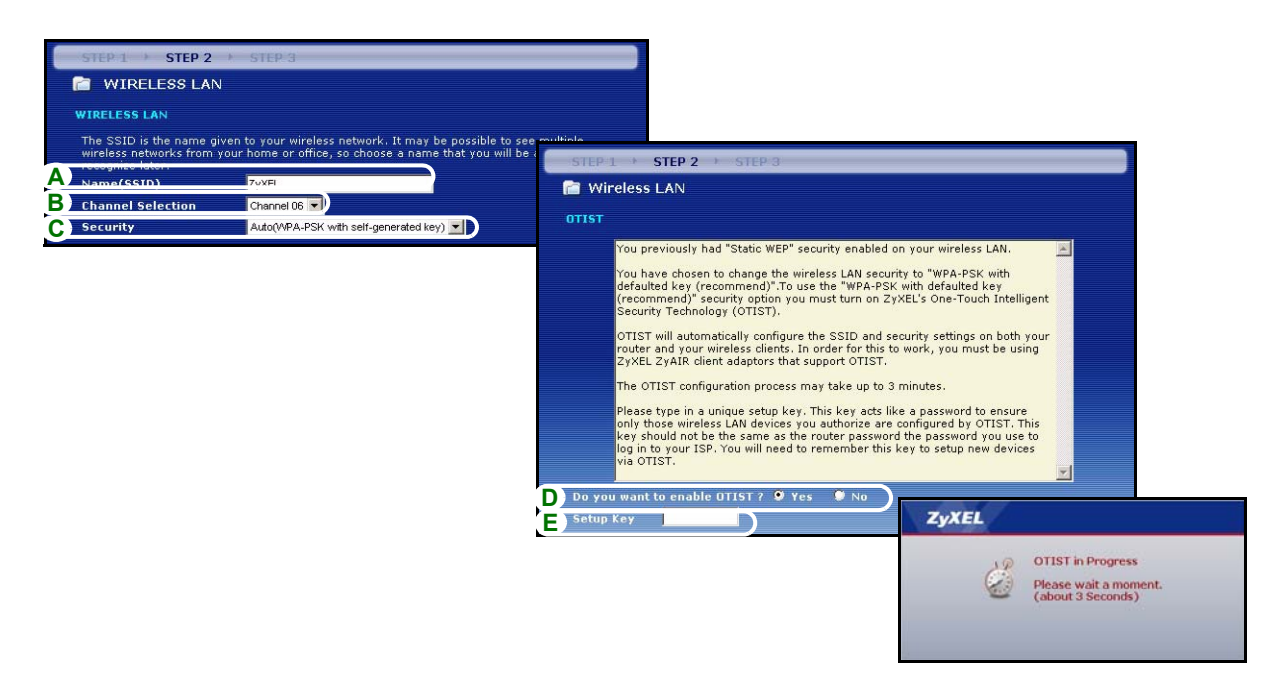

#### **Sécurité de base (WEP)**

- **A** Saisissez un nom unique pour identifier le Prestige dans le LAN sans fil.
- **B** Laisser le paramètre par défaut. Le Prestige et le client sans fil doivent utiliser la même ID de canal.
- **C** Sélectionnez la sécurité **de base (WEP)**.
- **D** Vous pouvez générer ou entrer manuellement une clé WEP de l'une des manières suivantes :

En entrant une **Passphrase** (phrase de passe) (jusqu'à 32 caractères imprimables) et en cliquant sur **Générer**. Le Prestige génère automatiquement une clé WEP.

Ou en entrant les clés manuelles dans chaque champ de **Key** (clé) (1~4) et en sélectionnant la méthode d'entrée de clé WEPASCII ou Hex.

- **E** Sélectionnez **64 bits**, **128 bits** ou **256 bits** dans la liste déroulante de cryptage WEP.
- **F** Sélectionnez des caractères ASCII ou Hex.
- **G** Sélectionnez une des cases d'options de clé à utiliser comme **Key** (clé) WEP par défaut.
- **H Yes** (Oui) est activé par défaut. Sélectionnez la case d'option **No** (Non) et cliquez sur **Next** (Suivant) pour configurer OTIST plus tard.
- **I** La **Setup Key** (clé d'installation) d'OTIST par défaut est "01234567" Cette clé peut être modifiée dans le configurateur web. Vérifiez que vous utilisez la même **Setup Key** (Clé d'installation) OTIST sur le Prestige et les clients sans fil.

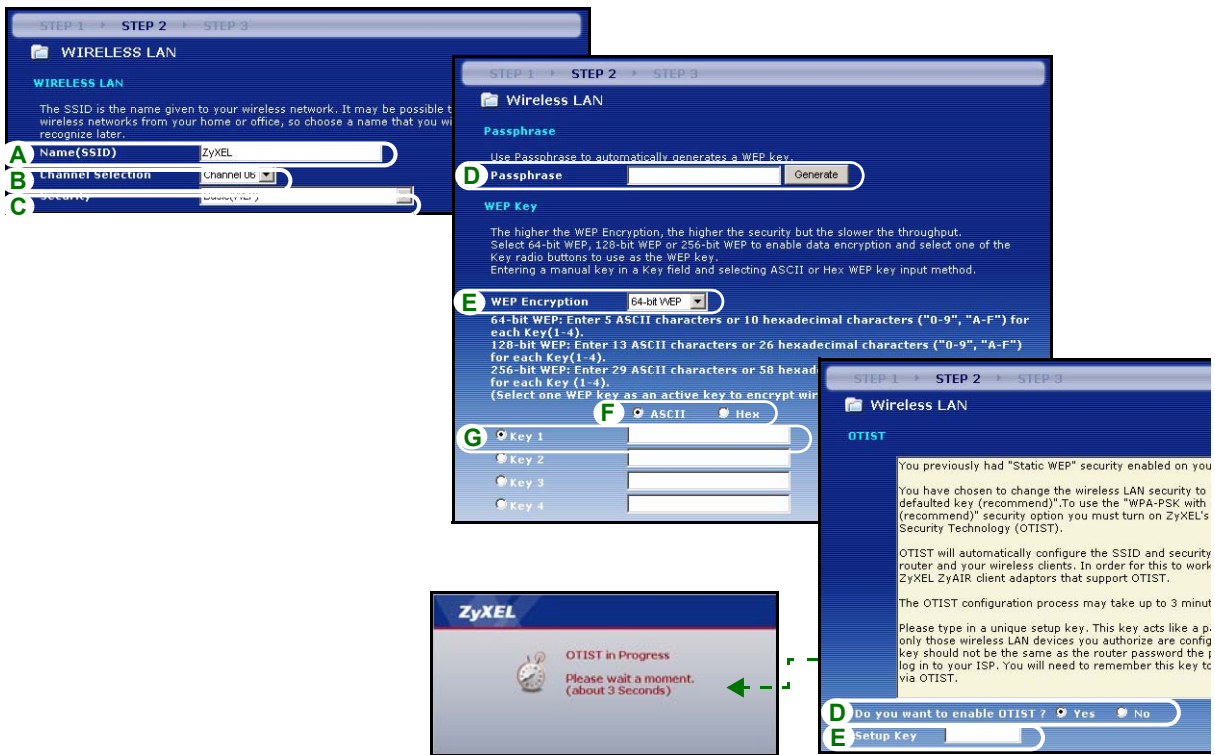

#### **Sécurité (WPA-PSK) ou (WPA2-PSK) étendue**

- **A** Saisissez un nom unique pour identifier le Prestige dans le LAN sans fil.
- **B** Laisser le paramètre par défaut. Le Prestige et le client sans fil doivent utiliser la même ID de canal.
- **C** Sélectionnez la sécurité **WPA-PSK** ou **WPA2-PSK**.
- **D** Tapez une clé prépartagée pour avoir une connexion sans fil plus sécurisée que le cryptage WEP. Tapez de 8 à 63 caractères ASCII en respectant la casse. Vous pouvez paramétrer la connexion sans fil la plus sécurisée en configurant WPA dans l'écran sans fil avancé. Pour cela vous devez configurer un serveur RADIUS.
- **E Yes** (Oui) est activé par défaut. Sélectionnez la case d'option **Non** et cliquez sur **Next** (Suivant) pour configurer OTIST plus tard.
- **F** La **Setup Key** (clé d'installation) d'OTIST par défaut est "01234567" Cette clé peut être modifiée dans le configurateur web. Vérifiez que vous utilisez la même **Setup Key** (Clé d'installation) OTIST sur le Prestige et les clients sans fil.

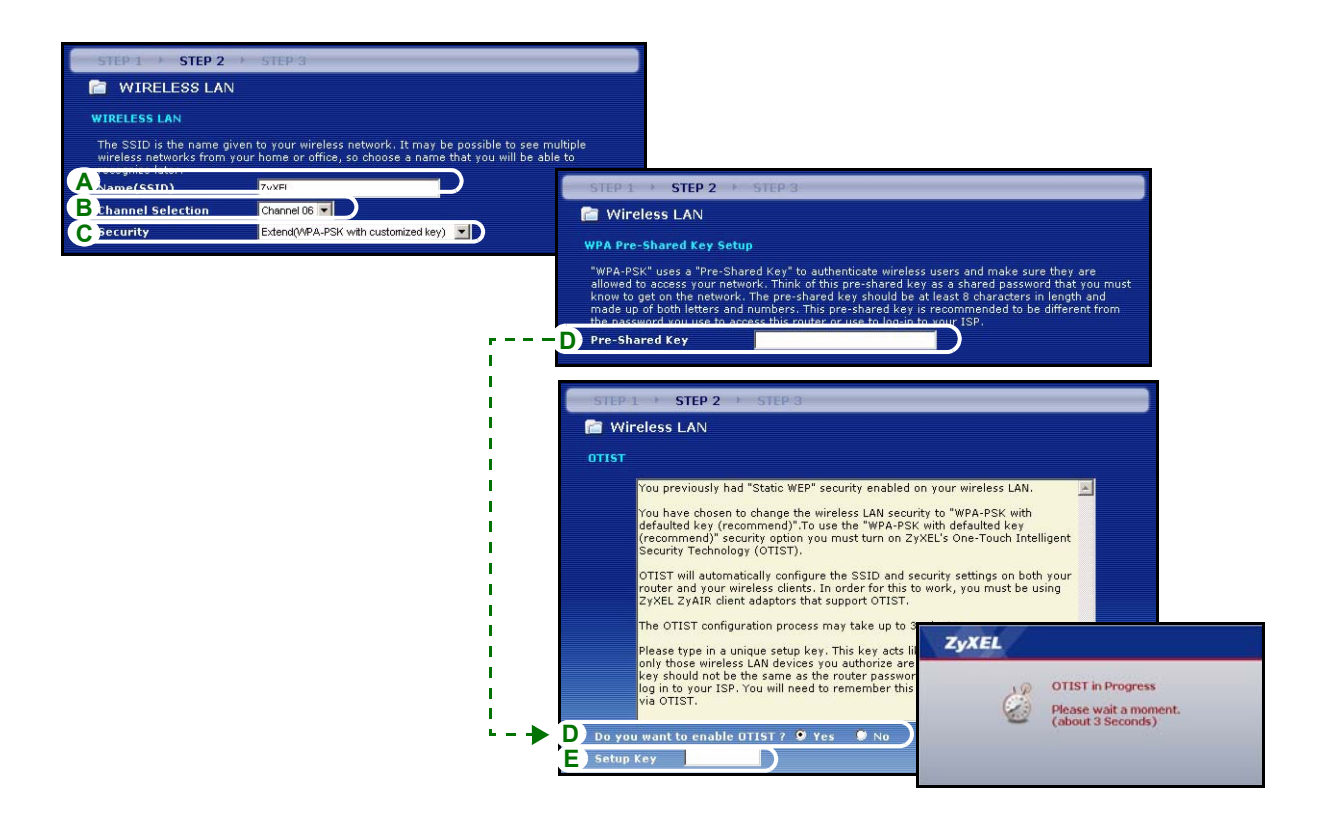

## **WAN ETAPE 3:**

L'assistant essaie de détecter le type de connexion WAN que vous utilisez.

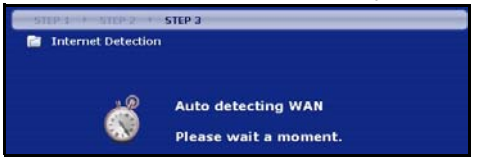

Si l'assistant ne détecte pas de type de connexion, vous devez en sélectionner **UN** dans la liste déroulante. Voyez auprès de votre ISP pour être sûr d'utiliser le type correct :

**1** Ethernet

**2** PPPoE

#### **3** PPTP.

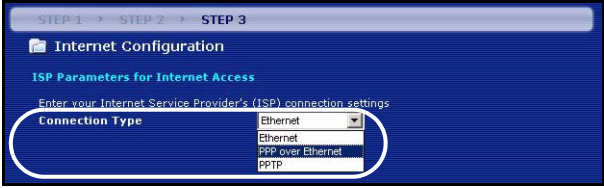

**Remarque :** Si vous avez obtenu les paramètres d'accès Internet, saisissez-les dans les champs suivants. Sinon laissez les paramètres par défaut et cliquez simplement sur **Next** (Suivant)

#### **Connexion Ethernet**

- **A** Sélectionnez **Ethernet** comme type de connexion WAN.
- **B** Sélectionnez **Get automatically from your ISP** (Obtenir automatiquement de l'ISP) si votre ISP ne vous a pas attribué une adresse IP fixe. Passez à **D**.

Ou

Sélectionnez **Use fixed IP address provided by your ISP** (Utiliser une adresse IP fixe fournie par votre ISP) pour donner au Prestige une adresse IP fixe et unique.

**C** Saisissez une adresse IP WAN et un masque de sous-réseau d'IP WAN du périphérique de voisinage, si vous le connaissez. Si vous ne le connaissez pas, laissez les paramètres par défaut.

Si vous avez reçu une adresse IP et/ou des paramètres de serveur DNS, entrez-les dans les champs. Sinon laissez les paramètres par défaut et cliquez simplement sur **Next** (Suivant).

**D** Sélectionnez **Factory Default** (Par défaut d'usine) pour utiliser l'adresse MAC par défaut attribuée en usine.

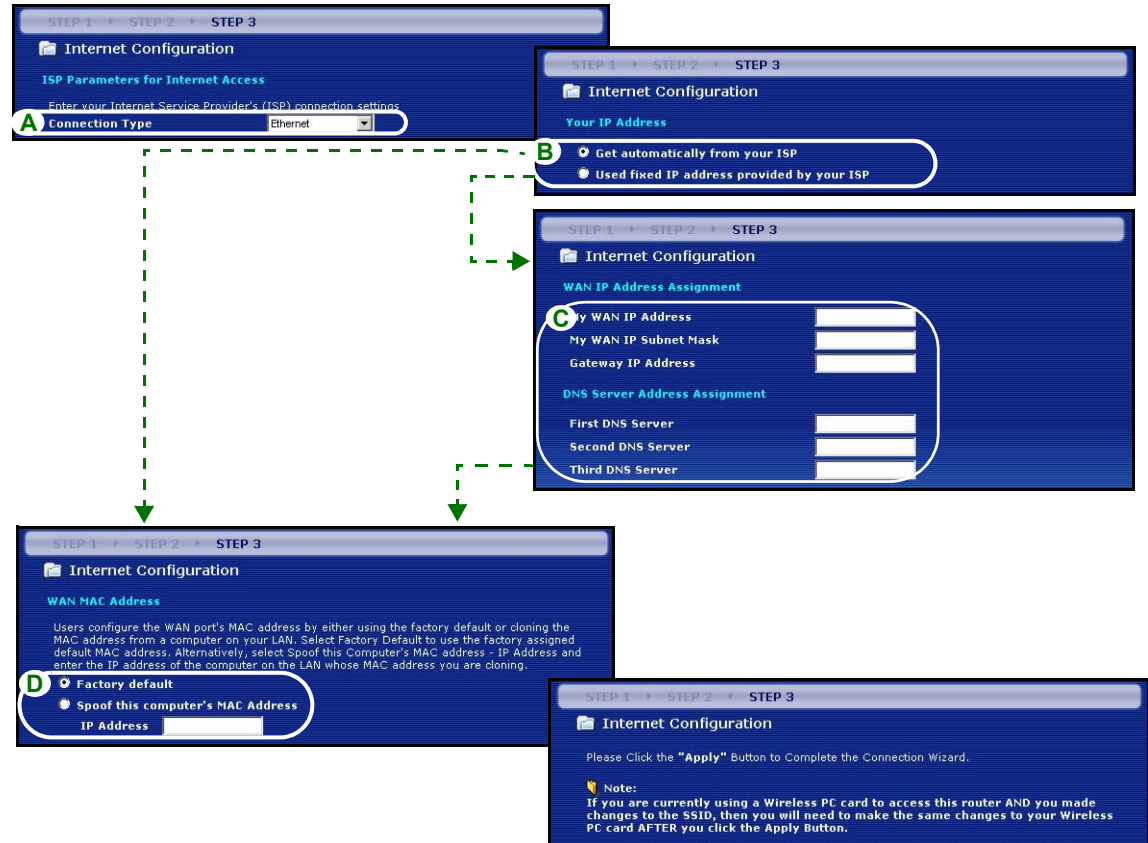

Once the changes have been made to the Wireless PC card, you will be able to connect<br>back to the router and continue the configuration process.

#### **Connexion PPPoE**

- **A** Sélectionnez **PPPoE** comme étant votre type de connexion WAN.
- **B**Tapez un **Service Name** (nom de service) (optionnel), **User Name** (nom d'utilisateur) et **Password** (mot de passe).
- **C** Sélectionnez **Get automatically from your ISP** (Obtenir automatiquement de l'ISP) si votre ISP ne vous a pas attribué une adresse IP fixe. Passez à **E**.

Ou sélectionnez **Use fixed IP address provided by your ISP** (Utiliser une adresse IP fixe fournie par votre ISP) pour donner au Prestige une adresse IP fixe et unique.

**D** Entrez une **WAN IP address** (adresse IP WAN) du périphérique de voisinage, si vous la connaissez. Si vous ne le connaissez pas, laissez les paramètres par défaut.

Si vous avez reçu une adresse IP et/ou des paramètres de serveur DNS, entrez-les dans les champs. Sinon laissez les paramètres par défaut et cliquez simplement sur **Next** (Suivant).

**E** Sélectionnez **Factory Default** (Par défaut d'usine) pour utiliser l'adresse MAC par défaut attribuée en usine.

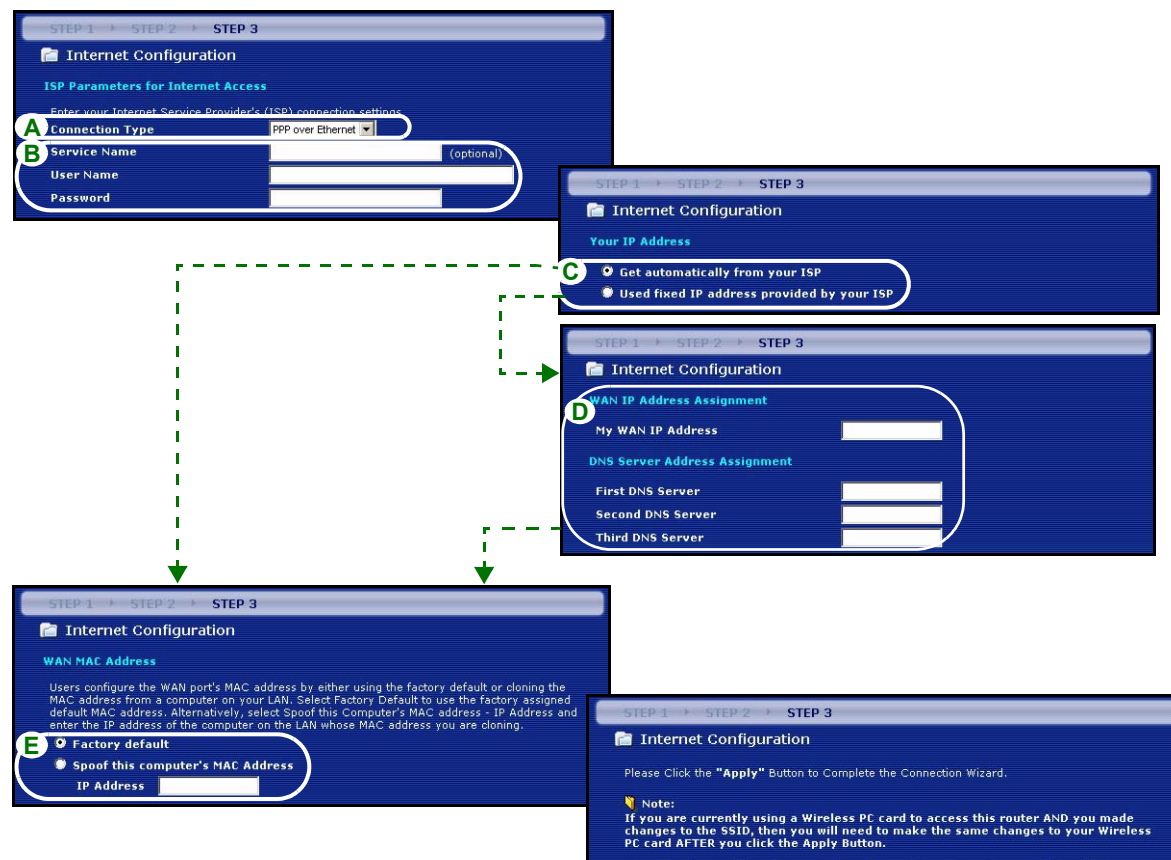

Once the changes have been made to the Wireless PC card, you will be able to connect<br>back to the router and continue the configuration process.

#### **Connexion PPTP**

- **A** Sélectionnez **PPTP** comme type de connexion WAN.
- **B**Tapez un **User Name** (nom d'utilisateur) et **Password** (un mot de passe)
- **C** Sélectionnez **Get automatically from ISP** (Obtenir automatiquement de l'ISP) si votre ISP ne vous a pas attribué une adresse PPTP IP fixe.

Ou sélectionnez **Use fixed IP address** (Utiliser une adresse IP fixe) pour donne au Prestige une adresse IP PPTP fixe et unique et un masque de sous-réseau.

- **D** Tapez une **Server IP Address** (adresse IP) de serveur PPTP
- **E** Tapez une **Connection ID/Name** (ID/Nom de connexion) (si fourni)
- **F** Sélectionnez **Get automatically from your ISP** (Obtenir automatiquement de l'ISP) si votre ISP ne vous a pas attribué une adresse IP fixe. Passez à **H**.

Ou sélectionnez **Use fixed IP address provided by your ISP** (Utiliser une adresse IP fixe fournie par votre ISP) pour donner au Prestige une adresse IP fixe et unique.

**G** Saisissez une WAN IP address (adresse IP WAN)et un WAN IP Subnet Mask (masque de sous-réseau d'IP WAN) du périphérique de voisinage, si vous le connaissez. Si vous ne le connaissez pas, laissez les paramètres par défaut.

Si vous avez reçu une adresse IP et/ou des paramètres de serveur DNS, entrez-les dans les champs. Sinon laissez les paramètres par défaut et cliquez simplement sur Next (Suivant).

**H** Sélectionnez **Factory Default** (Par défaut d'usine) pour utiliser l'adresse MAC par défaut attribuée en usine.

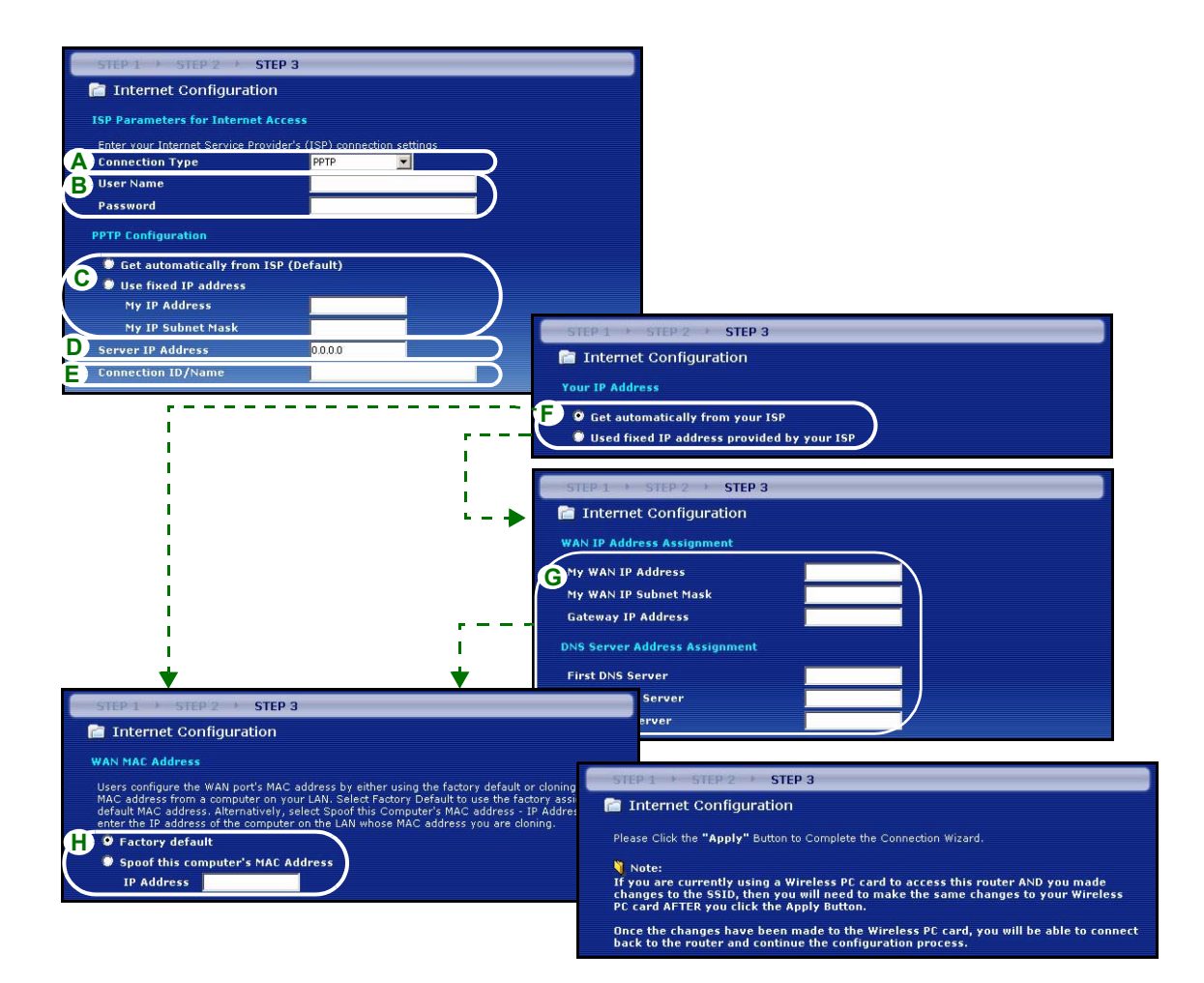

#### **Installation de l'accès à Internet terminée**

Si vous rencontrez des problèmes pour accéder à Internet, suivez les instructions à l'écran.

Cliquez sur le lien hypertexte **Go to Bandwidth Management Wizard** (Aller à l'assistant de gestion de bande passante)**(optionnel)** pour lancer l'assistant de gestion de bande passante; autrement cliquez sur **Finish** (Terminer).

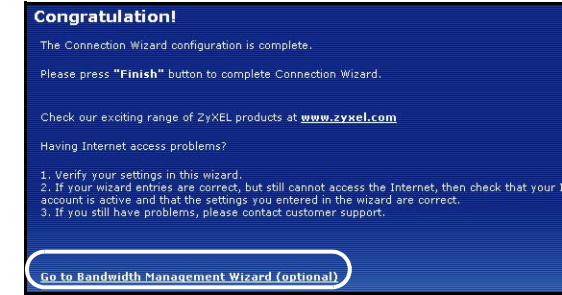

## **4 Assistant de gestion de bande passante**

Cliquez sur le lien hypertexte **Go to Bandwidth Management Wizard** (Aller à l'assistant de gestion de bande passante) (optionnel) ou cliquez sur l'option **Bandwidth Management wizard** (d'assistant de gestion de bande passante) dans l'écran Bienvenue à l'assistant d'installation de ZyXEL.

La gestion de bande passante vous permet de contrôler la quantité de bande passante sortant par le port WAN du Prestige et de donner la priorité à la distribution de bande passante en fonction des exigences de bande passante du service. Ceci aide à empêcher qu'un service utilise toute la bande passante disponible et d'éjecter les autres utilisateurs.

Cliquez sur **Next** (Suivant) pour continuer.

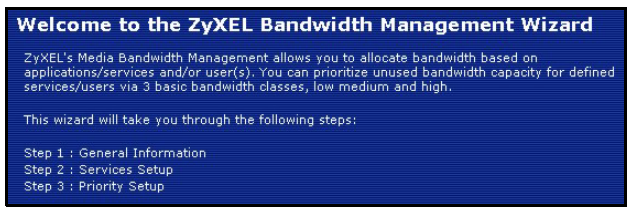
# **Informations générales ETAPE 1:**

Sélectionnez la case à cocher **Active**.

Le Prestige ne contrôle pas la bande passante allouée au trafic entrant dans une interface.

Entrez la quantité de **Managed Bandwidth** (bande passante gérée) en kbps (2 à 100 000) que vous désirez allouer au trafic. Il est recommandé de définir cette vitesse afin qu'elle soit égale ou inférieure au débit montant du modem câble/DSL connecté au port WAN du Prestige.

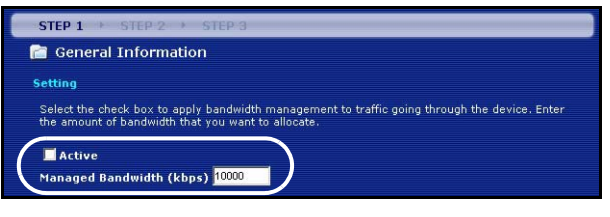

Par exemple, réglez la vitesse sur 1000 Kbps (ou moins) si le modem câble/DSL connecté au port WAN a un débit montant de 1 Mbps.

# **ETAPE 2: Installation des services**

Sélectionnez les services pour lesquels vous voulez gérer la bande passante.

**Xbox Live:** C'est un service de jeu en ligne de Microsoft vous permettant de jouer à des jeux Xbox à plusieurs joueurs à travers Internet.

**FTP :** Le programme de transfert de fichiers permet un transfert rapide des fichiers, y compris de gros fichiers ce qui ne serait peut-être pas possible par e-mail.

**VoIP (SIP):** Envoyer des signaux vocaux par Internet est appelé Voix sur IP ou VoIP.

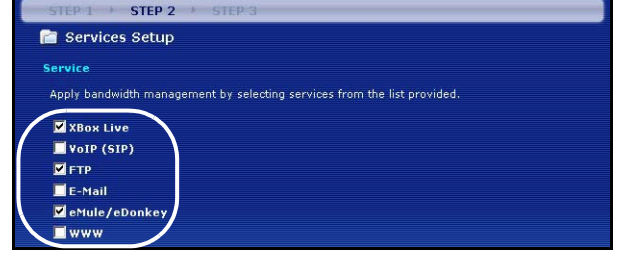

**Courrier électronique :** Le courrier électronique consiste en des messages envoyés à travers un réseau d'ordinateurs à des groupes ou des individus spécifiques.

**eMule/eDonkey :** Ces programmes utilisent des applications de partage de fichiers avancées basées sur des serveurs centraux pour rechercher des fichiers.

**WWW:** Le World Wide Web est un système Internet servant à distribuer des informations graphiques, hyperliées, basées sur le Protocole de transfert d'hyper texte (HTTP) – un protocole client/serveur pour le World Wide Web.

# **Installation des priorités ETAPE 3:**

Sélectionnez priorité **High** (Haute),**Mid** (Moyenne) ou **Low** (Faible) pour contrôler la distribution de la bande passante des services sélectionnés.

Un service avec une priorité **High** (Haute) reçoit toute la bande passante dont il a besoin.

Si vous sélectionnez des services comme ayant la même priorité, alors la bande passante est répartie également entre ces services.

Les services non spécifiés dans la gestion de bande passante reçoivent une bande passant après que tous les services spécifiés aient reçu leur bande passante nécessaire. Si les règles pour paramétrer cet assistant sont modifiées dans le paramétrage avancé, alors la priorité de service sera réglée sur **Others** (Autres).

Cliquez sur **Finish** (Terminer)pour enregistrer et terminer le paramétrage de l'assistant.

**STEP 5 Priority Setup** Priority Set handwidth priorities for the services listed Select "High", "Mid" or "Low" to prioritize the bandwidth for each service.<br>If the rules set up in this wizard are changed in the ADVANCED setup, then the service priority<br>be set to "Other". Service Priority **XBox Live** C High C Mid C Low C Other VoIP (SIP) € High C Mid C Low C other **FTP** € High C Mid C Low C Other F-Mail C High C Mid C Low C other eMule/eDonker € High C Mid C Low C Other C High C Mid C Low C other **WWW** 

Voir les écrans **Bandwidth MGMT** (MGMT de bande passante) dans la configuration **ADVANCED** (AVANCÉE) pour éditer les configurations de classes et les règles de bande passante.

# **5 Dépannage**

**Remarque :** Si votre ordinateur ne peut pas communiquer automatiquement avec le périphérique, reportez-vous alors au didacticiel multimédia sur la manière de paramétrer votre ordinateur afin de recevoir une adresse IP dynamiquement ou lui en donner une fixe dans la plage spécifiée dans la section5.1.

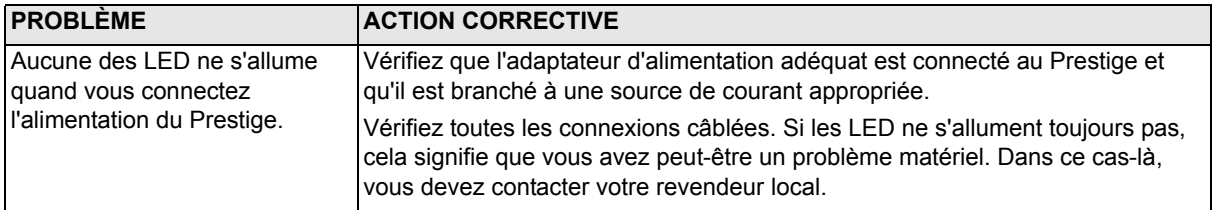

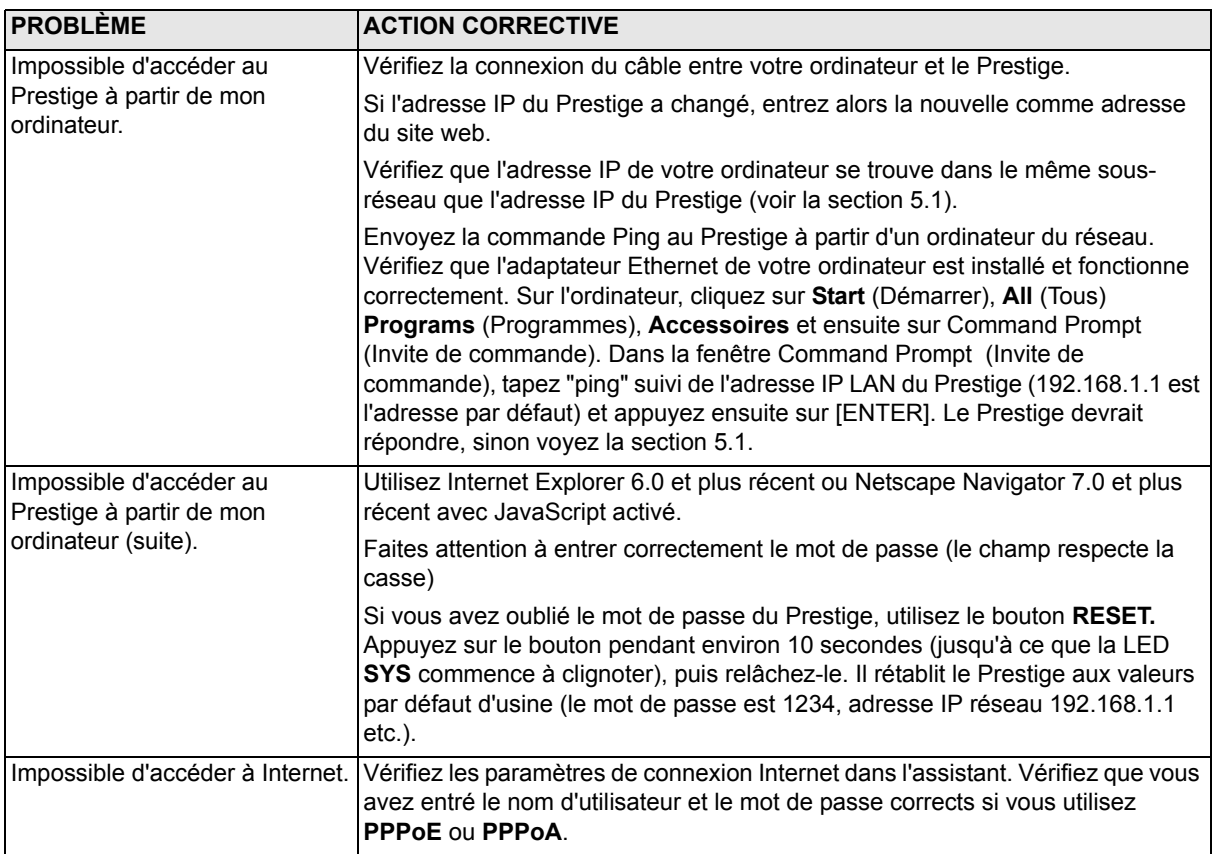

### <span id="page-74-0"></span>**5.1 Paramétrez l'adresse IP de votre ordinateur**

Cette section vous indique comment paramétrer votre ordinateur pour recevoir une adresse IP dans Windows 2000, Windows NT et Windows XP. Cela assure que votre ordinateur peut communiquer avec votre ZyWALL.

**1** Dans Windows XP, cliquez sur **Start** (Démarrer), **Control Panel** (Panneau de configuration)**.**

Dans Windows 2000/NT, cliquez sur **Strart** (Démarrer), **Settings** (Paramètres), **Control Panel** (Panneau de configuration)**.**

- **2** Dans Windows XP, cliquez sur **Networkd Connections** (Connexion réseau)**.** Dans Windows 2000/NT, cliquez sur **Network and Dial-up Connection** (Connexions réseau et accès à distance)**.**
- **3** Cliquez avec le bouton droit de la souris sur Local Area **Connection** (Connexion de réseau local) et cliquez sur Properties (Propriétés).
- **4** Sélectionnez **Protocole Internet (TCP/IP)** (dans l'onglet **Général** dans Windows XP) et cliquez sur **Properties** (Propriétés)**.**
- **5** Sélectionnez Protocole Internet (TCP/IP) (dans l'onglet **Général** dans Windows XP) et cliquez sur **Properties**  (Propriétés).
- **6** L'écran de **Propriétés TCP/IP de protocole Internet** s'ouvre (**General tab** (onglet Général) dans Windows XP). Sélectionnez les options **Obtain an IP address automatically** (Obtenir automatiquement une adresse IP) et **Obtain DNS server adress automatically** (Obtenir automatiquement une adresse de serveur DNS).
- **7** Cliquez sur **OK** pour fermer la fenêtre de **Internet protocol Properties** (Propriétés (TCP/IP) de protocole Internet)**.**
- **8** Cliquez sur **Close** (Fermer) (**OK** dans Windows 2000/ NT) pour fermer la fenêtre de **Local Area Connection Properties** (Propriétés de connexion au réseau local)**.**
- **9** Fermez l'écran de **Network Connections** (Connexion réseau).

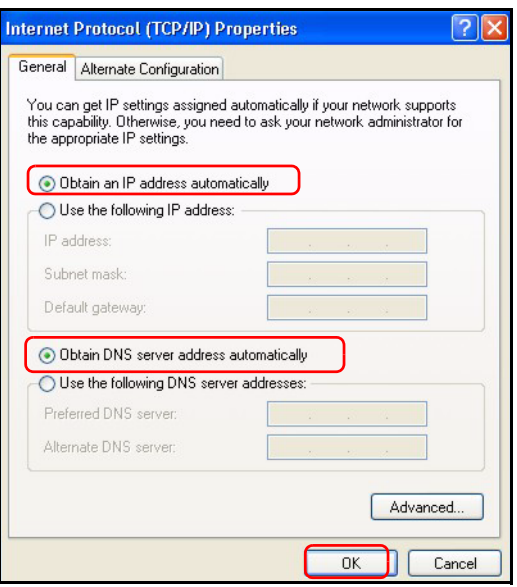

## **5.2 Procédure pour Afficher la (les) certification(s) d'un produit**

- **1** Allez à www.zyxel.com.
- **2** Sélectionnez votre produit dans la boîte de la liste déroulante dans la page d'accueil de ZyXEL pour aller à la page de ce produit.

Sélectionnez la certification que vous désirez consulter dans cette page.

# **Cenni generali**

Prestige è un broadband router che incorpora uno switch a quattro porte 10/100 Mbps. Il Prestige semplifica la configurazione di una piccola rete domestica o per un piccolo ufficio e consente di condividere l'accesso a Internet attraverso un model a banda larga (via cavo/xDSL).

È necessario disporre di un account Internet già configurato e disporre della maggior parte delle seguenti informazioni.

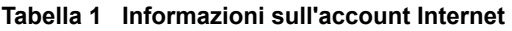

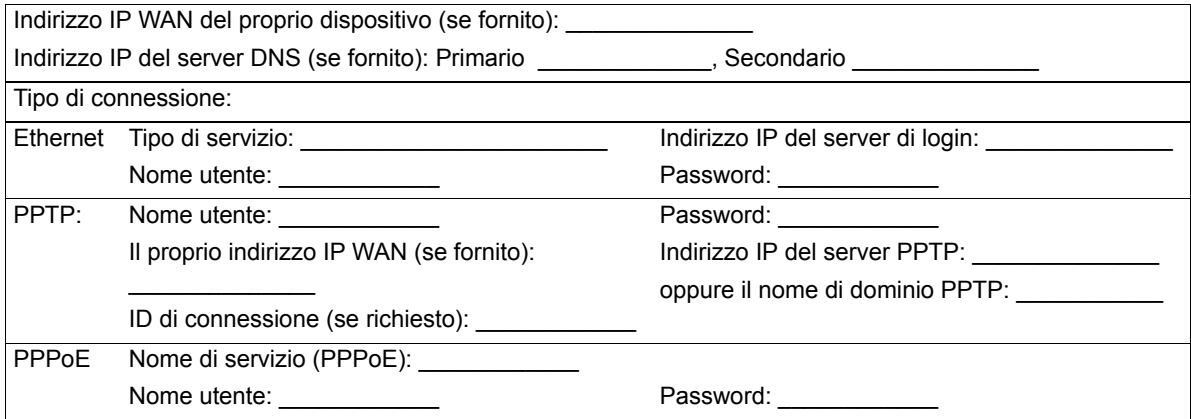

Vedere la Guida dell'utente per le informazioni basilari su tutte le funzionalità.

Nell'elenco seguente sono riportate le operazioni che occorre eseguire:

- 
- **1** Collegamenti hardware **2** Accesso allo strumento di configurazione Web
- **3** Configurazione dell'accesso a Internet
- **4** Gestione guidata banda

## **1 Collegamenti hardware**

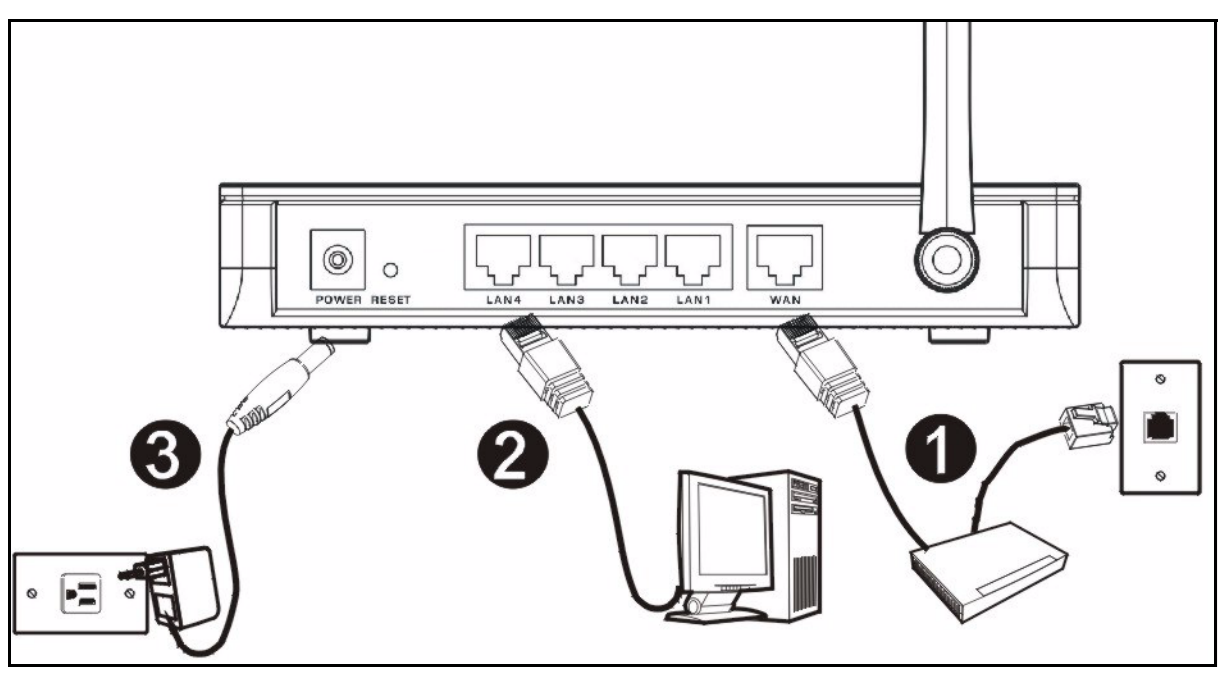

Di seguito sono illustrati i collegamenti hardware per l'installazione iniziale.

# **1**

#### **Collegamento WAN**

Collegare il modem alla porta "WAN" utilizzando il cavo fornito a corredo con il modem.

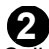

# **Collegamento LAN 2**

Collegare il computer alla porta "LAN" utilizzando un cavo Ethernet fornito a corredo.

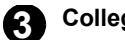

#### **Collegamento POWER**

Utilizzare l'alimentatore incluso per collegare la presa **POWER** a una sorgente di alimentazione appropriata (vedere la Guida dell'utente per le specifiche terniche dell'alimentatore relative al proprio paese).

### **Indicatori LED**

Sul pannello frontale sono presenti alcuni LED. Quando si collega l'alimentazione, i LED **PWR** e **WLAN** si accendono.

**ZyXEL** (PWR) (LAN1) (LAN2) (LAN3) (LAN4) (WAN) (WLAN) (OTIST)

I LED **LAN** e **WAN** si accendono se i

relativi collegamenti sono stati eseguiti correttamente.

# **2 Accesso allo strumento di configurazione Web**

**1** Avviare il browser. Immettere 192.168.1.1 nella barra degli indirizzi.

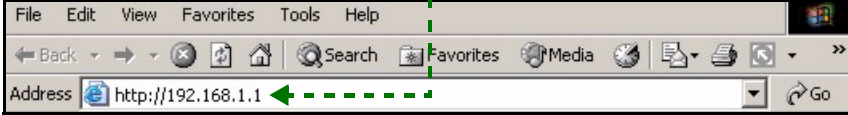

**Nota:** Se non viene visualizzata la schermata successiva, passare alla sezione [5.1.](#page-93-0)

- **2** Viene visualizzata la finestra **Password**. Immettere la password (la password predefinita è 1234) e fare clic su **Login (accedi)**.
- **3** Modificare la password nella schermata seguente e fare clic su **Apply (applica)**.
- **4** Fare clic su **Go Wizard setup** (Configurazione guidata) e fare clic su **Apply** (applica) per eseguire la prima configurazione del Prestige.

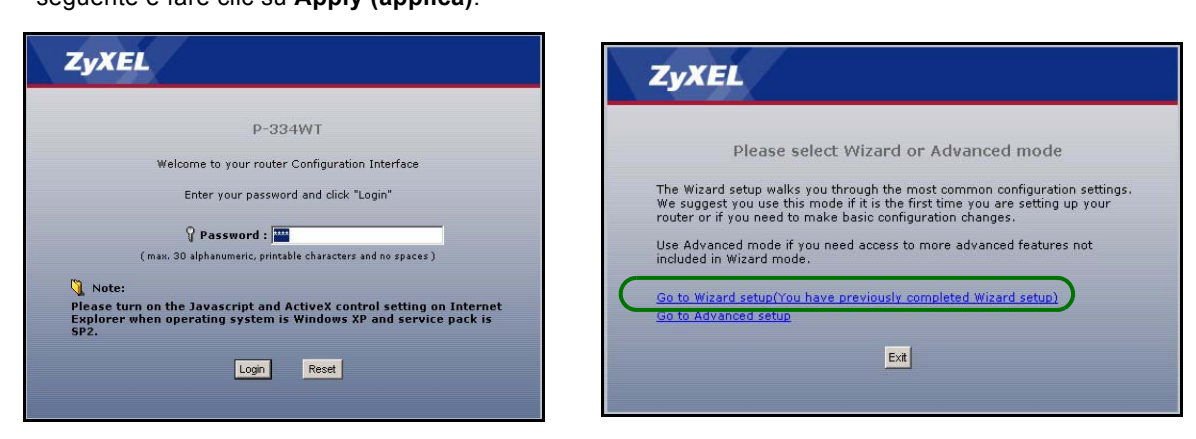

**Nota:** In basso a destra di ogni schermata è presente il pulsante **Next** (avanti).

- **5** Selezionare la lingua desiderata dall'elenco a discesa. Fare clic su **go**.
- **6** Fare clic su **Next** (avanti) per procedere con **Connection Wizard (Connessione guidata)**.

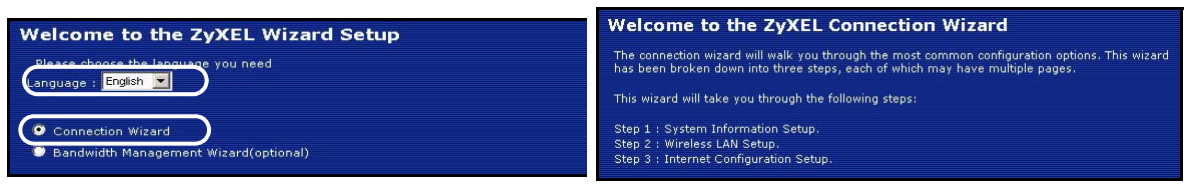

# **3 Configurazione dell'accesso a Internet**

**Nota:** Immettere le informazioni e i parametri Internet esattamente come sono stati forniti dal proprio ISP nelle varie schermate e quindi fare clic su **Next** (avanti) per continuare oppure su **Back** (indietro) per tornare alla schermata precedente.

Facendo clic su **Back** (indietro) le informazioni presenti nella schermata corrente vengono perse.

# **Informazioni sul sistema FASE 1:**

- **1** Questa schermata è opzionale. È unicamente possibile fare clic su **Next (avanti)**.
- **System Name (nome di sistema)** consente di indentificare il Prestige. È possibile immettere il "Nome computer" del proprio PC.
- Lasciando vuoto il campo **Domain Name**, viene utilizzato il nome di dominio ottenuto dal DHCP dell'ISP.

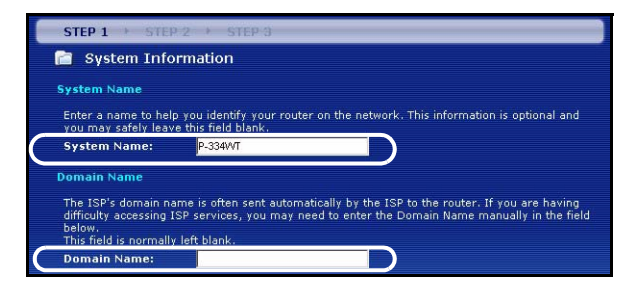

# **LAN Wireless FASE 2:**

Configurare **UNO** dei seguenti tipi di protezione wireless sul Prestige:

• **Protezione Auto**: utilizza la protezione WPA-PSK con una chiave condivisa in precedenza generata automaticamente. Visualizzare la chiave condivisa in precedenza generata nella schermata **Wireless LAN**.

**Nota:** I client wireless devono supportare WPA-PSK e utilizzare la stessa chiave.

- **Nessuna**: nessuna protezione LAN wireless configurata. Se non si ailita alcuna protezione wireless sul Prestige, la rete sarà accessibile a qualsiasi periferica wireless di rete che si trova nel campo della portata.
- Protezione di **Base**: WEP (Wired Equivalent Privacy) esegue la crittografia dei frame di dati prima di trasmetterli sulla rete wireless. Maggiore è la crittografia WEP, maggiore è la protezione a costo di una minore velocità di trasferimento dati.
- **Protezione Estesa** (WPA-PSK o WPA2-PSK): configura una chiave condivisa in precedenza. Scegliere questa opzione solo se i client wireless supportano WPA-PSK o WPA2-PSK rispettivamente.
- **Nota:** I client wireless e il Prestige devono utilizzare lo stesso SSID, ID di canale e WPA(2)-PSK (se è abilitato WPA(2)-PSK) o la chiave di crittografia WEP (se è abilitato WEP) per la comunicazione wireless.

## **OTIST**

• OTIST (One-Touch Intelligent Security Technology) consente al Prestige di assegnare ai client wireless il SSID del Prestige e le impostazione di crittografia WPA-PSK o WEP statiche. Anche il client wireless deve supportare OTIST e avere abilitato OTIST.

### **Protezione wireless Automatica o Nessuna**

- **A** Immettere un nome univoco per identificare il Prestige nella LAN wireless.
- **B** Lasciare l'impostazione predefinita. Il Prestige e il client wireless devono utilizzare lo stesso ID di canale.
- **C** Selezionare un livello di protezione wireless. Scegliere **Automatico** o **Nessuno**.
- **D** L'impostazione predefinita è **Sì**. Selezionare il pulsante di opzione **No** e fare clic su **Avanti** per configurare OTIST in seguito.
- **E** La **Setup Key** (chiave di impostazione) OTIST predefinita è 1234567 Questa chiave può essere modificata nello strumento di configurazione Web. Accertarsi di utilizzare la stessa **Setup Key (chiave di impostazione)** OTIST sul Prestige e sui client wireless.

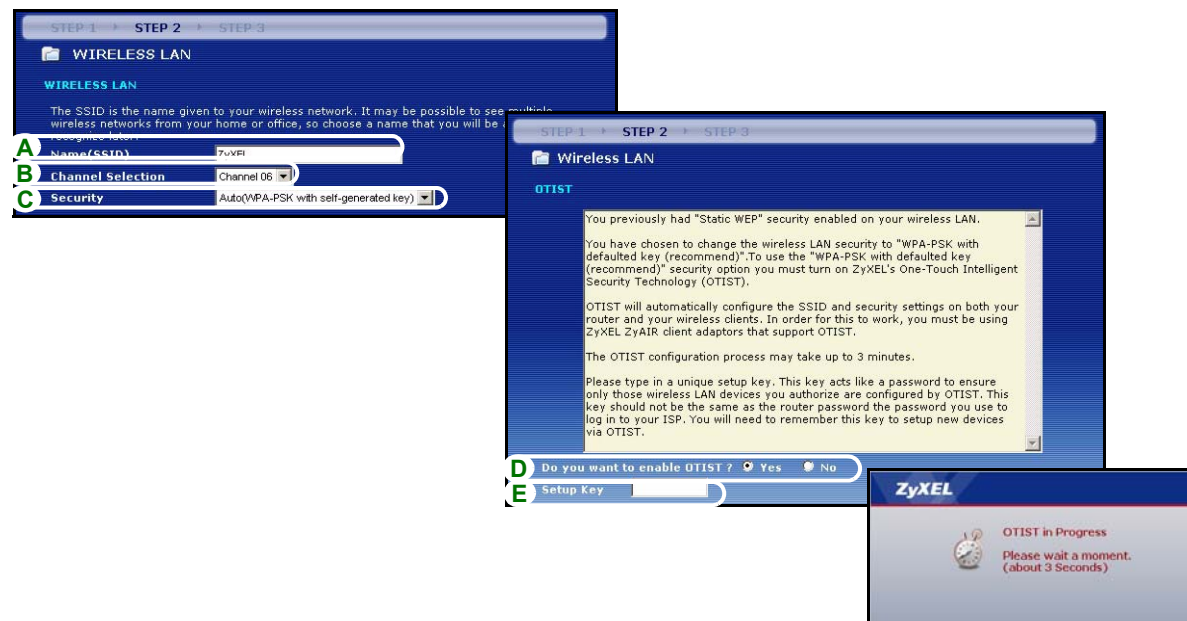

#### **Protezione Base (WEP).**

- **A** Immettere un nome univoco per identificare il Prestige nella LAN wireless.
- **B** Lasciare l'impostazione predefinita. Il Prestige e il client wireless devono utilizzare lo stesso ID di canale.
- **C** Selezionare la protezione **Base(WEP)**.
- **D** È possibile generare o immettere manualmente una chiave WEP mediante una delle seguenti opzioni:

Immettendo una **Passphrase** (fino a 32 caratteri stampabili) e facendo clic su **Generate (genera)**. Il Prestige genera automaticamente una chiave WEP.

Oppure immettendo le chiavi manuali in tutti i campi **Key** (chiave, da 1 a 4) e selezionando il metodo di immissione chiave WEP ASCII oppure Hex.

- **E** Selezionare **64 bit**, **128 bit** o **256-bit** dall'elenco a discesa WEP Encryption (crittografia WEP).
- **F** Scegliere i caratteri ASCII o Hex.
- **G** Selezionare uno dei pulsanti di opzione **Key** (chiave) da utilizzare come chiave WEP predefinita.
- **H** L'impostazione predefinita è **Sì**. Selezionare il pulsante di opzione **No** e fare clic su **Avanti** per configurare OTIST in seguito.
- **I** La **Setup Key** (chiave di impostazione) OTIST predefinita è 1234567 Questa chiave può essere modificata nello strumento di configurazione Web. Accertarsi di utilizzare la stessa **Setup Key (chiave di impostazione)** OTIST sul Prestige e sui client wireless.

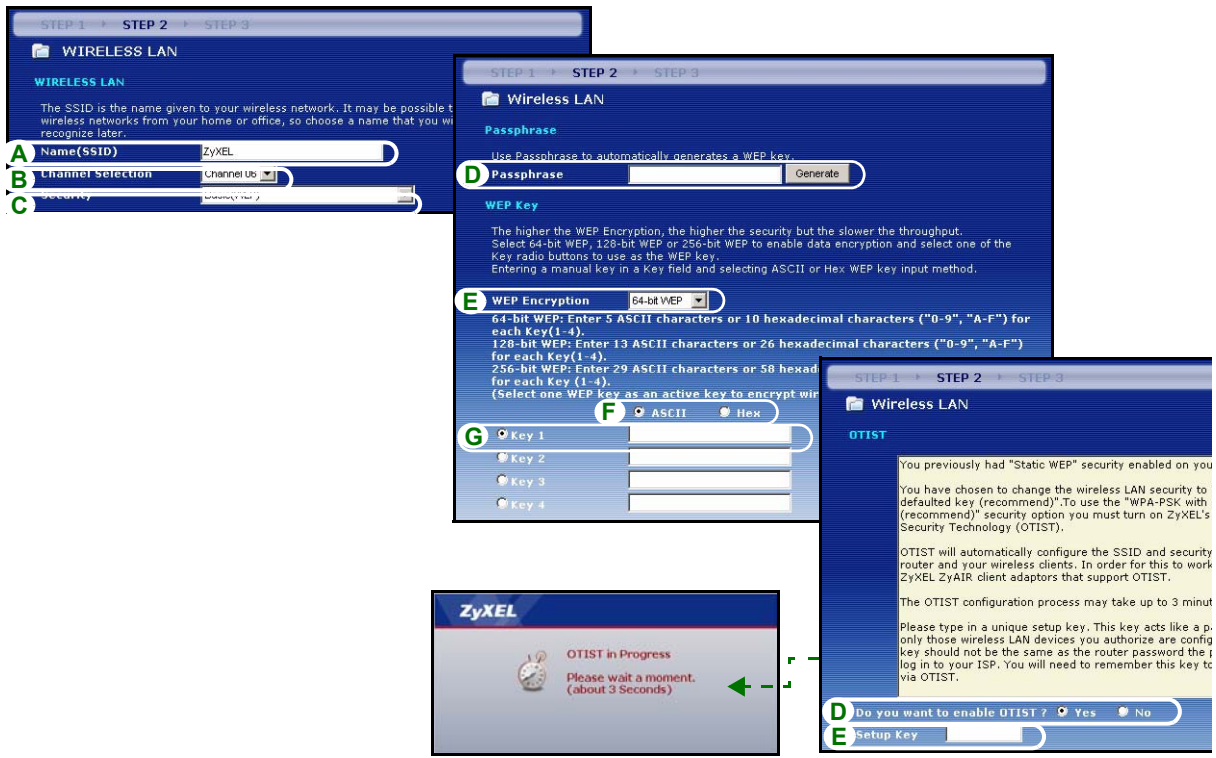

## **Protezione Estesa (WPA-PSK) o (WPA2-PSK)**

- **A** Immettere un nome univoco per identificare il Prestige nella LAN wireless.
- **B** Lasciare l'impostazione predefinita. Il Prestige e il client wireless devono utilizzare lo stesso ID di canale.
- **C** Scegliere la protezione **WPA-PSK** o **WPA2-PSK**.
- **D** Immettere una chiave condivisa in precedenza per avere una connessione wireless più sicura rispetto alla crittografia WEP. Immettere da 8 a 63 caratteri ASCII con distinzione tra maiuscole e minuscole. È possibile impostare una connessione wireless più sicura configurando WPA nella schermata wireless avanzata. È necessario configurare un server RADIUS per fare ciò.
- **E** L'impostazione predefinita è **Sì**. Selezionare il pulsante di opzione **No** e fare clic su **Avanti** per configurare OTIST in seguito.
- **F** La **Setup Key** (chiave di impostazione) OTIST predefinita è 1234567 Questa chiave può essere modificata nello strumento di configurazione Web. Accertarsi di utilizzare la stessa **Setup Key (chiave di impostazione)** OTIST sul Prestige e sui client wireless.

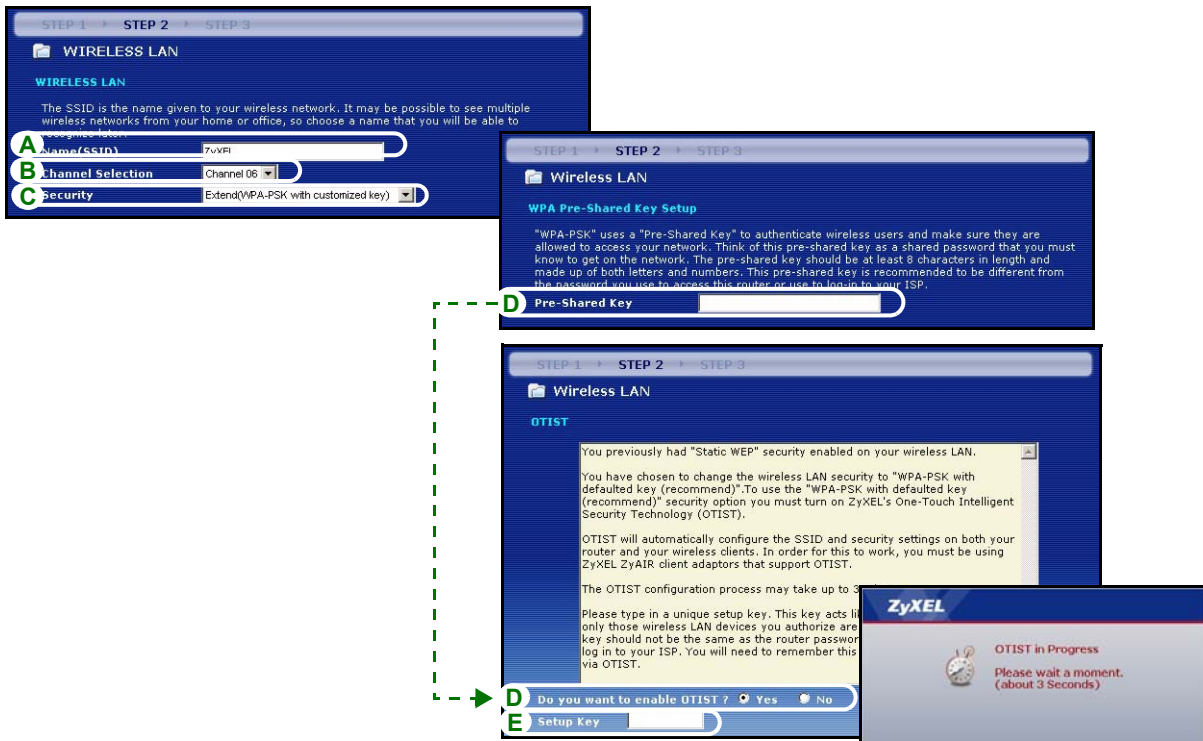

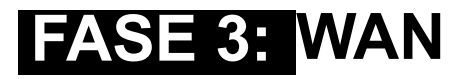

La procedura guidata tenta di rilevare quale tipo di connessione WAN si sta utilizzando.

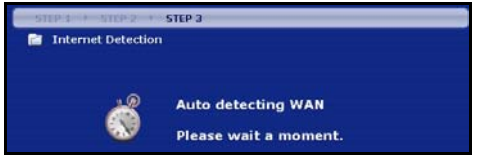

Se la procedura guidata non rileva un tipo di connessione, è necessario selezionarne **UNA** dall'elenco a discesa. Chiedere al proprio ISP il tipo di connessione corretta:

**1** Ethernet

#### **2** PPPoE

#### **3** PPTP.

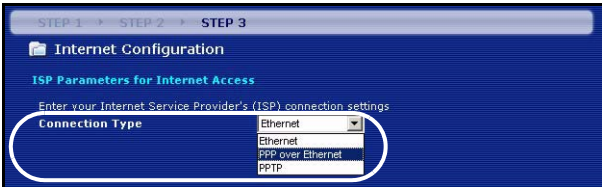

**Nota:** Se sono state fornite le impostazioni di accesso Internet, immettere i campi seguenti. In caso contrario, lasciare le impostazioni predefinite e fare solo clic su Next (**Avanti)**.

#### **Collegamento Ethernet**

- **A** Scegliere **Ethernet** come tipo di connessione WAN.
- **B** Selezionare **Ottieni automaticamente dall'ISP** se l'ISP non ha assegnato un indirizzo IP statico. Passare alla sezione **D**.

Oppure

Selezionare **Utilizza indirizzo IP fisso fornito dall'ISP** per fornire al Prestige un indirizzo IP statico univoco.

**C** Immettere un indirizzo IP WAN e la subnet mask IP della LAN del dispositivo di rete (se conosciuti). Se non si conoscono le impostazioni, lasciare le impostazioni predefinite.

Se è stato fornito un indirizzo IP e/o le impostazioni del server DNS, immetterle nei campi. In caso contrario, lasciare le impostazioni predefinite e fare clic su Next (**Avanti)**.

**D** Selezionare **Predefinito di fabbrica** per utilizzare l'indirizzo MAC predefinito assegnato in fabbrica.

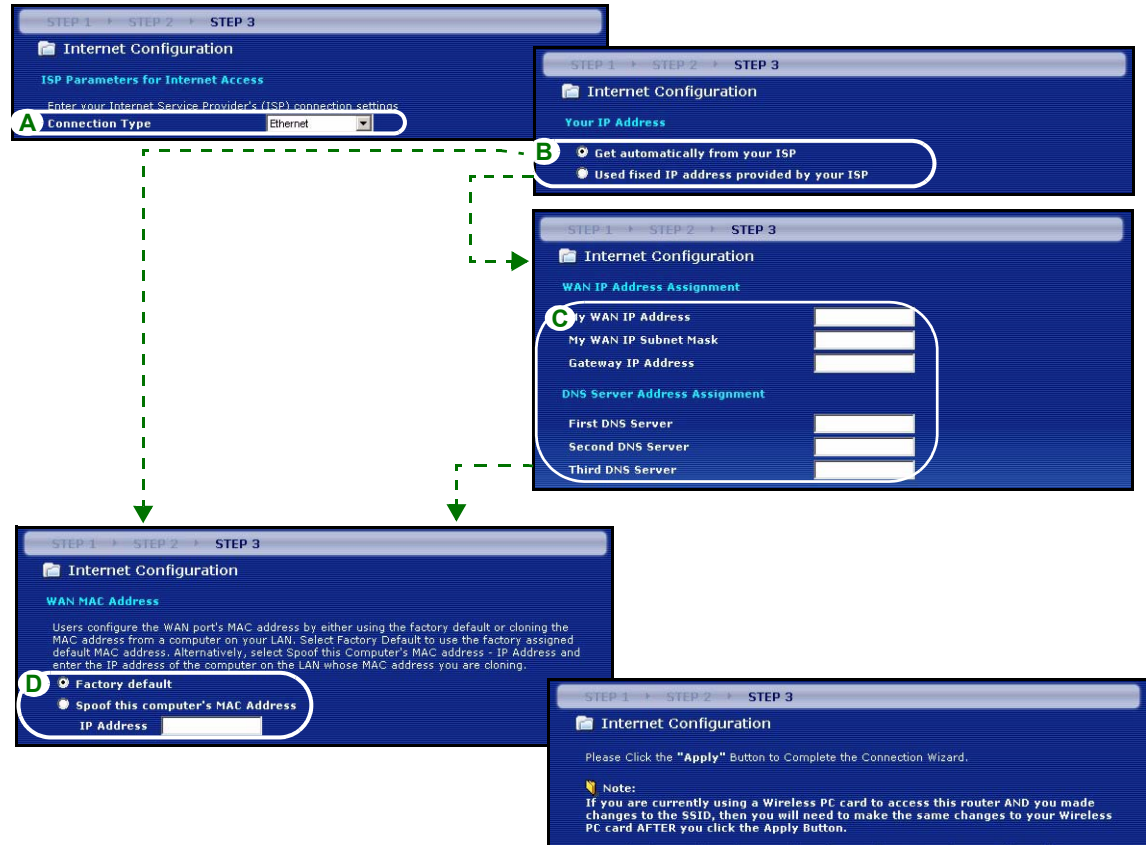

Once the changes have been made to the Wireless PC card, you will be able to connect<br>back to the router and continue the configuration process.

#### **Collegamento PPPoE**

**A** Selezionare **PPPoE** utilizzando il tipo di connessione WAN.

**B**Immettere **Nome del servizio** (opzionale), **Nome utente** e **Password**.

**C** Selezionare **Ottieni automaticamente dall'ISP** se l'ISP non ha assegnato un indirizzo IP statico. Passare alla sezione **E**.

Oppure selezionare **Utilizza indirizzo IP fisso fornito dall'ISP** per fornire al Prestige un indirizzo IP statico univoco.

**D** Immettere l'indirizzo IP WAN del dispositivo di rete (se conosciuto). Se non si conoscono le impostazioni, lasciare le impostazioni predefinite.

Se è stato fornito un indirizzo IP e/o le impostazioni del server DNS, immetterle nei campi. In caso contrario, lasciare le impostazioni predefinite e fare clic su Next (**Avanti)**.

**E** Selezionare **Predefinito di fabbrica** per utilizzare l'indirizzo MAC predefinito assegnato in fabbrica.

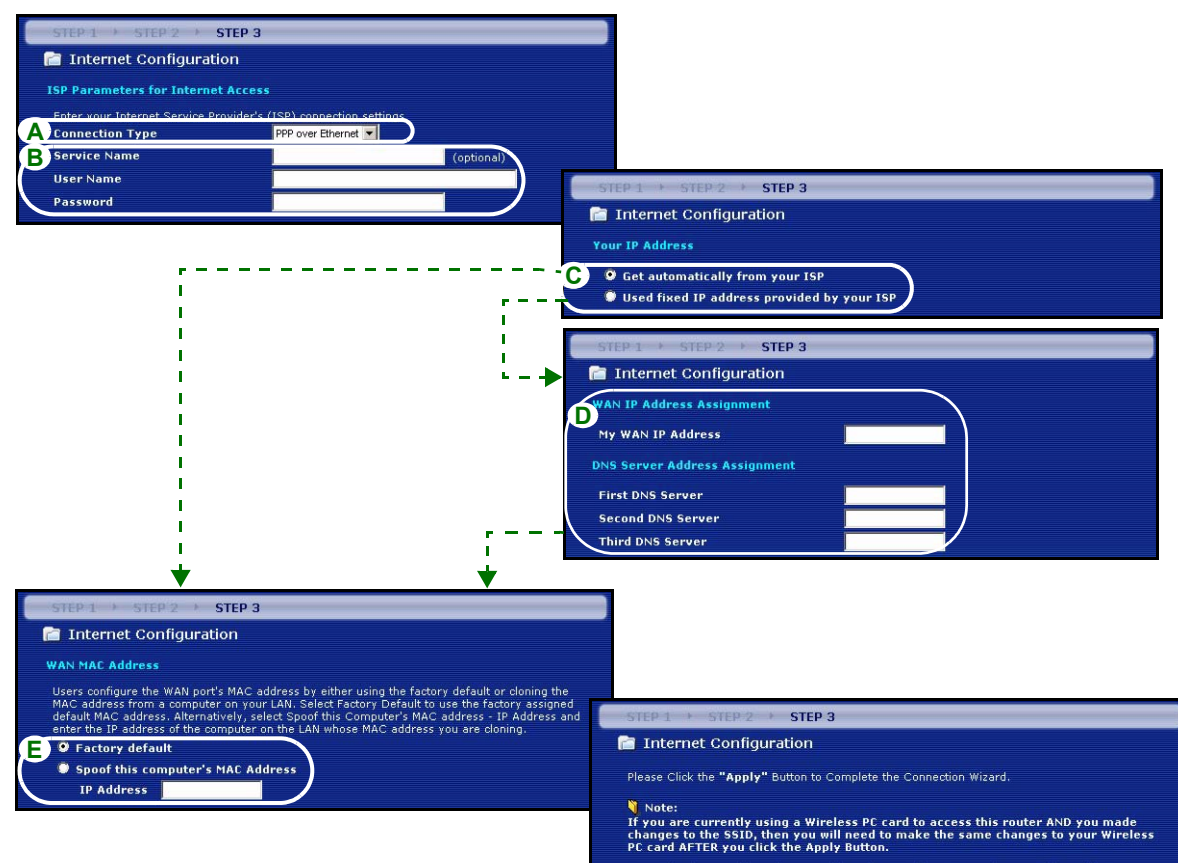

Once the changes have been made to the Wireless PC card, you will be able to connect<br>back to the router and continue the configuration process.

#### **Collegamento PPTP**

- **A** Selezionare **PPTP** utilizzando il tipo di connessione WAN.
- **B**Immettere **Nome utente** e **Password**
- **C** Selezionare **Ottieni automaticamente dall'ISP** se l'ISP non ha assegnato un indirizzo IP PPTP statico. Oppure selezionare **Utilizza indirizzo IP fisso** per fornire al Prestige un indirizzo IP statico univoco.
- **D** Immettere un **indirizzo IP del server PPTP**
- **E** Immettere **ID connessione/Nome** (se forniti)
- **F** Selezionare **Ottieni automaticamente dall'ISP** se l'ISP non ha assegnato un indirizzo IP statico. Passare alla sezione **H**.

Oppure selezionare **Utilizza indirizzo IP fisso fornito dall'ISP** per fornire al Prestige un indirizzo IP statico univoco.

**G** Immettere un indirizzo IP WAN e la subnet mask IP della LAN del dispositivo di rete (se conosciuti). Se non si conoscono le impostazioni, lasciare le impostazioni predefinite.

Se è stato fornito un indirizzo IP e/o le impostazioni del server DNS, immetterle nei campi. In caso contrario, lasciare le impostazioni predefinite e fare clic su Next (**Avanti)**.

**H** Selezionare **Predefinito di fabbrica** per utilizzare l'indirizzo MAC predefinito assegnato in fabbrica.

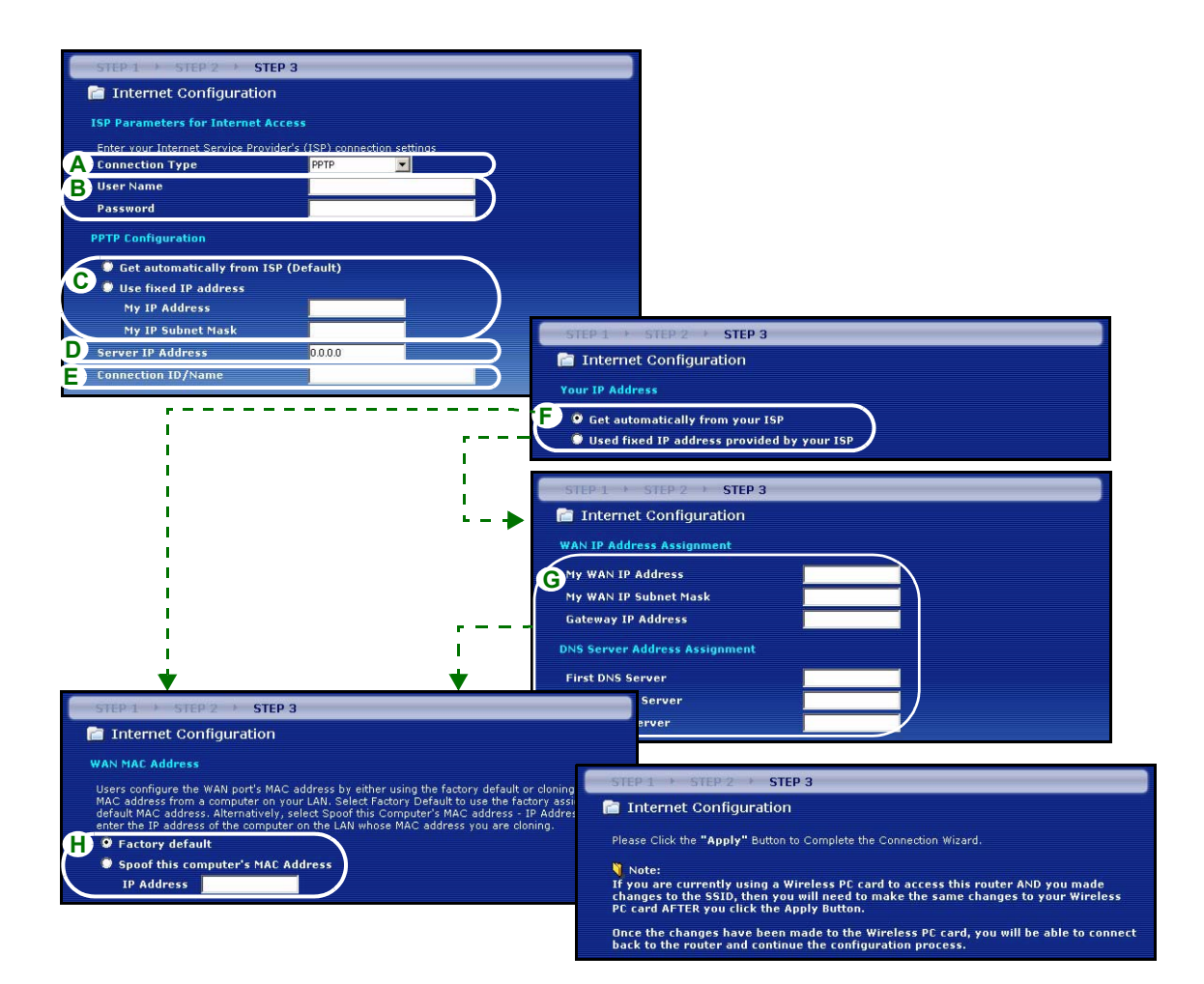

### **La configurazione dell'accesso a Internet viene completata**

Se si verificano problemi con l'accesso a Internet, seguire le istruzioni visualizzate a shermo.

Fare clic sul collegamento **Passare a Gestione guidata banda (opzionale)** per avviare la procedura guidata, altrimenti fare clic su **Fine**.

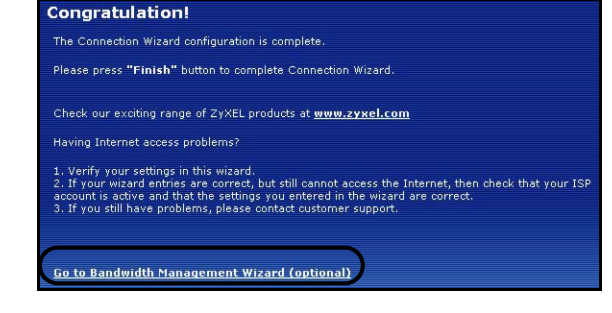

# **4 Gestione guidata banda**

Fare clic sul collegamento **Passare a Gestione guidata banda (opzionale)** oppure fare clic sull'opzione **Gestione guidata banda** nella schermata iniziale della configurazione ZyXEL.

La gestione della larghezza di banda consente di controllare la quantità di banda dati che passa attraverso la porta WAN del Prestige e di dare priorità alla distrubuzione della banda sulla base dei requisiti di vari servizi. Ciò consente di evitare che un unico servizio occupi tutta la banda disponibile limitando le altre connessioni.

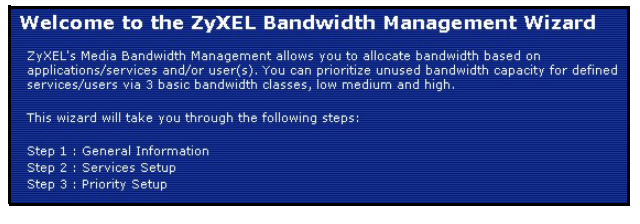

Fare clic su Next (**Avanti)** per procedere.

# **FASE 1: Informazioni generali**

Selezionare la casella di controllo **Active (attiva)**.

Il Prestige non controlla la banda allocata al traffico che passa in un'interfaccia.

Inserire la quantità di **banda gestita** espressa in kbps (da 2 a 100.000) che si desidera allocare per il traffico. È consigliabile impostare questa opzione a una velocità pari o inferiore alla velocità di dati in uscita del modem via cavo/xDSL collegato alla porta WAN del Prestige.

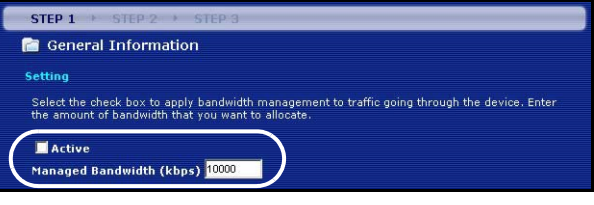

Ad esempio, impostare la velocità 1000 Kbps (o meno) se il modem via cavo /xDSL collegato alla porta WAN ha una velocità di dati in uscita di 1 Mbps.

# **FASE 2: Configurazione dei servizi**

Selezionare i servizi per i quali si desidera gestire la banda.

**Xbox Live:** è il servizio di giochi in linea di Microsoft che consente agli utenti di giocare videogiochi Xbox muliplayer attraverso Internet.

**FTP:** il protocollo FTP (File Transfer Program) consente un rapido trasferimento di file, inclusi grandi file che potrebbero non essere accessibile per e-mail.

**VoIP (SIP):** invio di segnali vocali tramite Internet è definito Voice over IP o più semplicemente VoIP.

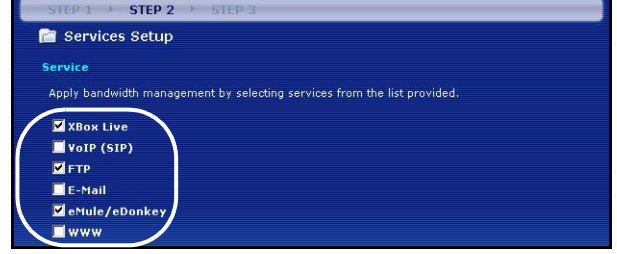

**E-Mail:** la posta elettronica è costituita da messaggi inviati tramite rete di computer a destinatari o a gruppi di destinatari.

**eMule/eDonkey:** questi programmi utilizzano applicazioni di file sharing avanzati che si basano su server centrali per cercare i file.

**WWW:** il World Wide Web è un sistema Internet per distribuire grafica, informazioni ipertestuali sulla base del protocollo HTTP (Hyper Text Transfer Protocol), un protocollo client/server per il World Wide Web.

# **Configurazione priorità FASE 3:**

Selezionare la priorità **Alta**, **Media** o **Bassa** per controllare la distribuzione della banda ai servizi selezionati.

A un servizio con priorità **Alta** viene data tutta la banda di cui necessita.

Se si selezionano servizi di pari priorità, la banda viene divisa egualmente tra i servizi.

Ai servizi non specificati nella gestione della banda viene allocata la banda rimanente dopo che tutti i servizi specificati hanno ricevuto la banda che richiedono. Se le impostazioni delle regole in questa procedura guidata cambiano nelle impostazioni avanzate, la priorità dei servizi viene impostata su **Altre**.

Fare clic su **Fine** per salvare e completare la procedura di configurazione guidata.

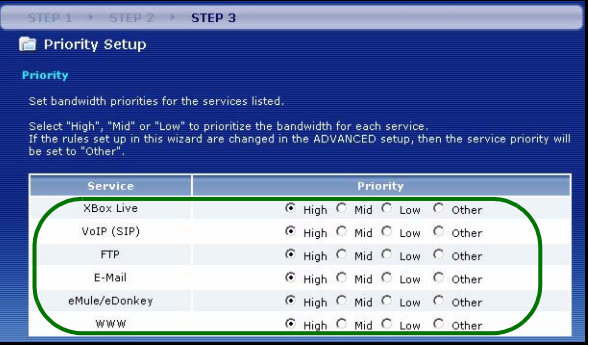

Vedere le schermate **Gestione banda** nella configurazione **AVANZATA** per modificare le configurazione di classe e le regole di banda.

# **5 Risoluzione dei problemi**

**Nota:** Se il computer non riesce a comunicare automaticamente con il dispositivo, consultare il tutorial multimediale relativo a come configurare il computer per ricevere dinamicamente un indirizzo IP o per impostarne uno fisso nella gamma specificata nella sezione [5.1.](#page-93-0)

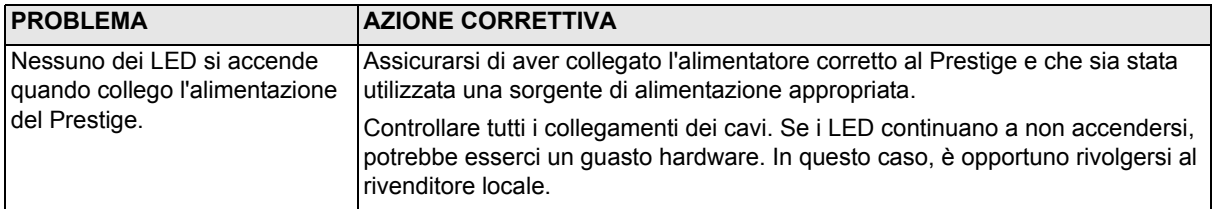

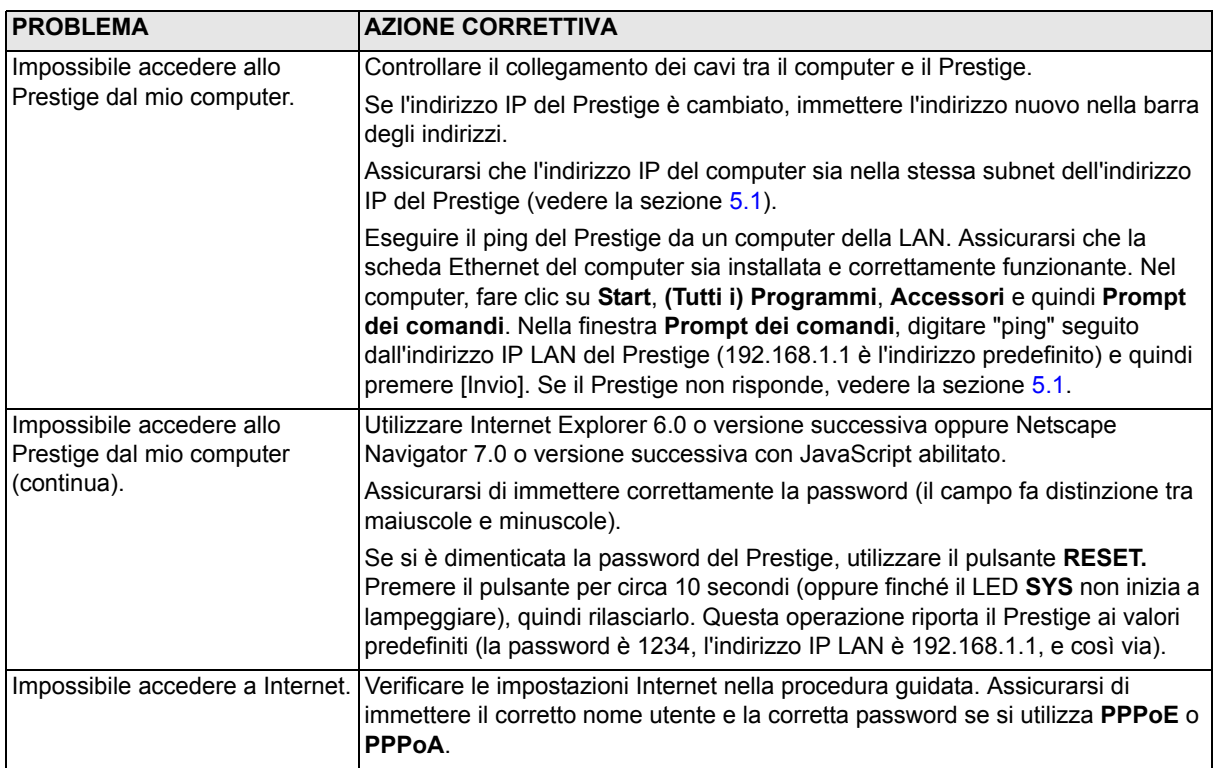

### <span id="page-93-0"></span>**5.1 Impostare l'indirizzo IP del computer**

Questa sezione spiega come configurare il computer per ricevere un indirizzo IP in Windows 2000, Windows NT e Windows XP. In questo modo ci si assicura che il computer possa comunicare con lo ZyWALL.

- **1** In Windows XP, fare clic su **Start**, **Pannello di controllo**.
	- In Windows 2000/NT, fare clic su **Start**, **Impostazioni**, **Pannello di controllo**.
- **2** In Windows XP, fare clic su **Connessioni di rete**.

In Windows 2000/NT, fare clic su **Reti e connessioni remote**.

- **3** Fare clic con il pulsante destro del mouse su **Connessione alla rete locale** e scegliere **Proprietà**.
- **4** Selezionare **Protocollo Internet (TCP/IP)** (sotto la scheda **Generale** in Windows XP) e fare clic su **Proprietà**.
- **5** Selezionare **Protocollo Internet (TCP/IP)** (sotto la scheda **Generale** in Windows XP) e fare clic su **Proprietà**.
- **6** Si apre la schermata **Protocollo Internet TCP/IP Proprietà** (la **scheda Generale** in Windows XP). Selezionare le opzioni **Ottieni automaticamente un indirizzo IP** e **Ottieni automaticamente l'indirizzo del server DNS**.
- **7** Fare clic su **OK** per chiudere la finestra **Protocollo Internet (TCP/IP) - Proprietà**.
- **8** Fare clic su **Chiudi** (**OK** in Windows 2000/NT) per chiudere la finestra **Connessione alla rete locale - Proprietà**.
- **9** Chiudere la schermata **Connessioni di rete**.

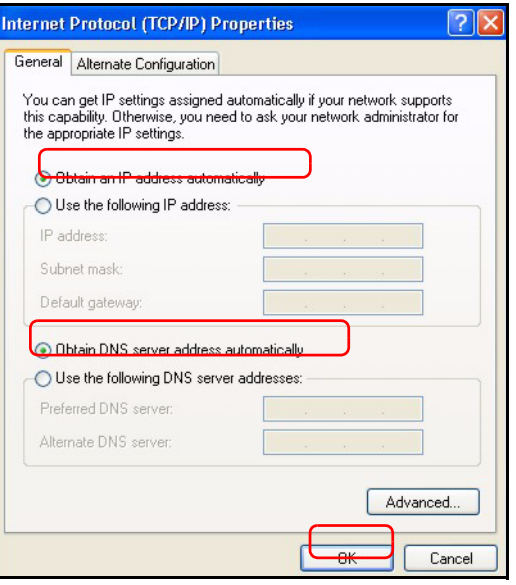

### **5.2 Procedura per visualizzare le certificazioni di un prodotto**

- **1** Aprire la pagina www.zyxel.com.
- **2** Selezionare il prodotto dall'elenco di riepilogo a discesa nella Home Page di ZyXEL per passare alla pagina del prodotto in questione.
- **3** Selezionare da questa pagina la certificazione che si desidera visualizzare.

#### 依據 低功率電波輻射性電機管理辦法

第十二條 經型式認證合格之低功率射頻電機,非經許可,公司,商號或使用者均不得擅自變更頻率,加大功率或變更原設計 之特性及功能。

第十四條 低功率射頻電機之使用不得影響飛航安全及干擾合法通信;經發現有干擾現象時,應立即停用,並改善至無干擾時 方得繼續使用。前項合法通信,指依電信規定作業之無線電信。低功率射頻電機須忍 受合法通信或工業、科學及醫療用電波 輻射性電機設備之干擾。

## 概要

Prestige 是一個含有內建四埠 10/100Mbps 交換器的的寬頻路由器。使用 Prestige 可以很容易地建立一個小 型的家庭或公司網路,經由一個寬頻 ( 纜線 /DSL) 數據機共享網際網路的連線。

您應已經設定好一個網際網路的帳號,並取得以下的資訊。

#### 表 1 網際網路帳號資訊

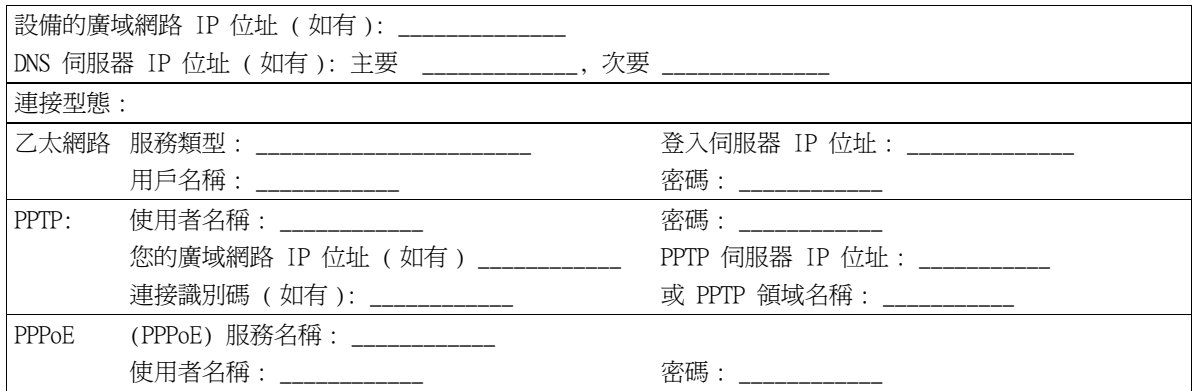

所有功能的背景資訊請見使用手冊。

以下列出您必須做的動作:

- 
- 1 硬體連接 2 2 容動網頁設定工具
- 3 網際網路接取設定 4 頻寬管理精靈
- -

## 1 硬體連接

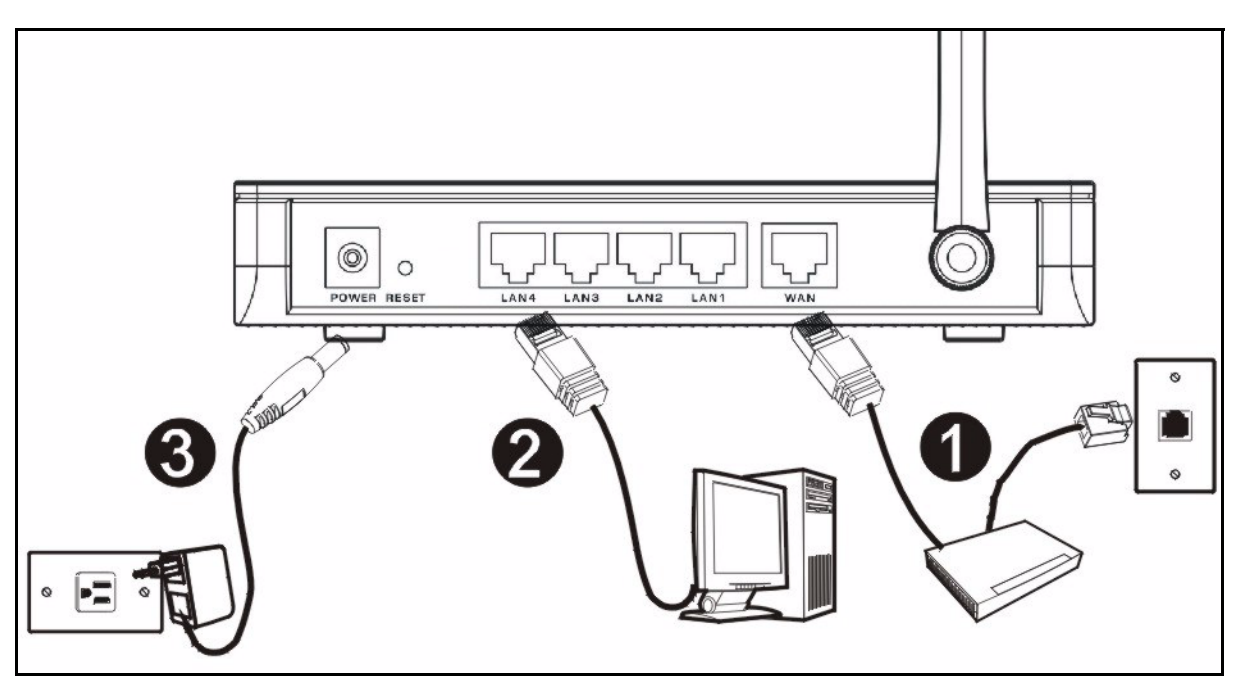

初步設定作以下硬體連線。

#### 廣域網路連接  $\left( 1 \right)$

用您的數據機所附的纜線將數據機連接到 「 WAN」 埠。

# 2 區域網路連接

將您的電腦用所附的乙太網路電纜連接到一個 「LAN」埠。

#### 電源連接  $\overline{Q}$

用所附的電源轉換器將 「 POWER」 插座連接到適當的電源 ( 有關各區域的電源轉換器規格請查閱使用者手冊 )。

#### LED

請檢視前面板的 LED。接上電源後, PWR 及 WLAN LED 會點亮。

當相對的連接完成後 LAN 與 WAN LED 會 點亮。

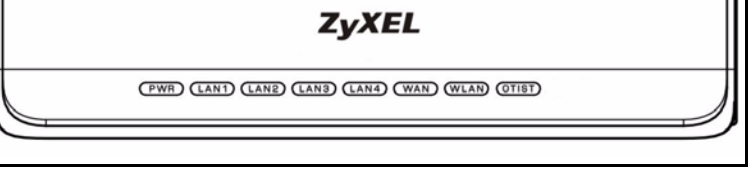

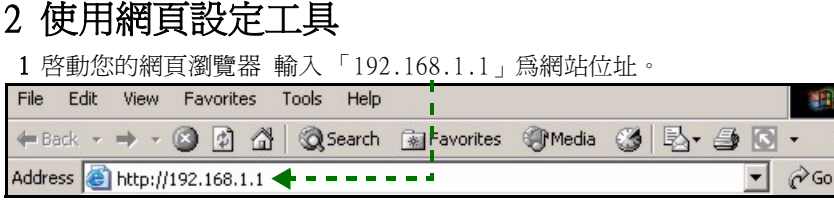

- 注意: 如果您沒有看到以下畫面,請到第 5.1 節。
	- 2 **密碼** 視窗顯示出來。輸入密碼 ( 預設為「 1234 」 4 首次設定 Prestige 請點 **往精靈設定** 然後點**套用**。 ) 然後點登入。
	- 3 改動下面出現畫面上的密碼,然後點套用。

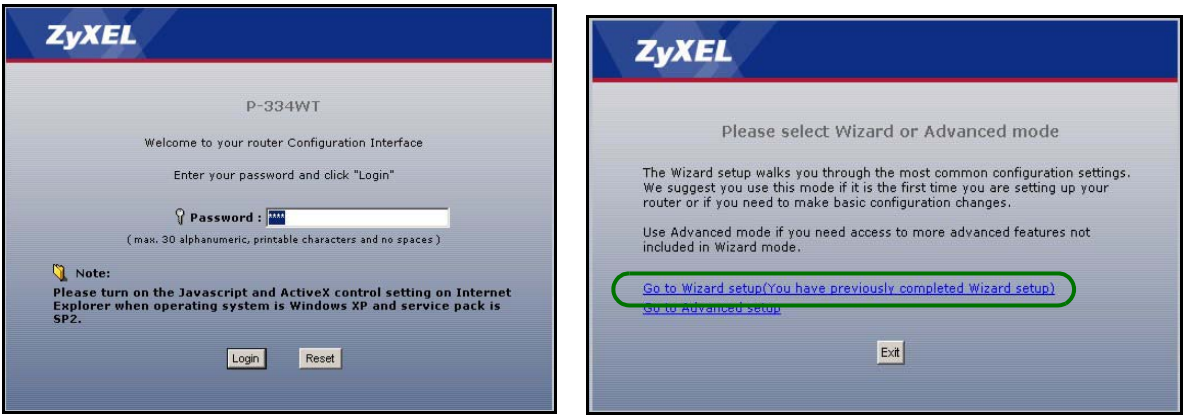

- 注意 : 繼續 按鈕位於每一個畫面的右下角。
	- 5 由下拉式表列盒中選擇您所用的語言。點 go。 6 點 繼續進行到**連線精靈**。

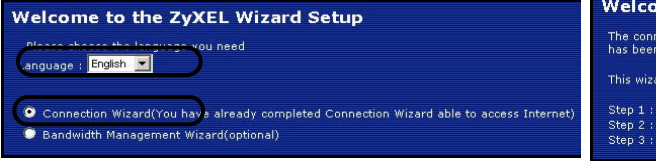

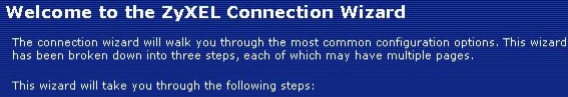

Step 1 : System Information Setup. Step 2 : Wireless LAN Setup. Step 3 : Internet Configuration Setup

# 3 網際網路接取設定

注意:將您的 ISP 所給予的網際網路接取資訊輸入每一個精靈書面,然後點 繼續 ,或點 返回回到上 一個畫面。

如果點 返回 . 您會失去現在畫面上的所有資訊。

系統資訊 第一步:

- 1 本書面是非必要的。您可以直接點繼續。
- ? 系統名稱是用來識別本台 Prestige。您可以輸入 您的電腦的 「電腦名稱」。
- ? 如果讓 網域名稱 空白,網域名稱會以 DHCP 由所 用的 ISP 取得。

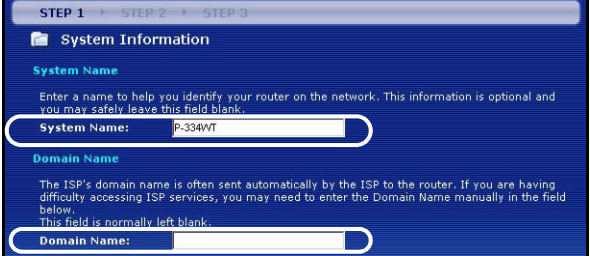

### 無線區域網路 第二步:

在 Prestige 上設定下列無線網路安全型態中的 一種 :

• 自動 安全型熊 : 使用 WPA-PSK 安全機制,並採用自動產生的預先共享金鑰。在 **無線區域網路** 書面檢視預先共 享金鑰。

注意:您的無線網路卡必須支援 WPA-PSK,並使用同一個金鑰。

- 無 : 不設定任何無線區域網路安全機制。如果您在 Presitge 上不啟動任何無線安全機制,您的網路將可以被 訊號範圍內任何無線網路設備所接取。
- **基本** 安全型熊 : WEP ( 等同有線隱密 ) 資料在傳輸到無線網路前先加密。WEP 加密程度愈高,安全程度愈高, 但傳輸速度愈慢。
- 延伸 (WPA-PSK 或 WPA2-PSK) 安全型態 : 設定一個預先共享金鑰。只可在您的無線網卡設備支援 WPA-PSK 或 WPA2-PSK 時選用。
- 注意 : 無線網卡與 Prestige 必須使用同樣的 SSID、頻道 ID ,以及 WPA(2)-PSK ( 只有在 WPA(2)-PSK 啟動時 ) 或 WEP 加密鍵 ( 只有在 WEP 啟動時 ) 來作無線通訊。

#### **OTIST**

• OTIST 允許您的 Prestige 將 Prestige 的 SSID 及固定的 WEP 或 WPA-PSK 的加密設定配置到無線網卡設 備。無線網卡必須支援 OTIST 並將 OTIST 啟動。

#### 自動或無無線安全機制

- A 輸入一個唯一的名稱以在無線區域網路中識別本 Prestige。
- B 保留預先設定。 Prestige 及無線網卡必須使用同一個頻道 ID。
- C 選擇一個無線網路安全等級。選擇 自動 或 無。
- D 是 為預設的選項。要稍後再設定 OTIST, 選擇 否 單選按鈕, 然後點繼續 。
- E 預建的 OTIST 設定金鑰為 「1234567」此金鑰可以在網頁設定工具中更改。請確定在 Prestige 及無線網卡 使用同樣的 OTIST 設定金鑰 。

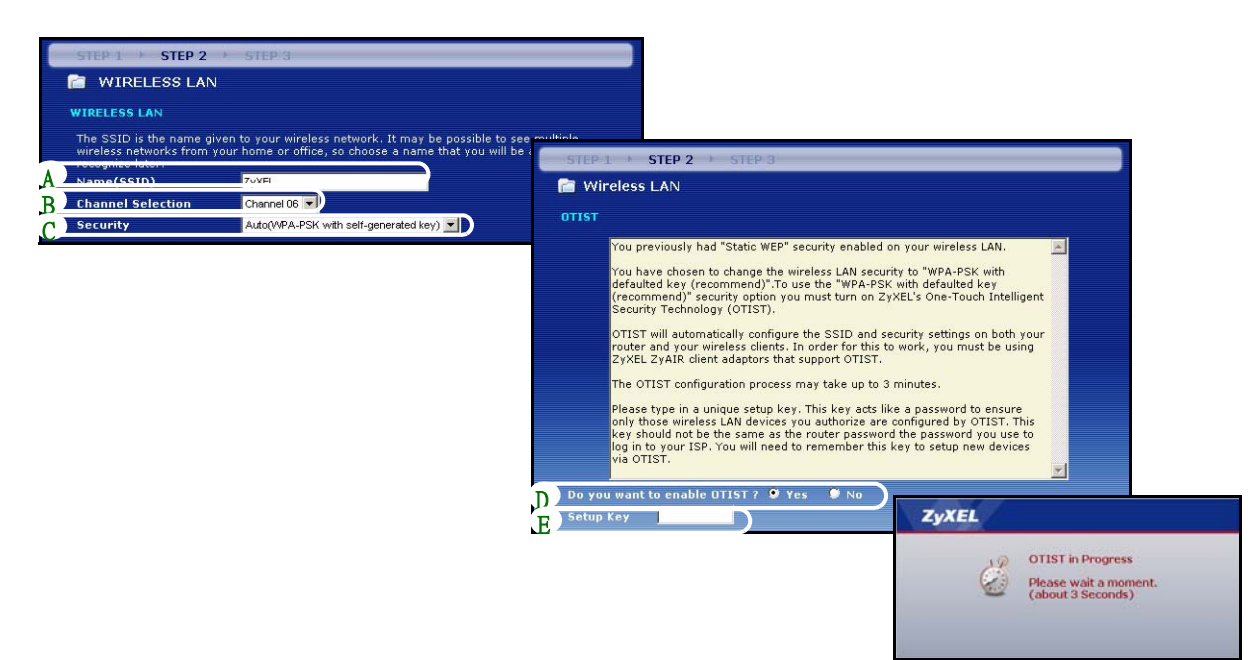

## 基本 (WEP) 安全機制

- A 輸入一個唯一的名稱以便在無線區域網路內識別本台 Prestige。
- B 保留預設的設定值。Prestige 及無線網路網卡必須使用同一個頻道識別碼。
- C 選擇 基本 (WEP) 安全機制。
- D 您可以製作或手動輸入一個 WEP 鍵:
	- 輸入一句 **密碼** ( 最多 32 個有形字元 ) 然後點 **製作**。Prestige 會自動製作一個 WEP 金鑰。
	- 或者在 金鑰 (1~4) 每一欄位手動輸入鍵値,然後選擇 ASCII 或 Hex 為 WEP 鍵輸入方式。
- E 由 WEP 加密下拉表中選擇 64-bit、 128-bit 或 256-bit。
- F 選擇 ASCII 或 Hex 字元。
- G 選擇 金鑰單選按鈕中的一個, 用為預設的 WEP 鍵。
- H 是為預設的選項。如要稍後再設定 OTIST,選擇否單選按鈕 ,然後點 繼續。
- I 預設的 OTIST 設定金鑰為 「1234567」。此金鑰可在網頁設定工具中更改。請確定在 Prestige 及無線網卡使 用同樣的 OTIST 設定金鑰 。

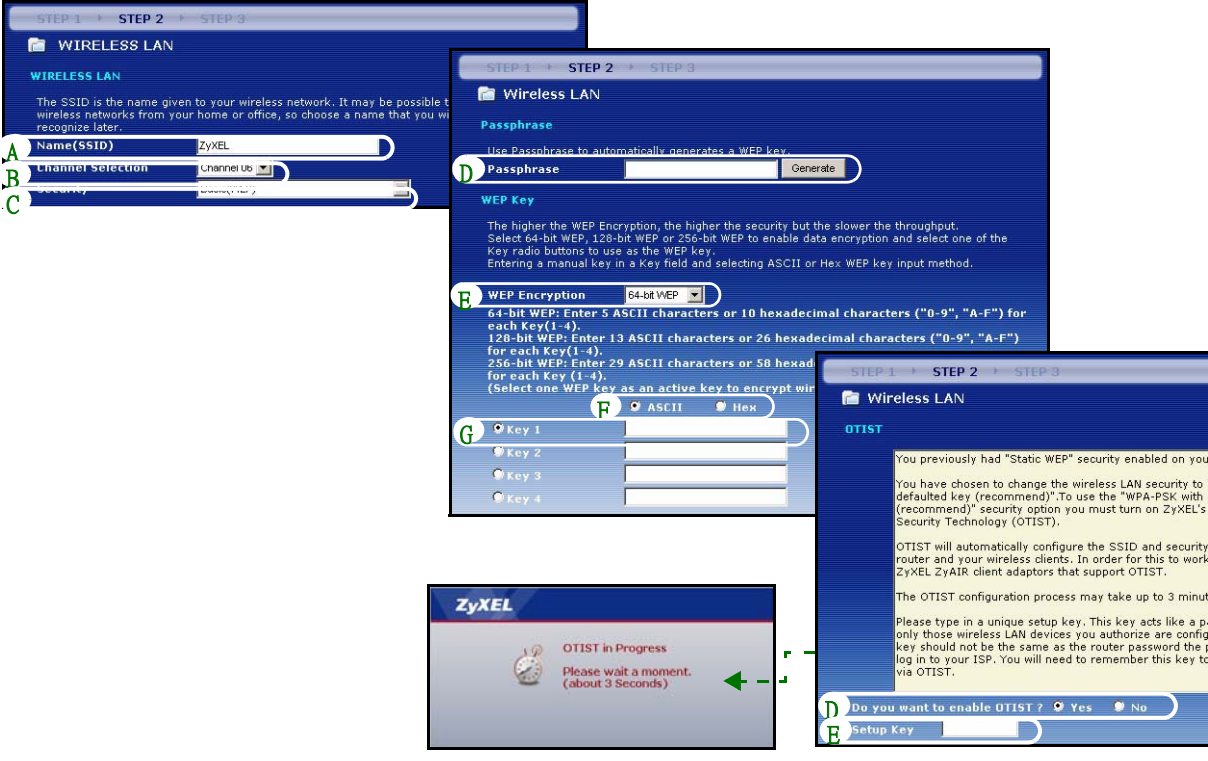

### 擴充 (WPA-PSK) 或 (WPA2-PSK) 安全機制

- A 輸入一個唯一的名稱以便在無線區域網路內識別本台 Prestige。
- B 保留預先的設定值。Prestige 及無線網卡必須使用同一個頻道識別碼。

#### C 選擇 WPA-PSK 或 WPA2-PSK 安全機制。

- D 輸入一個預先共享金鑰以獲得比 WEP 加密更安全的無線連線。輸入由 8 到 63 個大小寫有區別的 ASCII 字 元。您可以在進階無線畫面設定 WPA 以設定最安全的無線連線。本功能必須設定一個 RADIUS 伺服器。
- E 是為預設的選項。如要稍後再設定 OTIST, 選擇 否 然後點繼續 。
- F 預設的 OTIST 設定金鑰為「1234567」此金鑰可在網頁設定工具中更改。請確定在 Prestige 及無線網卡使 用同樣的 OTIST 設定金鑰 。

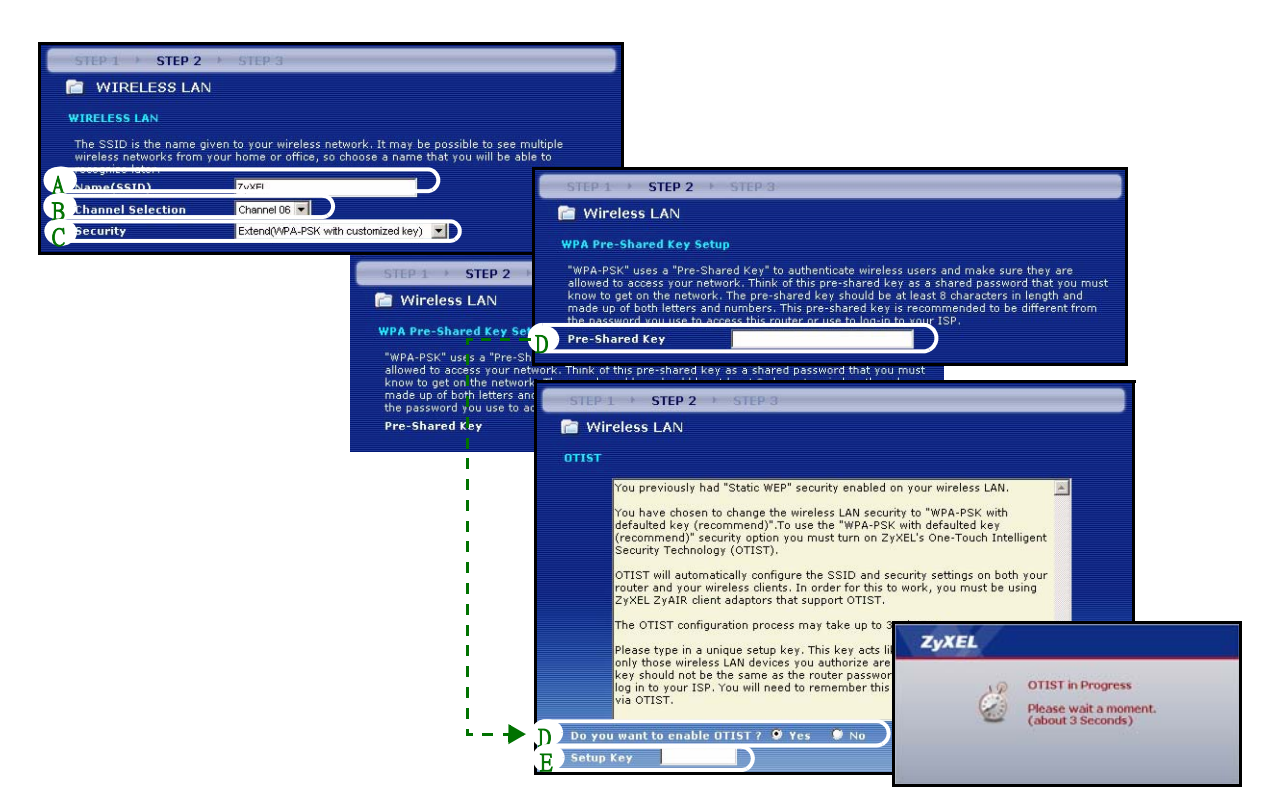

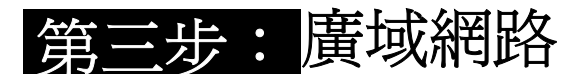

精靈會嘗試偵測您所用的廣域網路連線類型。

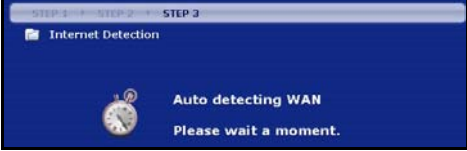

如果精靈不能偵測出連線類型,您必須由下拉式表列盒中選出 一個 。與您的 ISP 確認所選的類型正確:

- 1 乙太網路
- 2 PPPoE
- 3 PPTP.

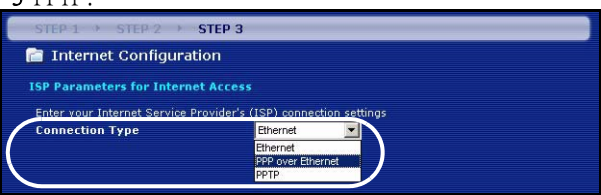

注**意**:如果您有取得網際網路接取設定,請在以下欄位輸入。否則如要保留預先的設定,直接點**繼續** 

### 乙太網路連接

A 選擇 乙太網路 為廣域網路連線類型。

B如果您的 ISP 不配置固定 IP 位址,選擇自動由 ISP 取得 。 跳到 D。

或

如要賦與 Prestige 一個固定、唯一的 IP 位址,選擇 **使用 ISP 提供的固定 IP 位址**。

C 如果您知道的話,輸入相鄰裝置的一個 廣域網路 IP 位址及廣域網路 IP 子網路遮罩 。如果不知道,保留預 設的設定。

如果您曾取得 IP 位址及 / 或 DNS 伺服器設定,請填入這些欄位。否則的話,請保留預先的設定,直接點 **繼** 續。

D 選擇 原廠預設 以使用原廠配置的預設 MAC 位址。

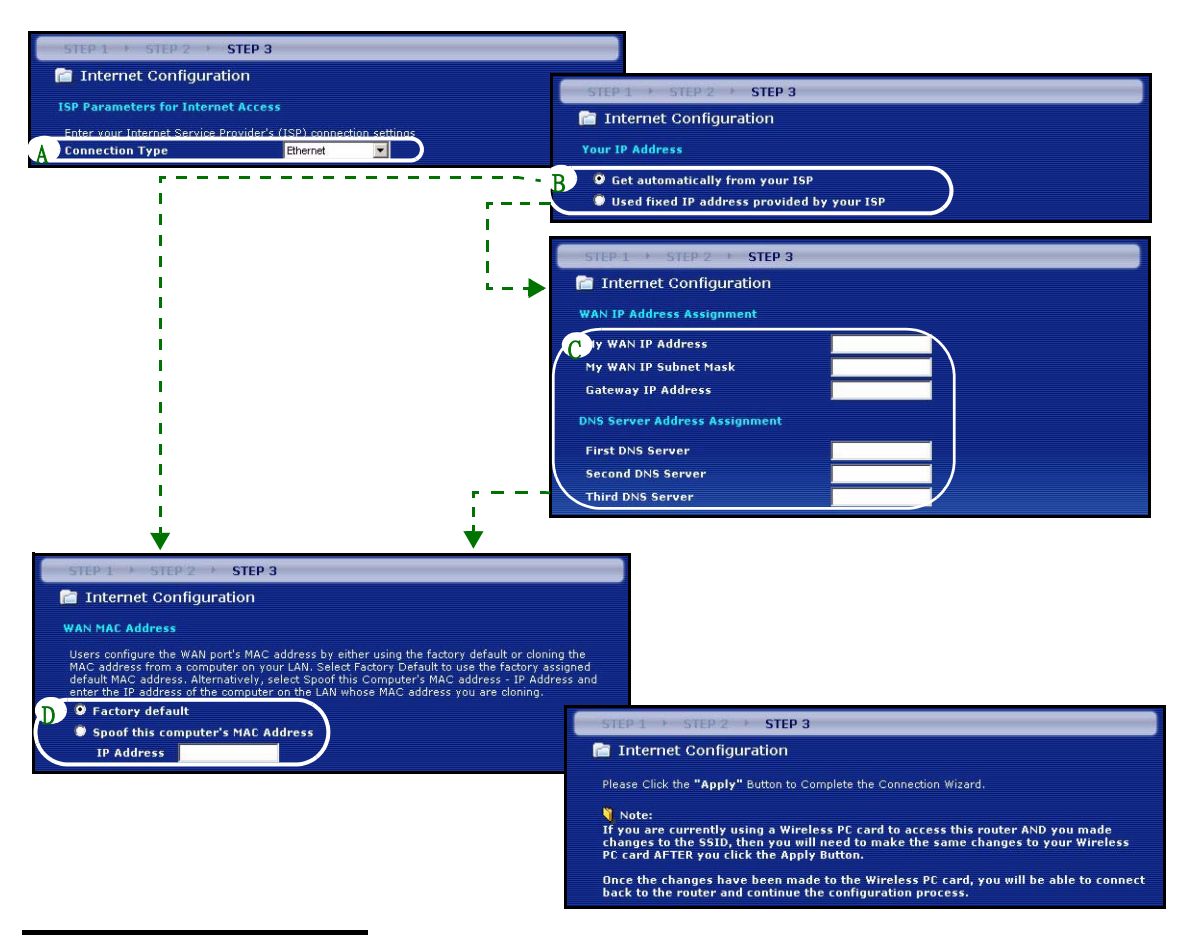

中文

#### PPPoE 連接

- A 選擇 PPPoE 為廣域網路連線類型。
- B輸入一個 服務名稱 (選用)、使用者名稱 及 密碼。
- C 如果您的 ISP 不配置固定的 IP 位址,選擇 自動由 ISP 取得 。 跳到 E。
- 或選擇 使用 ISP 所給的固定 IP 位址 ,給予 Prestige 一個固定、唯一的 IP 位址。
- D 如果您知道的話,輸入相鄰裝置的 廣域網路 IP 位址 。如果不知道的話,請保留預先的設定。 如果您曾取得 IP 位址及 / 或 DNS 伺服器設定,請填入這些欄位。否則的話,請保留預先的設定,直接點 Next.
- E 選擇 原廠預設 以使用原廠配置的預設 MAC 位址。

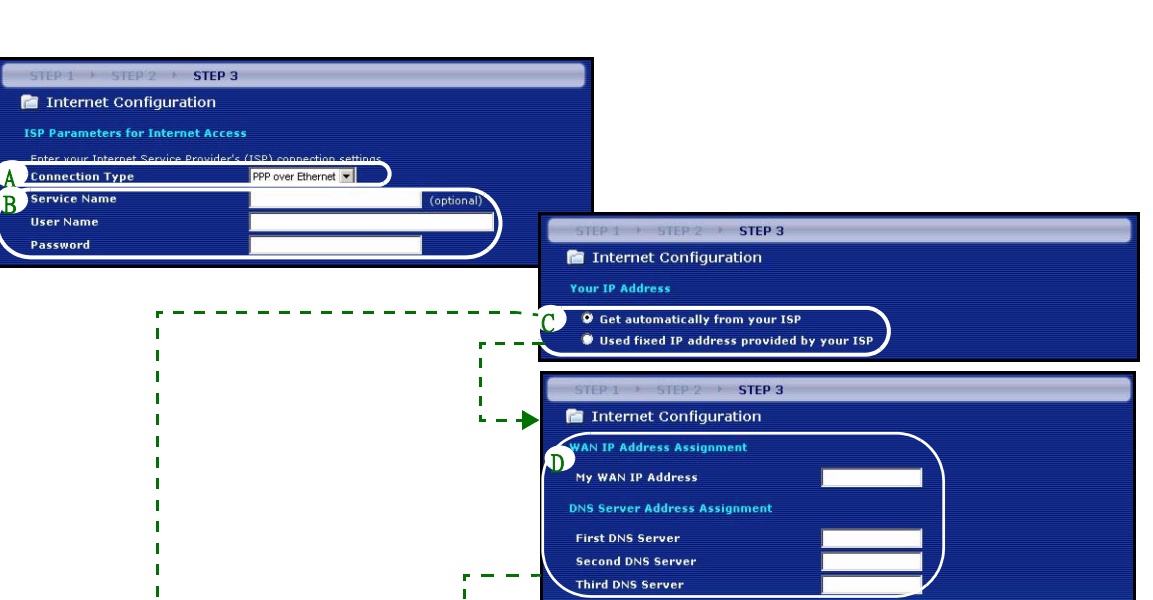

STEP<sub>3</sub>

#### Internet Configuration

#### **WAN MAC Address**

Users configure the WAN port's MAC address by either using the factory default or cloning the<br>MAC address from a computer on your LAN. Select Factory Default to use the factory assigned<br>default MAC address. Alternatively,

#### **P** P Factory default

Spoof this computer's MAC Address **IP Address** 

#### STEP<sub>3</sub> 一段下巴 **SYFEP**

Internet Configuration

Please Click the "Apply" Button to Complete the Connection Wizard.

#### V Note:

Views.<br>If you are currently using a Wireless PC card to access this router AND you made<br>changes to the SSID, then you will need to make the same changes to your Wireless<br>PC card AFTER you click the Apply Button.

Once the changes have been made to the Wireless PC card, you will be able to connect<br>back to the router and continue the configuration process.

#### PPTP 連接

A 選擇 PPTP 為廣域網路連線類型。

- B 輸入一個 使用者名稱及密碼
- $C$  如果您的 ISP 不配置固定的 PPTP IP 位址,選擇 自動由 ISP 取得 。

選擇 使用固定 IP 位址以給予 Prestige 一個固定的、唯一的 PPTP IP 位址及子網路遮罩。

D 輸入一個 PPTP 伺服器 IP 位址

E 輸入一個 連線識別碼 / 名稱 ( 如果有提供 )

F 如果您的 ISP 不配置固定的 IP 位址,選擇 自動由 ISP 取得 。跳到 H。

或者選擇 使用 ISP 提供的 IP 位址以給予 Prestige 一個固定、唯一的 IP 位址。

G 輸入相鄰裝置的一個 廣域網路 IP 位址及 廣域網路 IP 子網路遮罩,如果知道的話。如果不知道的話,保留 預先的設定。

如果您曾取得 IP 位址及 / 或 DNS 伺服器設定,請填入這些欄位。否則的話,請保留預先的設定,直接點 繼 續。

H 選擇 原廠預設 使用原廠配置的預設 MAC 位址。

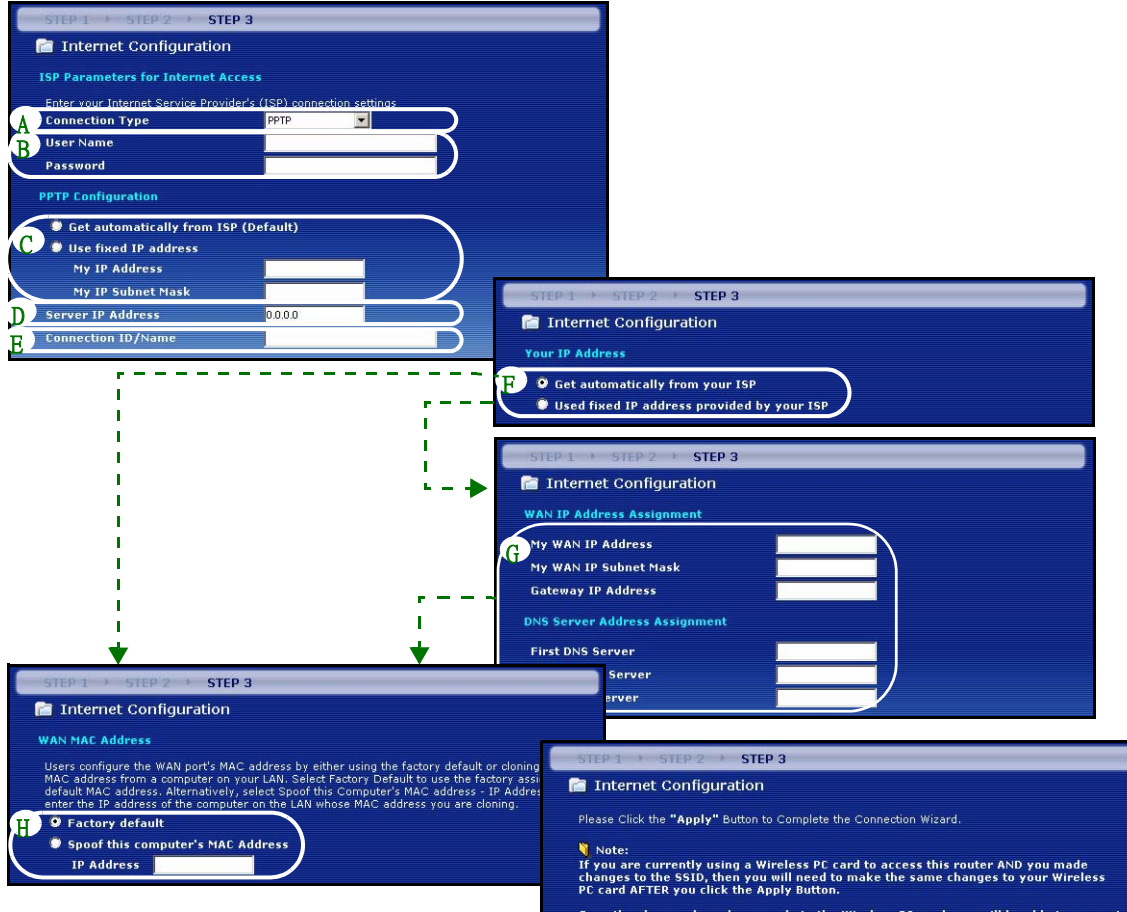

Once the changes have been made to the Wireless PC card, you will be able to connect<br>back to the router and continue the configuration process.

### 網際網路接取設定完成

如果您有任何網際網路接取問題,請遵循畫面上的指 示。

點選前往頻寬管理精靈(選用)超連結以啓動頻寬管 理精靈, 否則點 完成。

#### **Congratulation!** The Connection Wizard configuration is complete. Please press "Finish" button to complete Connection Wizard. Check our exciting range of ZyXEL products at www.zyxel.com Having Internet access problems?

1. Verify your settings in this wizard.<br>2. If your wizard entries are correct, but still cannot access the Internet, then check that your ISP<br>account is active and that the settings you entered in the wizard are correct.<br>3

**Go to Bandwidth Management Wizard (optional)** 

# 4 頻寬管理精靈

點選 前往頻寬管理精靈 (選用)超連結或在 ZyXEL 精靈設定畫面點選頻寬管理精靈選項。

頻寬管理讓您控制通過 Prestige 的廣域網路頻寬 量,並且根據服務頻寬需求調整頻寬的使用。這樣可 以協助防止一項服務用掉所有可用的頻寬,而其他使 用者無法正常使用。

#### Welcome to the ZyXEL Bandwidth Management Wizard

ZyXEL's Media Bandwidth Management allows you to allocate bandwidth based on<br>applications/services and/or user(s). You can prioritize unused bandwidth capacity for defined<br>services/users via 3 basic bandwidth classes, low

This wizard will take you through the following steps:

Step 1 : General Information Step 2 : Services Setup Step 3 : Priority Setup

點選繼續 。
一般資訊 第一步:

選擇啟動。

Prestige 不控制進入一個介面的交通量所分配的頻 寬。

以 kbps 為單位 (2 到 100,000) 輸入您想要分配給交 通量的**管理頻寬**。建議為設定速率為小於或等於連接 在失 Prestige 廣域網路埠上的纜線 /DSL / 數據機的 上行速率。

STEP 1 General Information Setting Select the check box to apply bandwidth management to traffic going through the device. Enter<br>the amount of bandwidth that you want to allocate. Active Managed Bandwidth (kbps) [0000]

例如假如連接在廣域網路埠的纜線 /DSL 數據機的上行速率為 1Mbps,則設定速率為 1000 Kbps( 或更小 )。

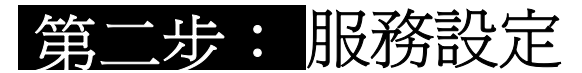

選擇您想要管理頻寬的服務。

Xbox Live: 這是 Microsoft 的線上遊戲服務,讓您 通過網際網路玩多玩家的 Xbox 遊戲。

FTP: 檔案傳輸程式讓您快速傳輸檔案,包含電子郵件 可能無法傳送的大型檔案。

VoIP (SIP): 通過網際網路傳送語音訊號,稱為 IP 語音,或 VoIP。

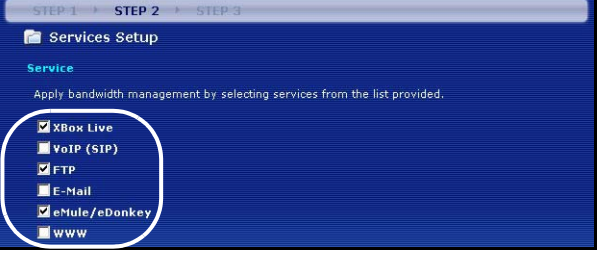

E-Mail: 電子郵件包含通過電腦網路傳送到特定群組或個體的訊息。

eMule/eDonkey: 這些程式使用進階的檔案共享的應用,依賴集中的伺服器搜尋檔案。

WWW: 全球網路是一個網際網路系統,利用超文件傳輸協定 (HTTP) ―為全球網路設計的一種主從式協定―以傳佈 含圖形及超連結的資訊。

優先權設定 第三步:

選擇高、中或低優先權以控制所選擇服務的頻寬分佈。 有高優先權的服務會獲取所需要的所有頻寬。

如果選擇讓服務擁有同樣優先權,頻寬會平均分給這 些服務。

在頻寬管理中未指定的服務,會在所有指定的服務分 配完畢後配置其頻寬。如果本精靈中設定的規則在進 階設定中被更改,則服務優先權會設定為**其他**。

點選**完成**以儲存並完成精靈設定。

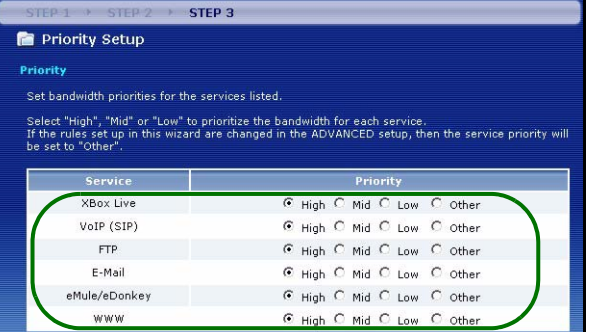

請在 進階 設定中的頻寬管理畫面編寫類別設定及頻寬規則。

## 5 偵錯

注意:如果您的電腦無法自動與本裝置通訊,請見多媒體教材,參考有關如何設定您的電腦以獲取浮動 的 IP 位址,或在如第 5.1 節所述的範圍內給定一個固定的 IP 位址。

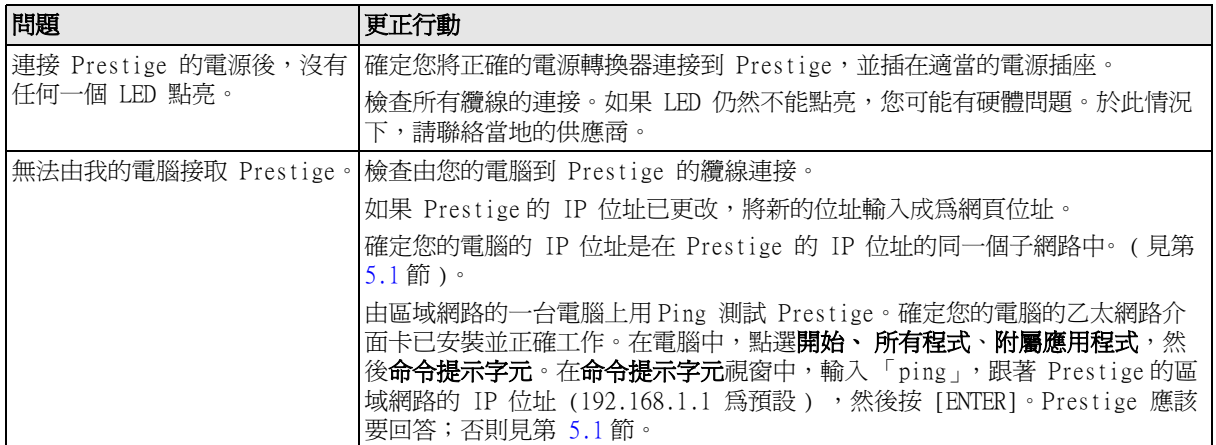

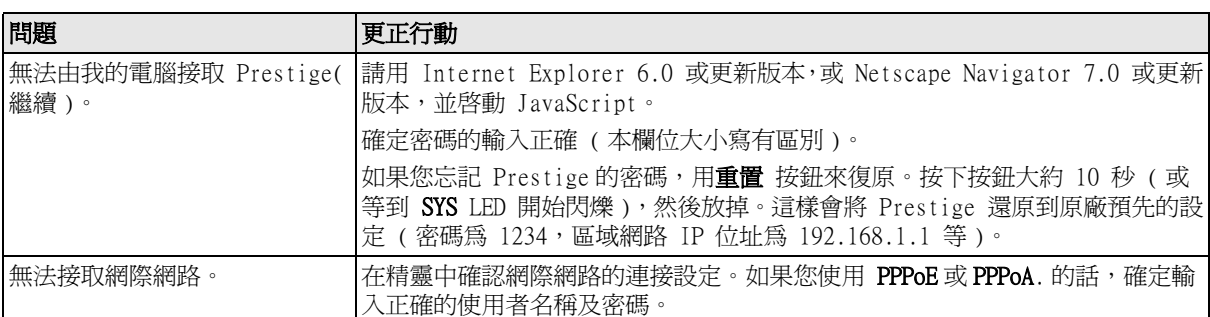

## 5.1 設定電腦的 IP 位址

本節會說明如何在 Windows 2000、Windows NT 和 Windows XP 中,設定電腦接收 IP 位址。這項作業可以確保您的電腦能和 ZyWALL 裝置通訊。

- 1 在 Windows XP 中, 按一下**開始**, 然後按一下**控制台**。
	- 在 Windows 2000/NT 中,依序按下開始、設定和控制台。
- 2在 Windows XP 中,按一下網路連線。
	- 在 Windows 2000/NT 中,按一下網路和撥號連線。
- 3 在區域連線上按一下滑鼠右鍵,然後按內容。
- 4選取 Internet Protocol (TCP/IP) (在 Win XP 中位於一般索引標籤上),然後 按一下內容。
- 5 選取 Internet Protocol (TCP/IP) ( 在 Win XP 中位於一般索引標籤上),然後按一下內 容。
- 6 Internet Protocol TCP/IP 內容畫面會開啟 ( 在 Win XP 中位於一般索引標籤上 )。選取 自動取得 IP 位址和自動取得 DNS 伺服器位 址選項。
- 7 按一下確定,關閉 Internet Protocol (TCP/ IP) 內容視窗。
- 8 按一下關閉 ( 在 Windows 2000/NT 中為確定 ),關閉區域連線內容視窗。
- 9 關閉網路連線畫面。

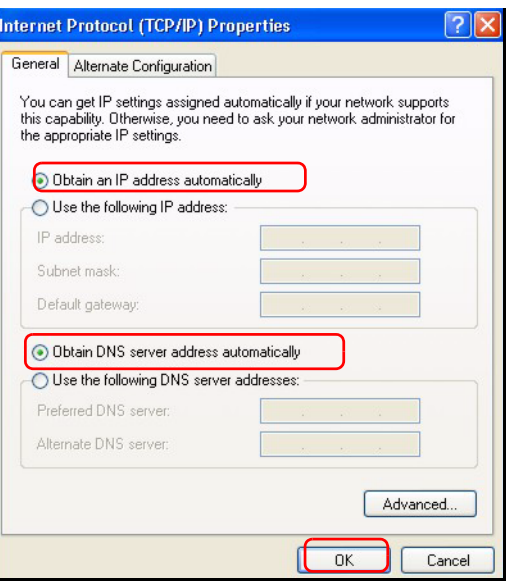

## 5.2 檢視產品檢定資訊步驟

- 1到 http://www.zyxel.com.tw/ 網站。
- 2 在合勤科技 (ZyXEL) 首頁上的下拉式清單方塊中選取所要的產品,移至該產品的 頁面。
- 3 在頁面中選取要檢視的檢定資訊。